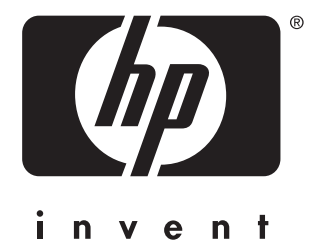

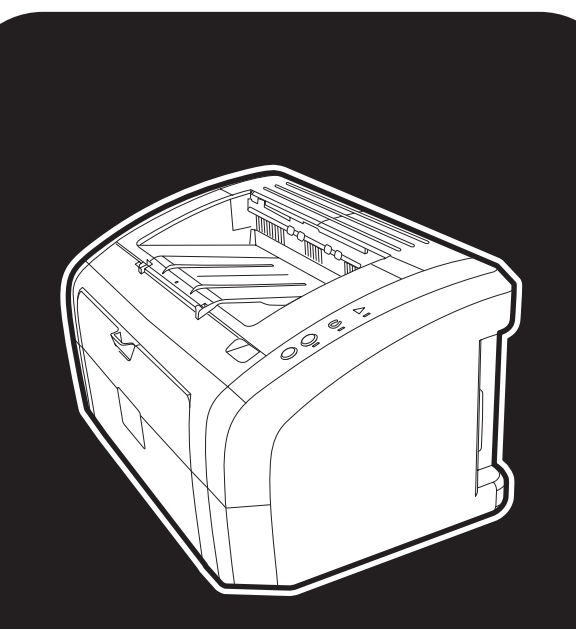

1010 1012 1015 imprimante hp LaserJet séries

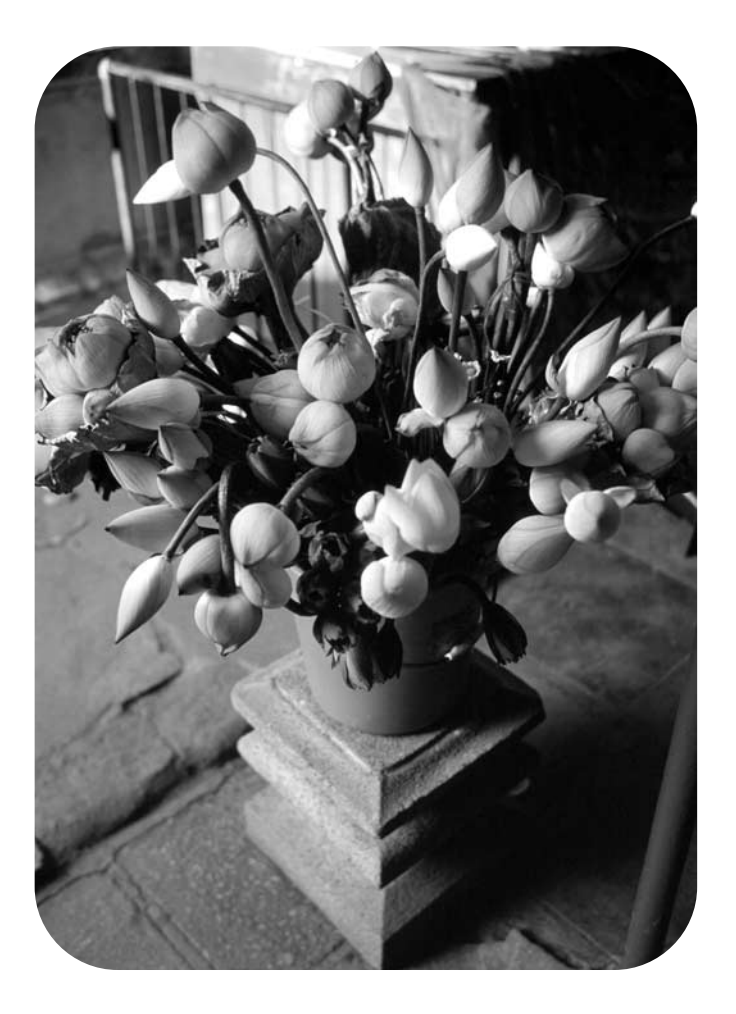

# utilisation

imprimante hp LaserJet séries 1010•1012•1015

**Guide de l'utilisateur**

#### **Informations sur le copyright <b>Garantie Garantie Marques de commerce**

Copyright Hewlett-Packard Company 2003

Tous droits réservés. La reproduction, l'adaptation ou la traduction de ce guide sans autorisation écrite préalable est interdite, sauf dans les cas autorisés par les lois sur le copyright.

La licence octroyée à un utilisateur de l'imprimante Hewlett-Packard décrite dans ce guide d'utilisation l'autorise à : a) imprimer ce guide pour une utilisation PERSONNELLE, INTERNE ou pour l'ENTREPRISE à condition que les copies papier ne soient pas vendues, revendues ou distribuées et à b) installer une copie électronique de ce guide sur un serveur de réseau, à condition que l'accès à cette copie soit limité pour une utilisation PERSONNELLE et INTERNE à l'entreprise de l'imprimante Hewlett-Packard livrée avec le guide.

Référence : Q2460-90910 Edition 2, 9/2003

Les informations fournies dans cette documentation sont susceptibles d'être modifiées sans préavis.

Hewlett-Packard n'offre aucune garantie de quelque nature que ce soit concernant cette information.

HEWLETT-PACKARD EXCLUT TOUTE GARANTIE IMPLICITE D'APTITUDE À LA COMMERCIALISATION OU À UNE UTILISATION PARTICULIÈRE.

Hewlett-Packard ne pourra en aucun cas être tenu pour responsable de tout dommage direct, indirect, accidentel, ou autre dommage résultant de l'utilisation de cette information.

Microsoft®, Windows® et Windows NT® sont des marques déposées aux États-Unis de Microsoft Corporation.

Energy Star® et le logo Energy Star® sont des marques déposées aux États-Unis de l'Agence pour la protection de l'environnement des États-Unis (United States Environmental Protection Agency).

Netscape est une marque commerciale américaine de Netscape Communications Corporation.

Tous les autres produits mentionnés dans ce document sont des marques de leurs sociétés respectives.

# **Sommaire**

# **[1 Notions élémentaires concernant l'imprimante](#page-8-0)**

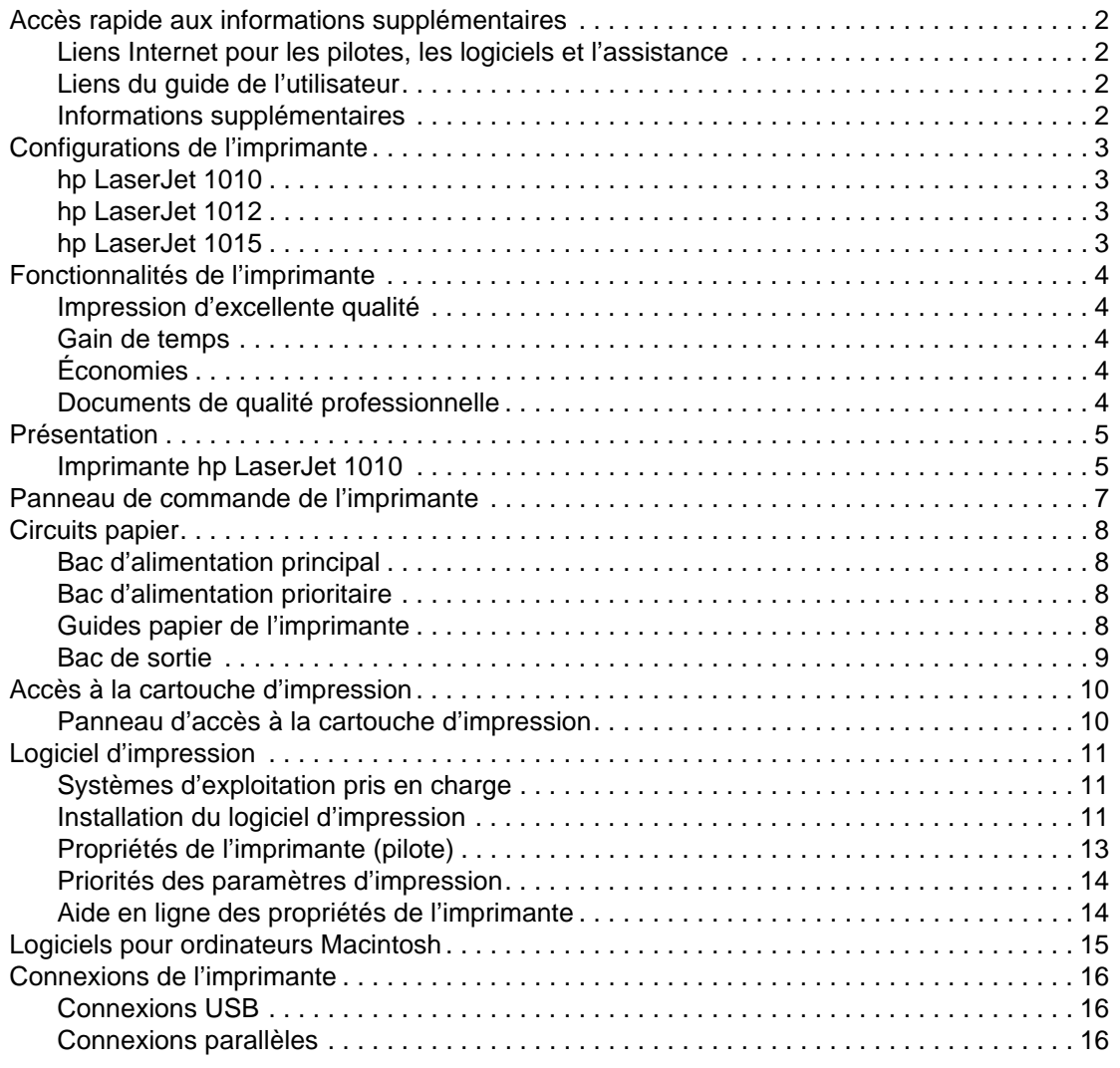

## **[2 Support](#page-24-0)**

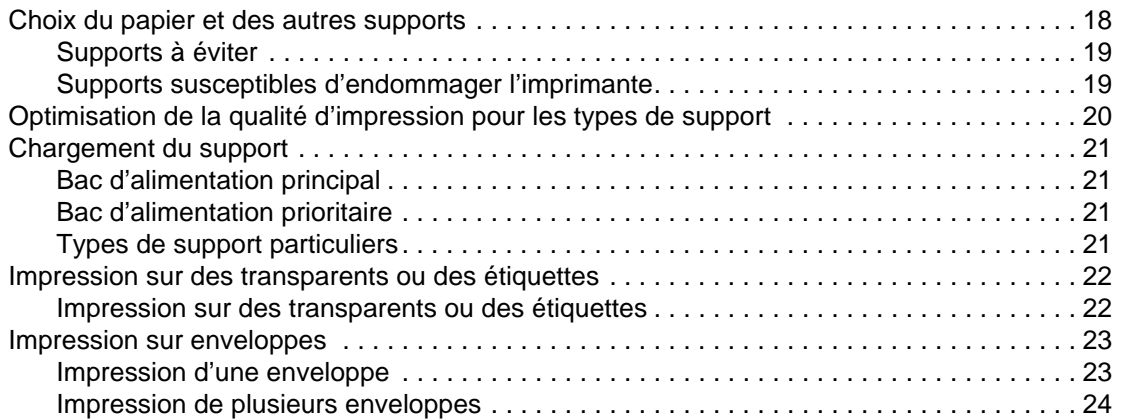

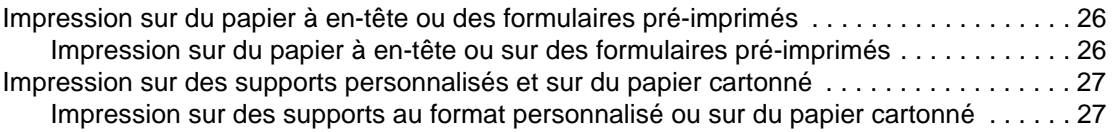

# **[3 Tâches d'impression](#page-36-0)**

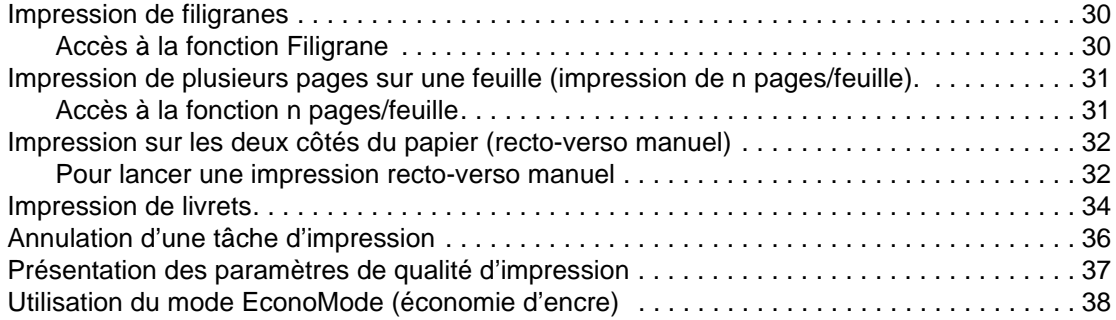

### **[4 Maintenance](#page-46-0)**

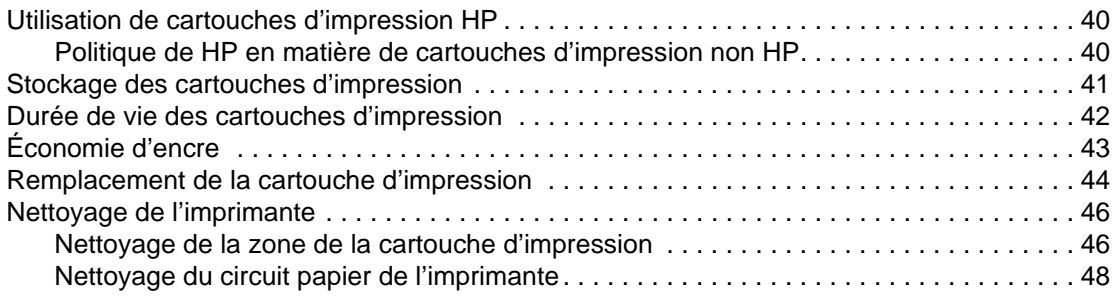

# **[5 Gestion de l'imprimante](#page-56-0)**

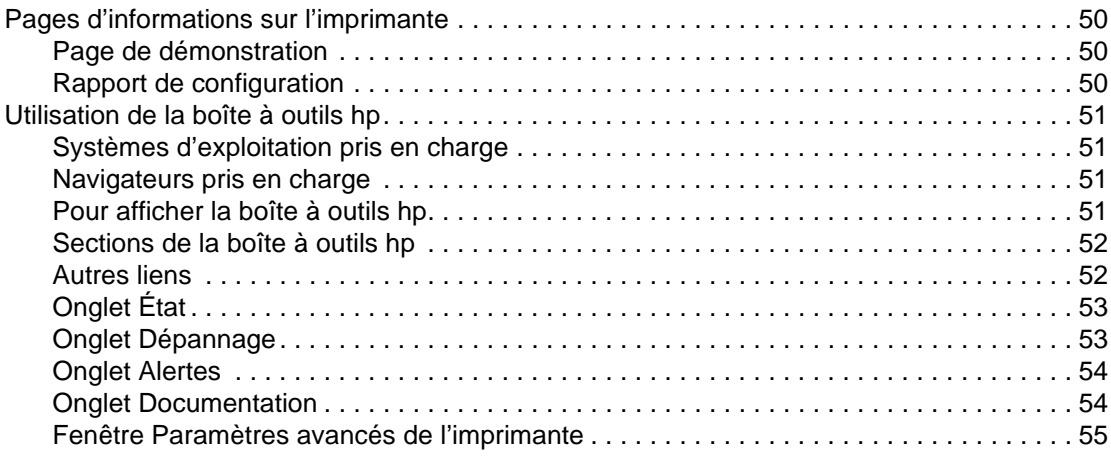

# **[6 Résolution des problèmes](#page-64-0)**

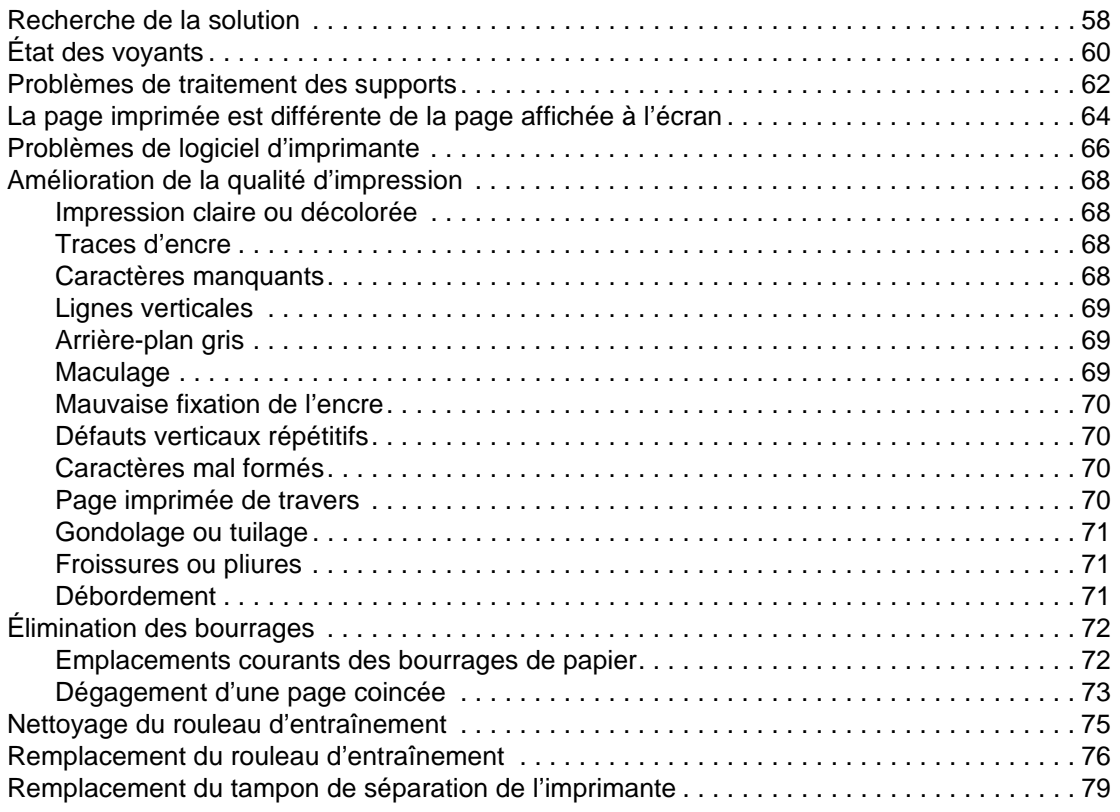

# **[Annexe A Spécifications de l'imprimante](#page-88-0)**

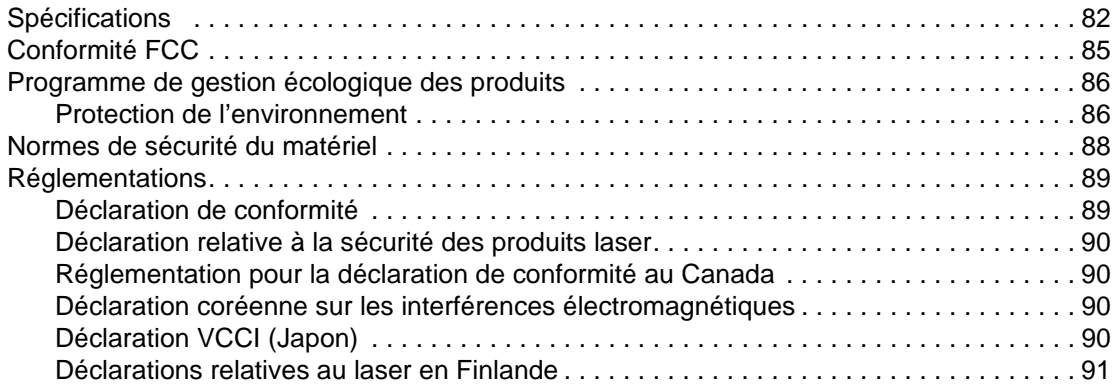

# **[Annexe B Spécifications des supports d'impression](#page-100-0)**

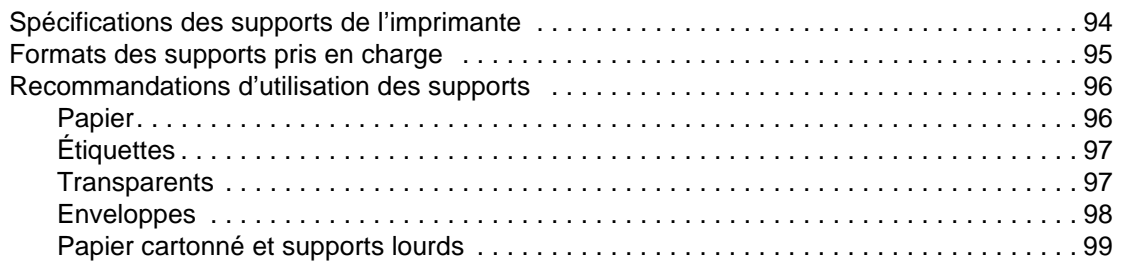

## **[Annexe C Garantie et licence d'utilisation](#page-108-0)**

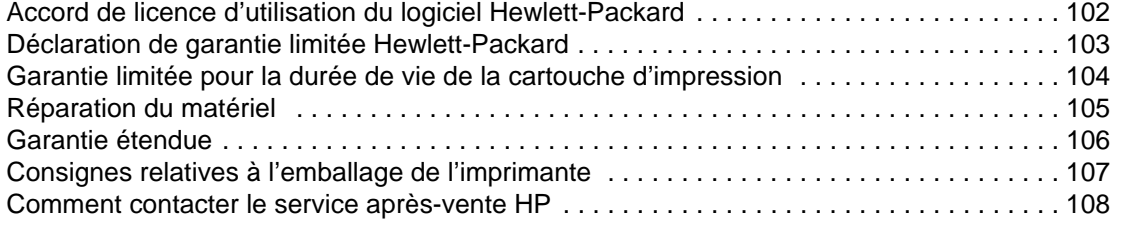

# **[Annexe D Commande de fournitures](#page-116-0)**

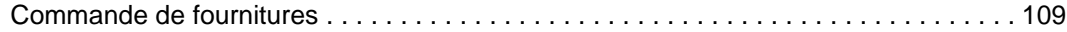

 **[Index](#page-118-0)**

# <span id="page-8-0"></span>1 Notions élémentaires<br>concernant l'imprimar concernant l'imprimante

Ce chapitre se divise comme suit :

- [Accès rapide aux informations supplémentaires](#page-9-4)
- [Configurations de l'imprimante](#page-10-4)
- **[Fonctionnalités de l'imprimante](#page-11-5)**
- **[Présentation](#page-12-2)**
- [Panneau de commande de l'imprimante](#page-14-1)
- **[Circuits papier](#page-15-4)**
- [Accès à la cartouche d'impression](#page-17-2)
- [Logiciel d'impression](#page-18-3)
- [Connexions de l'imprimante](#page-23-3)

# <span id="page-9-4"></span><span id="page-9-0"></span>**Accès rapide aux informations supplémentaires**

# <span id="page-9-1"></span>**Liens Internet pour les pilotes, les logiciels et l'assistance**

Si vous avez besoin de contacter le bureau de service ou d'assistance HP, utilisez l'un des liens suivants :

- Aux États-Unis, consultez le site http://www.hp.com/support/li1010
- Pour les autres pays/régions, consultez le site <http://www.hp.com>

# <span id="page-9-2"></span>**Liens du guide de l'utilisateur**

- [Présentation](#page-12-2) (emplacement des composants de l'imprimante)
- [Remplacement de la cartouche d'impression](#page-51-1)
- [Résolution des problèmes](#page-64-1)
- [Commande de fournitures](#page-116-2)
- **[Index](#page-118-1)**

## <span id="page-9-3"></span>**Informations supplémentaires**

- **Guide de l'utilisateur disponible sur CD :** Renseignements détaillés sur l'utilisation et le dépannage de l'imprimante. Disponible sur le CD-ROM accompagnant l'imprimante.
- **Aide en ligne :** Cette documentation contient des informations sur les options de l'imprimante qui sont disponibles dans les pilotes d'impression. Pour afficher un fichier d'aide, accédez à l'aide en ligne via le pilote d'imprimante.
- **Guide de l'utilisateur en ligne au format HTML :** Renseignements détaillés sur l'utilisation et le dépannage de l'imprimante. Disponible sur<http://www.hp.com/support/lj1010>. Une fois connecté, sélectionnez **Manuels**.

# <span id="page-10-4"></span><span id="page-10-0"></span>**Configurations de l'imprimante**

Les configurations standard de l'imprimante HP LaserJet 1010 sont présentées ci-dessous.

## <span id="page-10-1"></span>**hp LaserJet 1010**

- 12 pages par minute (ppm) pour le format A4
- Première page imprimée en moins de 8 secondes
- 600 x 600 ppp avec la technologie HP REt (Resolution Enhancement amélioration de la résolution)
- Capacité 150 feuilles
- Circuit papier horizontal
- Fente d'alimentation prioritaire
- 8 Mo de RAM
- Port USB (conforme aux spécifications USB 2.0)
- Pilote basé sur l'hôte

#### <span id="page-10-2"></span>**hp LaserJet 1012**

- 14 ppm pour le format A4
- Première page imprimée en moins de 8 secondes
- Qualité d'impression efficace 1200 ppp [600 x 600 x 2 ppp avec la technologie HP REt (Resolution Enhancement – amélioration de la résolution)]
- Capacité 150 feuilles
- Circuit papier horizontal
- Fente d'alimentation prioritaire
- 8 Mo de RAM
- USB (conforme aux spécifications USB 2.0)
- Pilote basé sur l'hôte

# <span id="page-10-3"></span>**hp LaserJet 1015**

- 14 ppm pour le format A4
- Première page imprimée en moins de 8 secondes
- Qualité d'impression efficace 1200 ppp [600 x 600 x 2 ppp avec la technologie HP REt (Resolution Enhancement – amélioration de la résolution)]
- Capacité 150 feuilles
- Circuit papier horizontal
- Fente d'alimentation prioritaire
- 16 Mo de RAM
- Port USB et port parallèle (conforme aux spécifications USB 2.0)
- PCL 5e
- Pilote basé sur l'hôte

# <span id="page-11-5"></span><span id="page-11-0"></span>**Fonctionnalités de l'imprimante**

Félicitations ! Les imprimantes HP LaserJet 1010 offrent les avantages suivants.

## <span id="page-11-1"></span>**Impression d'excellente qualité**

- Impression de 600 à 1 200 points par pouce (ppp)
- PCL 5e déjà installé sur l'imprimante (HP LaserJet 1015 uniquement).
- L'imprimante s'adapte automatiquement au langage qui convient à la tâche d'impression.

### <span id="page-11-2"></span>**Gain de temps**

- Vitesse d'impression pouvant atteindre 12 pages par minute (HP LaserJet 1010) ou 15 ppm pour le papier de format Lettre (HP LaserJet 1012 et HP LaserJet 1015) et 14 ppm pour le papier de format A4.
- Impression immédiate. Première page imprimée en moins de 8 secondes.

# <span id="page-11-3"></span>**Économies**

- Utilisation de EconoMode pour économiser l'encre.
- Impression de plusieurs pages par feuille (n pages/feuille)

# <span id="page-11-4"></span>**Documents de qualité professionnelle**

- Protection des documents avec l'utilisation de filigranes tels que Confidentiel.
- Impression de livrets. Cette fonction permet d'imprimer facilement des pages suivant une séquence spécifique pour la création de fiches ou de livres. Une fois l'impression terminée, il ne reste plus qu'à plier et à agrafer les pages.
- Impression de la première page sur un support différent de celui des pages suivantes.

# <span id="page-12-2"></span><span id="page-12-0"></span>**Présentation**

# <span id="page-12-1"></span>**Imprimante hp LaserJet 1010**

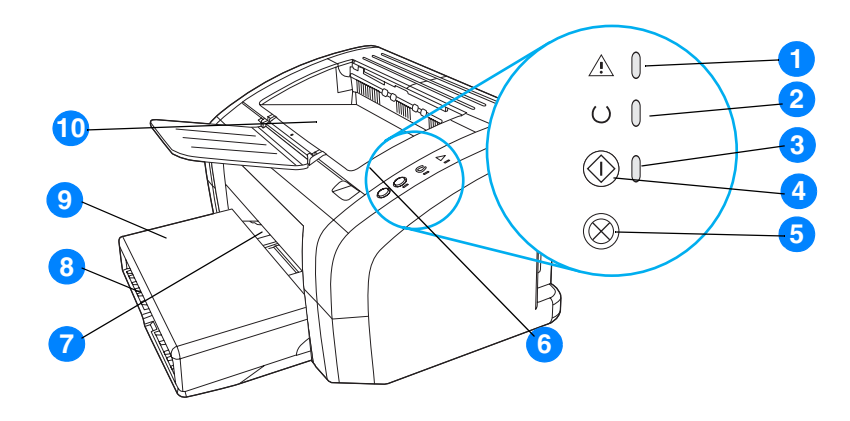

- Voyant Attention
- Voyant Prêt
- Voyant Reprise
- Bouton Reprise
- Bouton Annuler travail
- Panneau d'accès à la cartouche d'impression
- Fente d'alimentation prioritaire
- Bac d'alimentation principal
- Couvercle du bac (uniquement sur l'imprimante HP LaserJet 1012 et sur l'imprimante HP LaserJet 1015 dans certains pays/régions)
- Bac de sortie

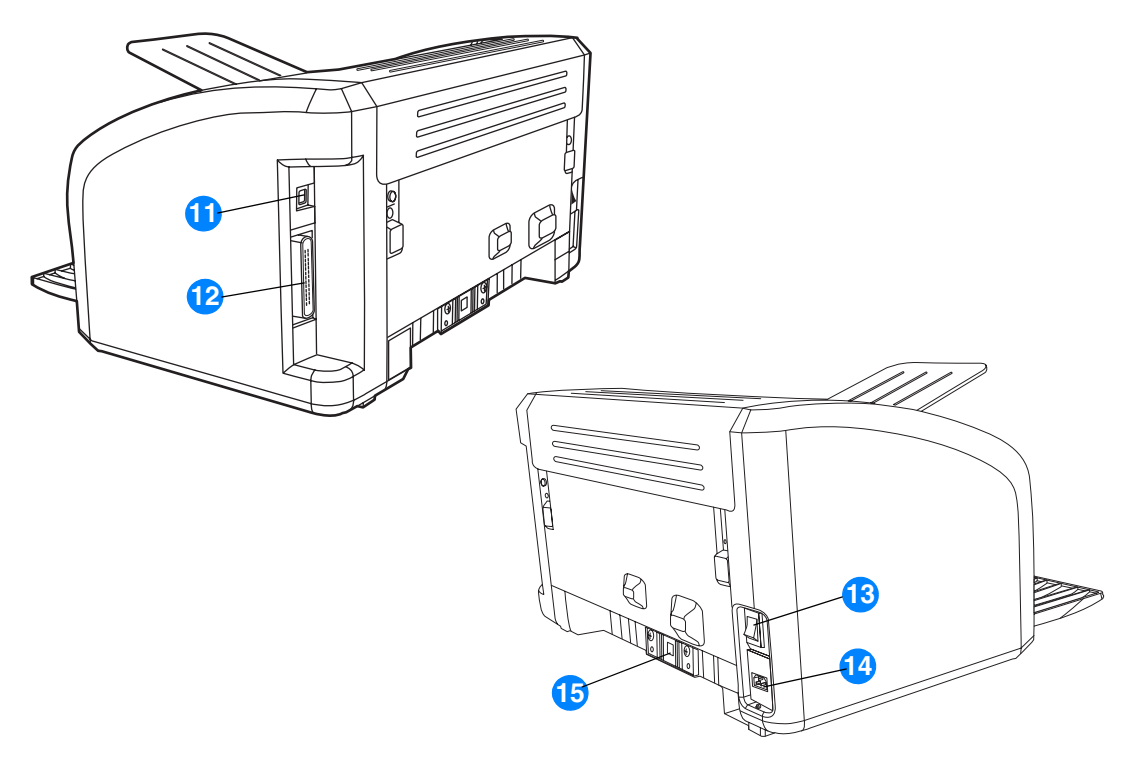

- Port USB
- Port parallèle (imprimante HP LaserJet 1015 uniquement)
- Interrupteur marche/arrêt
- Bloc d'alimentation
- Tampon de séparation

# <span id="page-14-1"></span><span id="page-14-0"></span>**Panneau de commande de l'imprimante**

Le panneau de commande de l'imprimante comporte trois voyants et deux boutons. L'état de ces voyants permet d'identifier le statut de l'imprimante.

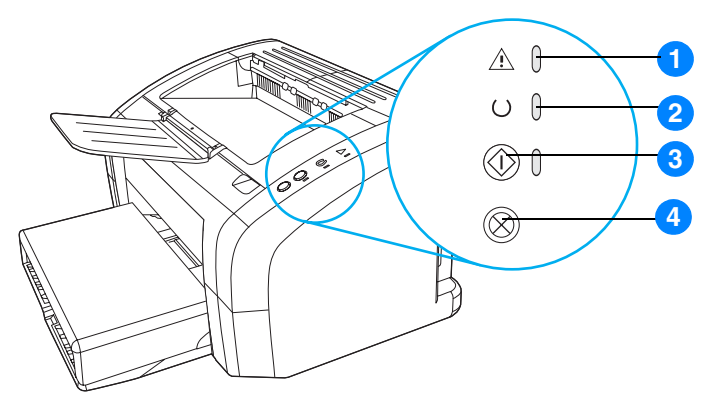

- **1 Bouton Attention :** Indique la présence d'une erreur (bac d'alimentation papier vide, panneau d'accès à la cartouche d'impression ouverte, absence de cartouche d'impression, etc.).
- **2 Voyant Prêt :** Indique que l'imprimante est prête à l'emploi.
- **3 Bouton et voyant Reprise :** Pour imprimer une page de démonstration ou continuer l'impression en alimentation manuelle, appuyez sur le bouton **Reprise** et relâchez-le. Pour imprimer une page de configuration, appuyez sur le bouton **Reprise** et maintenez-le enfoncé pendant 5 secondes.
- **4 Bouton Annuler tâche :** Si vous voulez annuler une impression déjà lancée, appuyez sur le bouton **Annuler tâche**.

Remarque Pour la description de l'état des voyants, reportez-vous à la section *État des voyants*.

# <span id="page-15-4"></span><span id="page-15-0"></span>**Circuits papier**

# <span id="page-15-1"></span>**Bac d'alimentation principal**

Le bac d'alimentation principal fourni avec l'imprimante qui se situe à l'avant de l'imprimante peut contenir un maximum de 150 feuilles de grammage 80  $q/m^2$ , une dizaine d'enveloppes ou d'autres supports.

# <span id="page-15-2"></span>**Bac d'alimentation prioritaire**

Il est recommandé d'utiliser le bac d'alimentation prioritaire (capacité limitée à 10 feuilles de grammage 80  $q/m^2$ ) lorsque vous n'avez que quelques feuilles à charger ou pour imprimer une enveloppe, une carte postale, une planche d'étiquettes ou un transparent. Vous pouvez également utiliser le bac d'alimentation prioritaire si vous souhaitez imprimer la première page d'un document sur un support différent des pages suivantes.

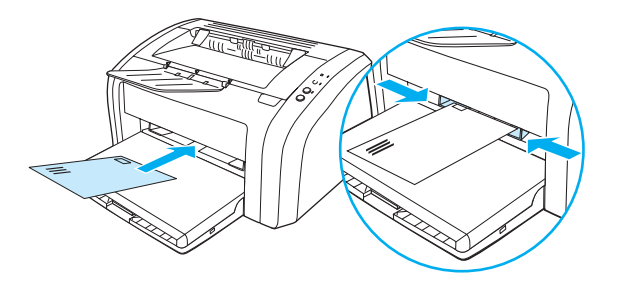

**Remarque** L'imprimante imprime systématiquement à partir du bac d'alimentation prioritaire avant de puiser dans le bac d'alimentation principal.

> Pour plus d'informations sur les types de support, reportez-vous à la rubrique [Chargement du](#page-28-4)  [support.](#page-28-4)

# <span id="page-15-3"></span>**Guides papier de l'imprimante**

Les deux bacs d'alimentation sont équipés de guides papier latéraux. Le bac d'alimentation principal dispose également d'un guide papier arrière. Ces guides permettent de maintenir les feuilles alignées de façon qu'elles s'insèrent correctement dans l'imprimante afin d'éviter les impressions de travers. Lorsque vous mettez en place le support, veillez à régler les guides papier sur la largeur et la longueur du support chargé.

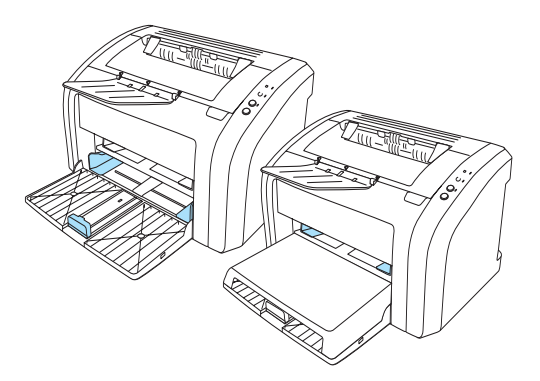

# <span id="page-16-0"></span>**Bac de sortie**

Le bac de sortie se situe sur la partie supérieure de l'imprimante.

Ouvrez l'extension du bac pour que le support soit soutenu lorsqu'il sort de l'imprimante.

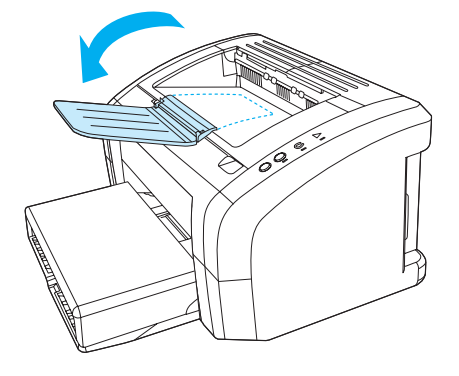

# <span id="page-17-2"></span><span id="page-17-0"></span>**Accès à la cartouche d'impression**

# <span id="page-17-1"></span>**Panneau d'accès à la cartouche d'impression**

Le panneau d'accès à la cartouche d'impression se situe sur la partie supérieure de l'imprimante. Outre l'accès à la cartouche d'impression, ce panneau permet d'intervenir à l'intérieur de l'imprimante pour supprimer les bourrages et nettoyer l'imprimante. Pour l'ouvrir, insérez votre doigt dans l'encoche située sur le côté droit et soulevez le panneau.

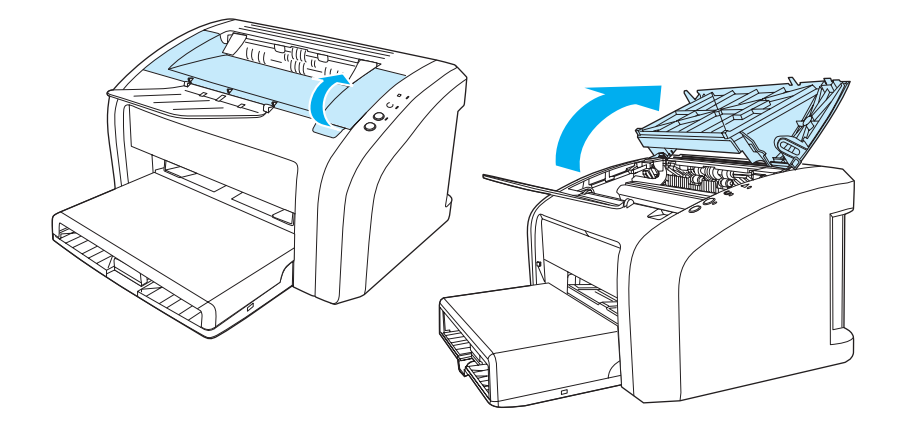

# <span id="page-18-3"></span><span id="page-18-1"></span><span id="page-18-0"></span>**Systèmes d'exploitation pris en charge**

Pour configurer facilement l'imprimante et accéder à l'ensemble de ses fonctionnalités, il est fortement conseillé d'installer les logiciels fournis. Les logiciels ne sont pas tous disponibles dans toutes les langues. Installez les logiciels avant de configurer l'imprimante. Pour obtenir des informations récentes sur les logiciels, consultez le fichier Lisezmoi.

Les pilotes les plus récents, les pilotes supplémentaires ainsi que d'autres logiciels sont disponibles sur Internet ou auprès d'autres sources.

L'imprimante est livrée avec les logiciels pour systèmes d'exploitation suivants :

- Windows 95 et Windows NT 4.0 (pilote uniquement, connexions parallèles uniquement)
- Windows 98
- Windows Me
- Windows 2000
- Windows XP (32 bits et 64 bits)
- Mac OS 9, version 9.1 et ultérieures
- Mac OS X, versions 10.1 et 10.2

## <span id="page-18-2"></span>**Installation du logiciel d'impression**

#### **Pour installer le pilote d'imprimante pour Windows 95**

Pour installer le logiciel d'impression de Windows 95, vous devez utiliser l'Assistant d'ajout d'imprimante.

- **1** Cliquez sur **Démarrer**, puis pointez sur **Paramètres**.
- **2** Cliquez sur **Imprimantes**.
- **3** Cliquez deux fois sur **Ajout d'imprimante**, puis cliquez sur **Suivant** autant de fois que nécessaire.
- **4** Sélectionnez **Imprimante locale**, puis cliquez sur **Suivant**.
- **5** Cliquez sur **Disquette fournie**.
- **6** Cliquez sur **Parcourir**, puis sélectionnez la lettre correspondant au lecteur de CD-ROM.
- **7** Cliquez deux fois sur le dossier de votre langue.
- **8** Cliquez deux fois sur le dossier **Pilotes**.
- **9** Cliquez deux fois sur le dossier **Win9X\_ME**.
- **10** Cliquez deux fois sur le dossier des pilotes **PCL 5e**.
- **11** Cliquez sur le fichier **hp1300w5.inf** pour le sélectionner.
- **12** Cliquez sur **OK** pour terminer l'installation du pilote. Suivez les instructions qui s'affichent.

#### **Pour installer le pilote d'imprimante pour Windows NT 4.0**

Pour installer le logiciel d'impression de Windows NT 4.0, vous devez utiliser l'Assistant d'ajout d'imprimante.

- **1** Cliquez sur **Démarrer**, puis pointez sur **Paramètres**.
- **2** Cliquez sur **Imprimantes**.
- **3** Cliquez deux fois sur **Ajout d'imprimante**, puis cliquez sur **Suivant** autant de fois que nécessaire.
- **4** Sélectionnez **Poste de travail**, puis cliquez sur **Suivant**.
- **5** Sélectionnez le port approprié, puis cliquez sur **Suivant**.

**Remarque** Pour une connexion locale, le port est LPT1.

- **6** Cliquez sur **Disquette fournie**.
- **7** Cliquez sur **Parcourir**, puis sélectionnez la lettre correspondant au lecteur de CD-ROM. Si la lettre du lecteur de CD-ROM ne figure pas dans la liste déroulante, tapez-la suivie de deux points et d'une barre oblique. Par exemple, tapez E:/
- **8** Cliquez deux fois sur le dossier de votre langue.
- **9** Cliquez deux fois sur le dossier **Pilotes**.
- **10** Cliquez deux fois sur le dossier **WinNT**.
- **11** Cliquez deux fois sur le dossier des pilotes **PCL 5e**.
- **12** Le fichier **hp1300m5.inf** doit être sélectionné. Si ce n'est pas le cas, cliquez dessus pour le sélectionner.
- **13** Cliquez sur **Ouvrir**.
- **14** Dans la boîte de dialogue Installer à partir de la disquette, cliquez sur **OK**.
- **15** Cliquez sur **Suivant**.
- **16** Choisissez le nom de l'imprimante (facultatif) et les options d'impression par défaut. Cliquez sur **Suivant**.
- **17** Indiquez si l'imprimante sera partagée ou non, puis cliquez sur **Suivant**.
- **18** Sélectionnez **Oui, imprimer une page de test**, puis cliquez sur **Terminer** pour terminer l'installation du pilote.

#### **Installation du logiciel d'impression de tous les autres systèmes d'exploitation**

Insérez le CD d'installation livré avec l'imprimante dans le lecteur de CD-ROM de l'ordinateur. Suivez les instructions affichées.

<span id="page-20-1"></span><span id="page-20-0"></span>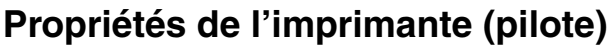

Les propriétés de l'imprimante contrôlent l'imprimante. Vous pouvez modifier les paramètres par défaut, tels que le type et le format du papier, l'impression de plusieurs pages par feuille (n pages/feuilles), la résolution et les filigranes. Les propriétés de l'imprimante sont accessibles de deux manières différentes :

- Via l'application utilisée pour l'impression. Les paramètres ne sont modifiés que pour la durée d'utilisation de l'application en cours.
- Via le système d'exploitation Windows<sup>®</sup>. Les paramètres par défaut sont modifiés pour tous les futurs travaux d'impression.
- **Remarque** De nombreuses applications utilisant des méthodes différentes pour accéder aux propriétés de l'imprimante, nous nous contenterons de décrire ici les méthodes les plus utilisées pour les plates-formes Windows 98, 2000, Millennium et Windows XP.

#### **Pour modifier uniquement les paramètres de l'application en cours**

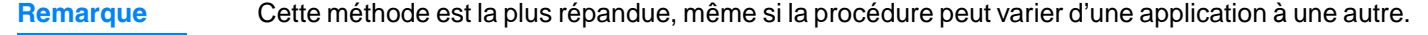

- **1** Dans le menu **Fichier** de l'application logicielle, sélectionnez **Imprimer**.
- **2** Dans la boîte de dialogue **Imprimer**, cliquez sur **Propriétés**.
- **3** Modifiez les paramètres, puis cliquez sur **OK**.

#### **Pour modifier les paramètres par défaut pour tous les futurs travaux d'impression sous Windows 98, 2000 et Millennium**

- **1** Dans la barre des tâches Windows, cliquez sur **Démarrer**, sélectionnez **Paramètres**, puis cliquez sur **Imprimantes**.
- **2** Cliquez avec le bouton droit sur l'icône de l'imprimante HP LaserJet 1010.
- **3** Cliquez sur **Propriétés**, (sous Windows 2000, vous pouvez également cliquer sur **Options d'impression**).
- **4** Modifiez les paramètres, puis cliquez sur **OK**.
- **Remarque** Sous Windows 2000, la plupart de ces fonctions sont disponibles dans le menu **Options d'impression**.

#### **Pour modifier les paramètres par défaut pour tous les futurs travaux d'impression sous Windows XP**

- **1** Dans la barre des tâches Windows, cliquez sur **Démarrer**, puis sélectionnez **Panneau de configuration**.
- **2** Cliquez deux fois sur **Imprimantes et autre matériel**.
- **3** Cliquez sur **Imprimantes et télécopieurs**.
- **4** Cliquez avec le bouton droit sur l'icône de l'imprimante HP LaserJet 1010.
- **5** Cliquez sur **Propriétés** ou sur **Options d'impression**.
- **6** Modifiez les paramètres, puis cliquez sur **OK**.

# <span id="page-21-0"></span>**Priorités des paramètres d'impression**

La modification des paramètres de cette imprimante peut s'effectuer à trois niveaux : dans le logiciel, dans le pilote d'imprimante et dans la boîte à outils HP. Les modifications effectuées sur les paramètres d'impression se font par ordre de priorité en fonction de l'emplacement des modifications, comme indiqué ci-après :

- Les modifications effectuées dans le logiciel prévalent sur les paramètres modifiés partout ailleurs. À l'intérieur d'un logiciel, les modifications effectuées dans la boîte de dialogue Mise en page prévalent sur celles effectuées dans la boîte de dialogue d'impression.
- Les modifications effectuées dans le pilote d'imprimante (boîte de dialogue Propriétés de l'imprimante) prévalent sur les paramètres sélectionnés dans la boîte à outils HP. Les modifications effectuées dans le pilote d'imprimante ne prévalent pas sur les paramètres du logiciel.
- Les modifications effectuées dans la boîte à outils HP ont la priorité la plus basse.

Si un paramètre d'impression donné peut être modifié à plusieurs des niveaux indiqués ci-dessus, utilisez la méthode dont la priorité est la plus haute.

# <span id="page-21-1"></span>**Aide en ligne des propriétés de l'imprimante**

L'aide en ligne des propriétés de l'imprimante (pilote) inclut des informations spécifiques aux fonctions associées aux propriétés de l'imprimante. Cette aide en ligne vous servira de guide pour modifier les paramètres par défaut de l'imprimante.

#### **Pour accéder à l'aide en ligne des propriétés de l'imprimante**

- **1** Dans le logiciel, cliquez sur **Fichier**, puis sur **Imprimer**.
- **2** Cliquez sur **Propriétés**, puis sur **Aide**.

# <span id="page-22-0"></span>**Logiciels pour ordinateurs Macintosh**

#### **Accès au pilote d'imprimante (Mac OS 9.x)**

- **1** Dans le menu **Pomme**, sélectionnez **Sélecteur**.
- **2** Cliquez sur l'icône **hp LaserJet vx.x** située sur le côté gauche de la zone de dialogue Sélecteur.
- **3** Exécutez l'une de ces procédures en fonction du mode de connexion de l'imprimante à l'ordinateur.
	- **USB** : Passez à l'étape 4.
	- **AppleTalk** : Sélectionnez la zone AppleTalk correspondant à votre imprimante dans la partie inférieure gauche de la zone de dialogue Sélecteur.
- **4** Cliquez sur le nom **Imprimante hp LaserJet 1010** situé sur le côté droit de la zone de dialogue Sélecteur.
- **5** Fermez le Sélecteur.

#### **Accès au pilote d'imprimante (Mac OS X v10.x)**

- **1** Cliquez sur l'icône du disque dur sur le bureau.
- **2** Cliquez sur **Applications**, puis sur **Utilitaires**.
- **3** Cliquez sur **Centre d'impression**.
- **4** Cliquez sur **Ajout d'imprimante**. La boîte de dialogue correspondante apparaît.
- **5** Sélectionnez **USB** ou **AppleTalk** dans le menu du haut.

**Remarque** Si vous utilisez AppleTalk, vous pouvez avoir besoin de sélectionner la zone correcte dans la seconde liste de menu.

- **6** Dans la liste de sélection des imprimantes, sélectionnez le nom de l'imprimante.
- **7** Cliquez sur **Ajouter**.

# <span id="page-23-3"></span><span id="page-23-0"></span>**Connexions de l'imprimante**

Remarque Installez les logiciels avant de configurer l'imprimante.

#### <span id="page-23-1"></span>**Connexions USB**

Toutes les imprimantes HP LaserJet 1010 prennent en charge les connexions USB. Le port USB se situe à l'arrière de l'imprimante.

#### **Branchement du câble USB**

Branchez le câble USB à l'imprimante. Branchez le câble USB à l'ordinateur.

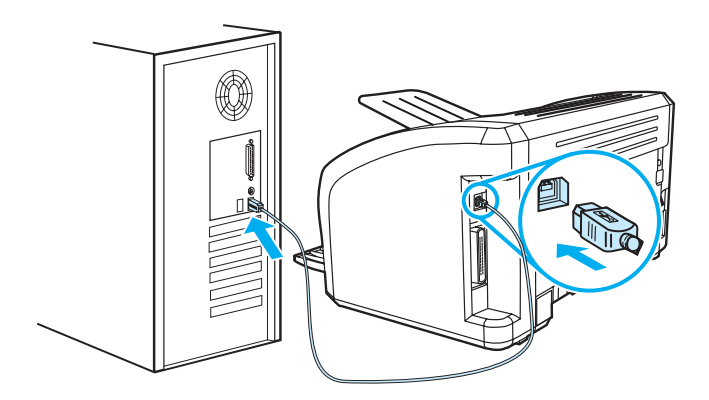

## <span id="page-23-2"></span>**Connexions parallèles**

En plus du port USB, le modèle HP LaserJet 1015 prend en charge les connexions parallèles. Le port parallèle se situe à l'arrière de l'imprimante. Utilisez un câble d'interface parallèle conforme à la norme IEEE 1284.

#### **Branchement du câble parallèle**

Branchez le câble parallèle à l'imprimante. Branchez l'autre extrémité du câble à l'ordinateur.

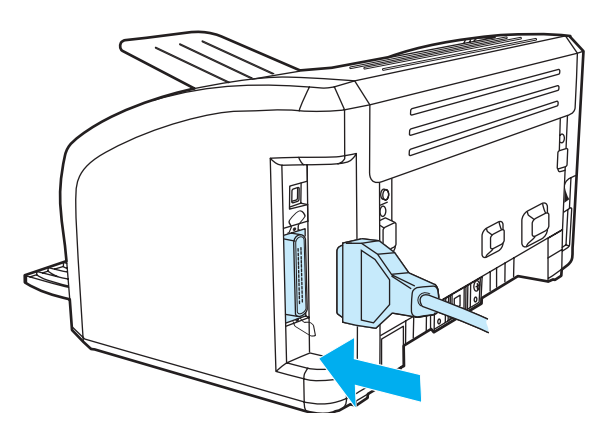

<span id="page-24-0"></span>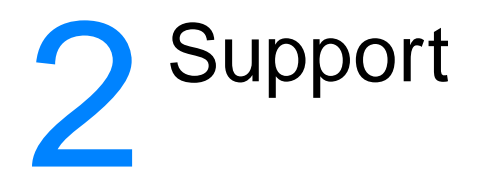

#### Ce chapitre se divise comme suit :

- [Choix du papier et des autres supports](#page-25-1)
- [Chargement du support](#page-28-4)
- [Impression sur des transparents ou des étiquettes](#page-29-2)
- **•** [Impression sur enveloppes](#page-30-2)
- [Impression sur du papier à en-tête ou des formulaires pré-imprimés](#page-33-2)
- [Impression sur des supports personnalisés et sur du papier cartonné](#page-34-2)

# <span id="page-25-0"></span>**Choix du papier et des autres supports**

<span id="page-25-1"></span>Les imprimantes HP LaserJet permettent d'imprimer des documents d'excellente qualité. Vous pouvez imprimer sur une gamme de supports très variés : papier ordinaire (y compris les papiers recyclés), enveloppes, étiquettes, transparents et supports personnalisés. Les formats des supports pris en charge sont les suivants :

- Minimum : 76 x 127 mm
- Maximum : 216 x 356 mm

Le grammage, le grain et la teneur en humidité sont autant de facteurs qui jouent sur la qualité et les performances de l'imprimante. Pour obtenir la meilleure qualité d'impression possible, utilisez uniquement les supports haute qualité prévus pour les imprimantes laser. Pour plus de détails sur les spécifications des papiers et supports, reportez-vous à la rubrique Spécifications des supports [de l'imprimante](#page-101-1).

**Remarque** Faites toujours un essai avant d'acheter un support d'impression en grande quantité. Votre fournisseur pourra vous aider à bien choisir parmi les recommandations indiquées dans le manuel HP LaserJet printer family print media guide (HP numéro de référence 5963-7863). Pour plus d'informations, reportez-vous à la section [Spécifications des supports de l'imprimante](#page-101-1).

# <span id="page-26-0"></span>**Supports à éviter**

Les imprimantes HP LaserJet 1010 prennent en charge plusieurs types de supports. L'utilisation de supports non conformes aux spécifications de l'imprimante engendre une perte de qualité d'impression et augmente les risques de bourrages papier.

- Ne pas utiliser de papier trop rugueux.
- Ne pas utiliser de papier doté de découpes ou de perforations autre que le papier ordinaire à 3 perforations.
- Ne pas utiliser de formulaires en liasses.
- Ne pas utiliser de papier à en-tête si des motifs de couleurs unies sont imprimés.

## <span id="page-26-1"></span>**Supports susceptibles d'endommager l'imprimante**

Dans de rares cas, certains supports peuvent endommager l'imprimante. Pour ne pas endommager l'imprimante, respectez les recommandations suivantes :

- N'utilisez pas de supports agrafés.
- N'utilisez pas des transparents pour imprimantes à jet d'encre ou pour d'autres imprimantes à basse température. N'utilisez que les transparents qui sont spécifiés pour les imprimantes HP LaserJet.
- N'utilisez pas du papier photo pour imprimantes à jet d'encre.
- N'utilisez pas du papier gaufré ou glacé non adapté aux températures de l'unité de fusion d'image de l'imprimante. Sélectionnez un support capable de supporter une température de 200 °C pendant 0,1 seconde. HP fabrique une sélection de supports conçus pour les imprimantes HP LaserJet 1010.
- N'utilisez pas de papier à en-tête avec des colorants basse température ou thermographie. Les encres des formulaires pré-imprimés ou à en-tête doivent pouvoir supporter une température de 200 °C pendant 0,1 seconde.
- N'utilisez pas de support produisant des émissions dangereuses, pouvant fondre, se dégrader ou se décolorer en cas d'exposition à une température de 200 °C pendant 0,1 seconde.

Pour commander des consommables pour les imprimantes HP LaserJet, connectez-vous au site http://www.hp.com/go/lisupplies si vous êtes aux États-Unis ou au site <http://www.hp.com/ghp/buyonline.html> partout ailleurs.

# <span id="page-27-0"></span>**Optimisation de la qualité d'impression pour les types de support**

Les paramètres de types de supports contrôlent la température du mode de fusion de l'imprimante. Pour optimiser la qualité de l'impression, vous pouvez modifier la configuration en fonction du support utilisé.

Pour accéder à la fonction d'optimisation, dans le pilote de l'imprimante ou dans la boîte à outils HP, sélectionnez l'onglet **Papier**.

La vitesse d'impression s'adapte automatiquement et est moins rapide dans le cas d'impressions sur des supports au format non standard.

# <span id="page-28-4"></span><span id="page-28-0"></span>**Chargement du support**

# <span id="page-28-1"></span>**Bac d'alimentation principal**

Le bac d'alimentation principal peut contenir jusqu'à 150 feuilles de grammage 80 g/m<sup>2</sup> et un peu moins dans le cas d'un support plus épais (pile de 25 mm au maximum). Placez le support sommet à l'avant, face à imprimer visible. Pour éviter les bourrages et une alimentation de travers, pensez à ajuster les guides papier.

# <span id="page-28-2"></span>**Bac d'alimentation prioritaire**

Le bac d'alimentation prioritaire peut contenir une dizaine de feuilles de grammage 80 g/m<sup>2</sup>, une enveloppe, un transparent ou une fiche. Placez les supports sommet à l'avant, face à imprimer visible. Pour éviter les bourrages et une alimentation de travers, pensez à ajuster les guides papier latéraux.

**ATTENTION** Si vous essayez d'imprimer sur un support froissé, détérioré ou avec des pliures, vous risquez de provoquer un bourrage. Pour plus d'informations, reportez-vous à la section [Spécifications des](#page-101-1)  [supports de l'imprimante.](#page-101-1)

**Remarque** Lorsque vous ajoutez un nouveau support, assurez-vous que le bac d'alimentation est vide, puis déramez la pile du nouveau support. Vous éviterez ainsi que plusieurs feuilles ne s'introduisent en même temps dans l'imprimante et diminuerez d'autant les risques de bourrage.

## <span id="page-28-3"></span>**Types de support particuliers**

- **Transparents et étiquettes :** Placez les transparents et les étiquettes sommet à l'avant, face à imprimer visible. Pour plus d'informations, reportez-vous à la section [Impression sur des](#page-29-2)  [transparents ou des étiquettes.](#page-29-2)
- **Enveloppes :** Placez les enveloppes bord le plus étroit et côté timbre orientés vers l'avant, face à imprimer visible. Pour plus d'informations, reportez-vous à la section Impression sur [enveloppes.](#page-30-2)
- Papier à en-tête ou formulaires pré-imprimés : Chargez ces supports sommet orienté vers l'avant, face à imprimer visible. Pour plus d'informations, reportez-vous à la section [Impression sur du papier à en-tête ou des formulaires pré-imprimés.](#page-33-2)
- **Fiches et formats de papier personnalisés :** Chargez ces supports côté étroit orienté vers l'avant, face à imprimer visible. Pour plus d'informations, reportez-vous à la section [Impression sur des supports personnalisés et sur du papier cartonné](#page-34-2).

# <span id="page-29-2"></span><span id="page-29-0"></span>**Impression sur des transparents ou des étiquettes**

Utilisez uniquement les transparents et les étiquettes recommandés pour les imprimantes laser, tels que les transparents HP et les étiquettes HP LaserJet. Pour plus d'informations, reportez-vous à la section [Spécifications des supports de l'imprimante](#page-101-1).

**ATTENTION** Examinez attentivement le support et veillez à ce qu'il ne soit pas froissé ou plié, que les bords ne rebiquent pas ou qu'il ne manque pas d'étiquettes.

### <span id="page-29-1"></span>**Impression sur des transparents ou des étiquettes**

- **1** Chargez une seule page dans le bac d'alimentation prioritaire ou plusieurs pages dans le bac d'alimentation principal. Vérifiez que le sommet du support est orienté vers l'avant, face à imprimer (côté rugueux) visible.
- **2** Réglez les guides papier.
- **3** Accédez aux propriétés de l'imprimante (ou aux préférences d'impression spécifiées dans Windows 2000 et XP). Pour obtenir des instructions, reportez-vous à la section Propriétés de [l'imprimante \(pilote\).](#page-20-1) Sur l'onglet **Papier/Qualité** ou **Papier** (l'onglet **Type/Qualité du papier** dans certains pilotes Mac), choisissez le bon type de support.

**Remarque** Les fonctionnalités d'imprimante ne sont pas toutes accessibles depuis tous les pilotes ou systèmes d'exploitation. Pour connaître les fonctionnalités disponibles pour un pilote spécifique, consultez l'aide en ligne sur les propriétés de l'imprimante (pilote).

> **4** Imprimez le document. Retirez les supports imprimés au fur et à mesure qu'ils sont éjectés de l'imprimante pour éviter qu'ils ne se collent et placez les impressions sur une surface plane.

# <span id="page-30-2"></span><span id="page-30-0"></span>**Impression sur enveloppes**

# <span id="page-30-1"></span>**Impression d'une enveloppe**

Choisissez uniquement des enveloppes dont l'utilisation est recommandée avec les imprimantes laser. Pour plus d'informations, reportez-vous à la section [Spécifications des supports de](#page-101-1)  [l'imprimante](#page-101-1).

#### **Remarque** Pour imprimer une seule enveloppe, utilisez le bac d'alimentation prioritaire. Si vous devez imprimer plusieurs enveloppes, utilisez le bac d'alimentation principal.

**1** Avant de charger les enveloppes, déplacez les guides papier vers l'extérieur de manière à dépasser légèrement la largeur des enveloppes.

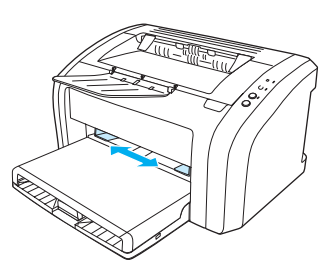

**Remarque** Si le rabat de l'enveloppe se trouve sur le côté le plus court, introduisez l'enveloppe par ce côté dans l'imprimante.

> **2** Placez l'enveloppe avec la face à imprimer tournée vers le haut et le bord supérieur contre le guide papier gauche.

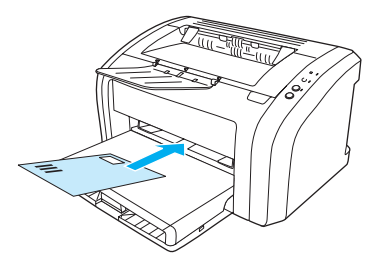

**3** Ajustez les guides papier sur la longueur et la largeur de l'enveloppe.

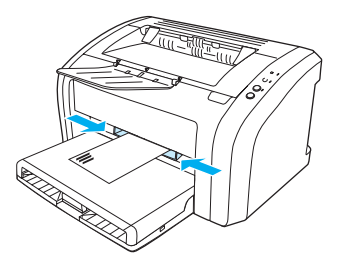

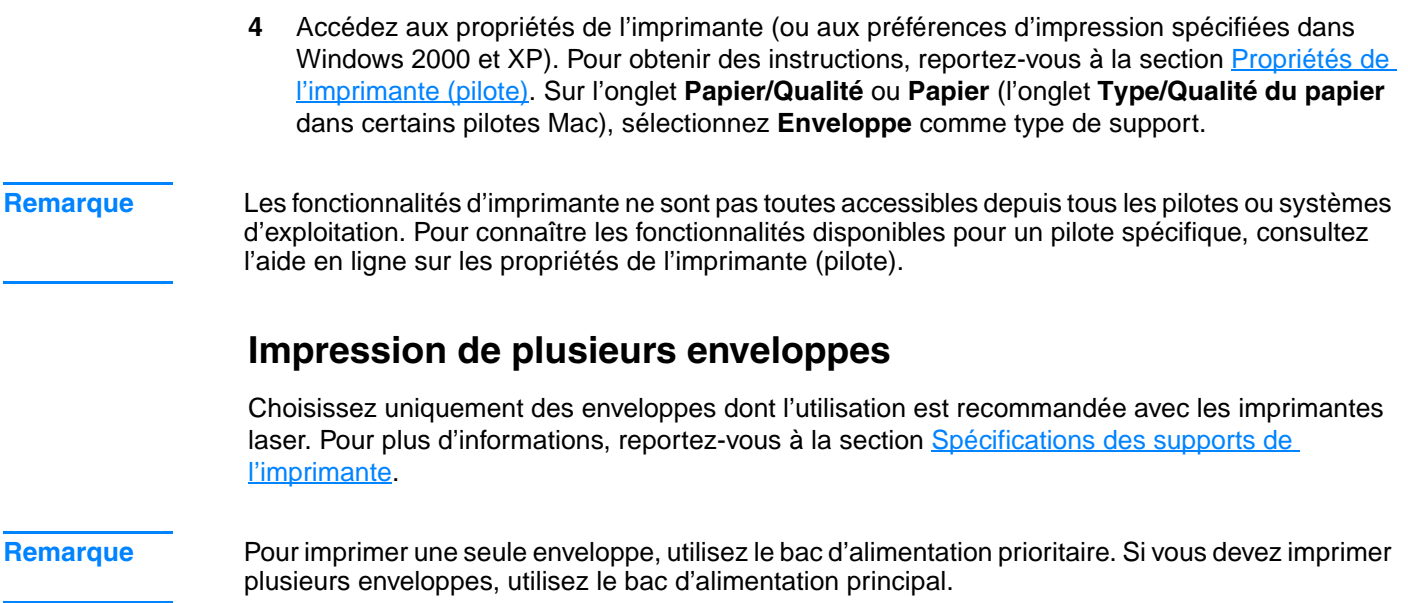

<span id="page-31-0"></span>**1** Ouvrez le couvercle du bac d'alimentation.

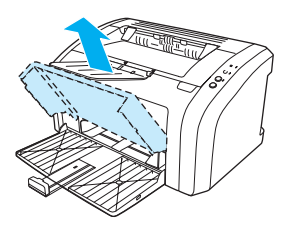

**2** Avant de charger les enveloppes, déplacez les guides papier vers l'extérieur de manière à dépasser légèrement la largeur des enveloppes.

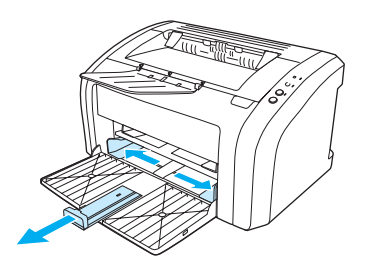

**3** Placez les enveloppes avec la face à imprimer tournée vers le haut et le bord supérieur contre le guide papier gauche. Peut contenir jusqu'à 15 enveloppes.

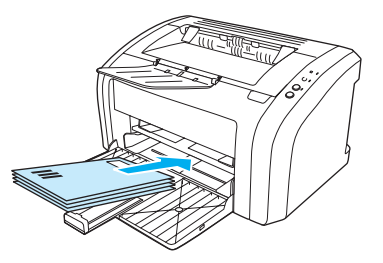

**Remarque** Si les enveloppes ont un rabat sur le côté le plus court, introduisez-les par ce côté dans l'imprimante.

**4** Ajustez les guides papier sur la longueur et la largeur des enveloppes.

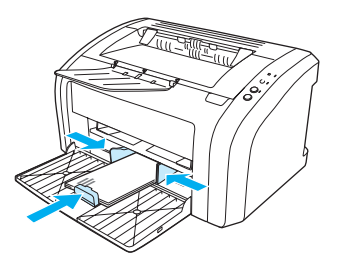

- **5** Accédez aux propriétés de l'imprimante (ou aux préférences d'impression spécifiées dans Windows 2000 et XP). Pour obtenir des instructions, reportez-vous à la section Propriétés de [l'imprimante \(pilote\).](#page-20-1) Sur l'onglet **Papier/Qualité** ou **Papier** (l'onglet **Type/Qualité du papier** dans certains pilotes Mac), sélectionnez **Enveloppe** comme type de support.
- 

**Remarque** Les fonctionnalités d'imprimante ne sont pas toutes accessibles depuis tous les pilotes ou systèmes d'exploitation. Pour connaître les fonctionnalités disponibles pour un pilote spécifique, consultez l'aide en ligne sur les propriétés de l'imprimante (pilote).

**6** Fermez le couvercle du bac d'alimentation.

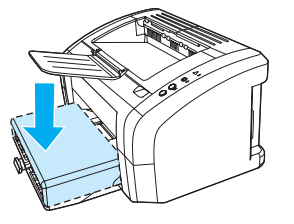

# <span id="page-33-2"></span><span id="page-33-1"></span><span id="page-33-0"></span>**Impression sur du papier à en-tête ou sur des formulaires pré-imprimés**

- **1** Chargez le papier sommet à l'avant et face à imprimer tournée vers le haut. Réglez les guides papier sur la largeur de la feuille.
- **2** Imprimez le document.

**Remarque** Pour imprimer la première page du document sur du papier à en-tête, puis les autres pages sur du papier normal, placez la feuille de papier à en-tête dans le bac d'alimentation prioritaire, puis chargez du papier normal dans le bac d'alimentation principal. L'imprimante commence systématiquement par puiser dans le bac d'alimentation prioritaire.

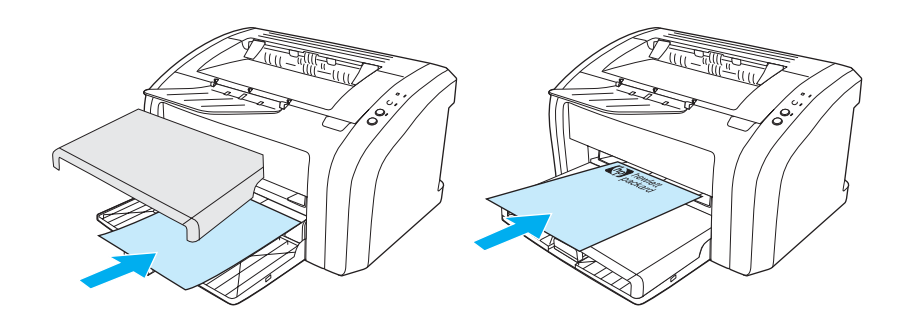

# <span id="page-34-2"></span><span id="page-34-0"></span>**Impression sur des supports personnalisés et sur du papier cartonné**

Les imprimantes HP LaserJet 1010 peuvent imprimer sur des supports personnalisés ou sur du papier cartonné dont la taille est comprise entre 76 x 127 mm et 216 x 356 mm. Le bac d'alimentation prioritaire peut contenir une dizaine de feuilles, selon le support utilisé. Pour imprimer plus de 10 feuilles, utilisez le bac d'alimentation principal.

**ATTENTION** Pensez à déramer la pile de feuilles avant de la charger.

# <span id="page-34-1"></span>**Impression sur des supports au format personnalisé ou sur du papier cartonné**

- **1** Chargez les supports côté le moins long à l'avant et face à imprimer tournée vers le haut. Réglez les guides papier aux dimensions du support.
- **2** Accédez aux propriétés de l'imprimante (ou aux préférences d'impression spécifiées dans Windows 2000 et XP). Pour obtenir des instructions, reportez-vous à la section Propriétés de [l'imprimante \(pilote\).](#page-20-1)
- **3** Sur l'onglet **Papier/Qualité** ou **Papier** (l'onglet **Type/Qualité du papier** dans certains pilotes Mac), sélectionnez l'option de format personnalisé. Spécifiez les dimensions des supports personnalisés.

**Remarque** Les fonctionnalités d'imprimante ne sont pas toutes accessibles depuis tous les pilotes ou systèmes d'exploitation. Pour connaître les fonctionnalités disponibles pour un pilote spécifique, consultez l'aide en ligne sur les propriétés de l'imprimante (pilote).

**4** Imprimez le document.

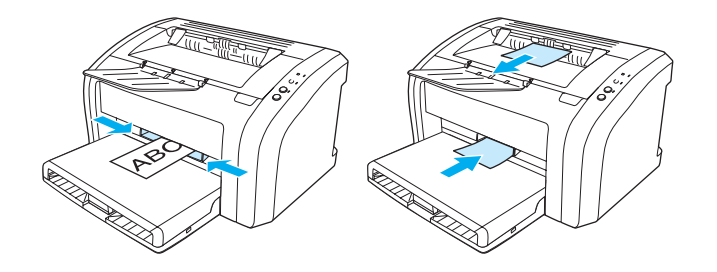
# 3 Tâches d'impression

#### Ce chapitre se divise comme suit :

- **•** [Impression de filigranes](#page-37-0)
- [Impression de plusieurs pages sur une feuille \(impression de n pages/feuille\).](#page-38-0)
- [Impression sur les deux côtés du papier \(recto-verso manuel\)](#page-39-0)
- [Impression de livrets](#page-41-0)
- [Annulation d'une tâche d'impression](#page-43-0)
- [Présentation des paramètres de qualité d'impression](#page-44-0)
- [Utilisation du mode EconoMode \(économie d'encre\)](#page-45-0)

# <span id="page-37-0"></span>**Impression de filigranes**

L'option Filigrane permet d'imprimer un texte en arrière-plan dans un document existant. Vous pouvez ainsi imprimer en gros caractères le libellé Brouillon ou Confidentiel en travers de la première page d'un document ou de toutes les pages du document.

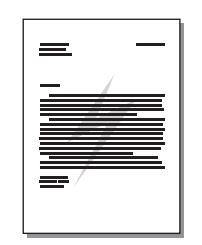

## **Accès à la fonction Filigrane**

- **1** Dans le logiciel, accédez aux propriétés de l'imprimante (ou aux préférences d'impression spécifiées dans Windows 2000 et XP). Pour obtenir des instructions, reportez-vous à la section [Propriétés de l'imprimante \(pilote\)](#page-20-0).
- **2** Sur l'onglet **Effets** (l'onglet **Filigrane/Surimpression** dans certains pilotes Mac), sélectionnez le filigrane à utiliser.

**Remarque** Les fonctionnalités d'imprimante ne sont pas toutes accessibles depuis tous les pilotes ou systèmes d'exploitation. Pour connaître les fonctionnalités disponibles pour un pilote spécifique, consultez l'aide en ligne sur les propriétés de l'imprimante (pilote).

# <span id="page-38-0"></span>**Impression de plusieurs pages sur une feuille (impression de n pages/feuille).**

Vous pouvez choisir le nombre de pages à imprimer sur une seule feuille de papier. Si vous choisissez d'imprimer plusieurs pages sur la même feuille, les pages sont plus petites et classées suivant l'ordre d'impression d'une page par feuille.

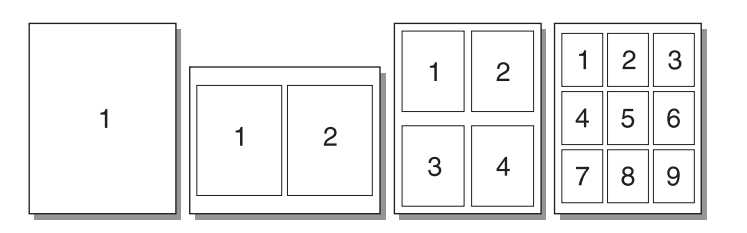

## **Accès à la fonction n pages/feuille**

- **1** Dans le logiciel, accédez aux propriétés de l'imprimante (ou aux préférences d'impression spécifiées dans Windows 2000 et XP). Pour obtenir des instructions, reportez-vous à la section [Propriétés de l'imprimante \(pilote\)](#page-20-0).
- **2** Sur l'onglet **Finition** (l'onglet **Disposition** dans certains pilotes Mac), sélectionnez le nombre de pages par feuille souhaité.

**Remarque** Les fonctionnalités d'imprimante ne sont pas toutes accessibles depuis tous les pilotes ou systèmes d'exploitation. Pour connaître les fonctionnalités disponibles pour un pilote spécifique, consultez l'aide en ligne sur les propriétés de l'imprimante (pilote).

> **3** Cet onglet présente également une option pour les bordures de page ainsi qu'un menu déroulant pour spécifier la séquence d'impression des pages sur la feuille.

# <span id="page-39-0"></span>**Impression sur les deux côtés du papier (recto-verso manuel)**

Pour imprimer sur les deux côtés du papier (recto-verso manuel), vous devez faire passer le papier deux fois dans l'imprimante.

**Remarque** Le mode d'impression recto-verso manuel n'est pris en charge que sous Windows.

**Remarque** En mode d'impression recto-verso manuel, l'imprimante s'encrasse plus vite et la qualité d'impression diminue. Pour des instructions sur le nettoyage de l'imprimante, reportez-vous à la rubrique [Nettoyage de l'imprimante.](#page-53-0)

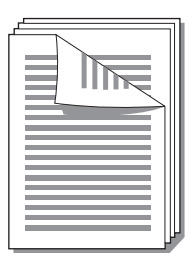

### **Pour lancer une impression recto-verso manuel**

- **1** Accédez aux propriétés de l'imprimante (ou aux préférences d'impression spécifiées dans Windows 2000 et XP). Pour obtenir des instructions, reportez-vous à la section Propriétés de [l'imprimante \(pilote\).](#page-20-0)
- **2** Sur l'onglet **Finition** (l'onglet **Type/Qualité du papier** dans certains pilotes Mac), sélectionnez l'option **Imprimer recto-verso**. Sélectionnez l'option de reliure souhaitée, puis cliquez sur **OK**. Imprimez le document.

**Remarque** Les fonctionnalités d'imprimante ne sont pas toutes accessibles depuis tous les pilotes ou systèmes d'exploitation. Pour connaître les fonctionnalités disponibles pour un pilote spécifique, consultez l'aide en ligne sur les propriétés de l'imprimante (pilote).

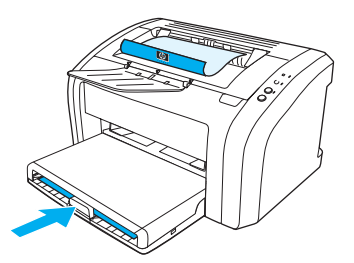

**3** Une fois le recto imprimé, retirez le papier situé dans le bac d'alimentation et mettez-le de côté jusqu'à ce que la tâche d'impression en recto-verso manuel soit terminée.

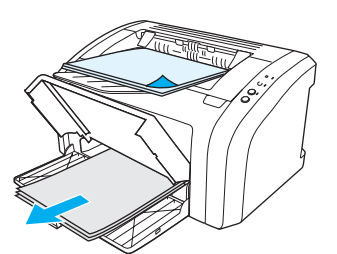

**4** Empilez les impressions en veillant à orienter le côté imprimé vers le bas, puis déramez la pile.

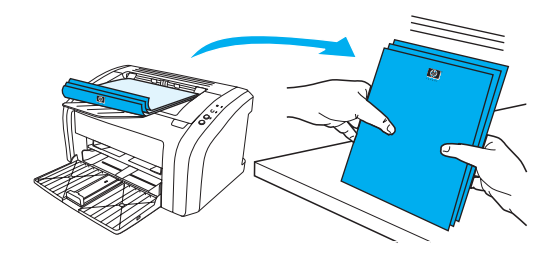

**5** Placez la pile dans le bac d'alimentation. Le recto doit être placé face cachée, bord inférieur orienté vers l'imprimante. Replacez le bac d'alimentation prioritaire.

Appuyez sur le bouton **Reprise**, puis patientez jusqu'à ce que le verso s'imprime.

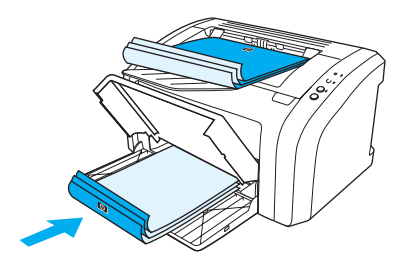

# <span id="page-41-0"></span>**Impression de livrets**

Vous pouvez imprimer des livrets sur du papier au format Lettre, Legal, Executive ou A4.

- **1** Placez le papier dans le bac d'alimentation principal.
- **2** Accédez aux propriétés de l'imprimante (ou aux préférences d'impression spécifiées dans Windows 2000 et XP). Pour obtenir des instructions, reportez-vous à la section Propriétés de [l'imprimante \(pilote\).](#page-20-0)
- **3** Sur l'onglet **Finition** (l'onglet **Type/Qualité du papier** dans certains pilotes Mac), sélectionnez l'option **Imprimer recto-verso**. Sélectionnez l'option de reliure souhaitée, puis cliquez sur **OK**. Imprimez le document.

**Remarque** Les fonctionnalités d'imprimante ne sont pas toutes accessibles depuis tous les pilotes ou systèmes d'exploitation. Pour connaître les fonctionnalités disponibles pour un pilote spécifique, consultez l'aide en ligne sur les propriétés de l'imprimante (pilote).

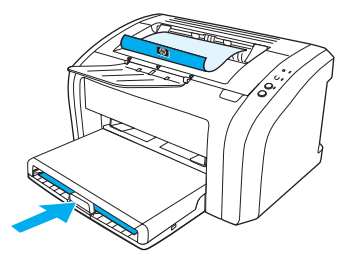

**4** Une fois le recto imprimé, retirez le papier du bac d'alimentation, puis mettez-le de côté jusqu'à ce que l'impression du livret soit terminée.

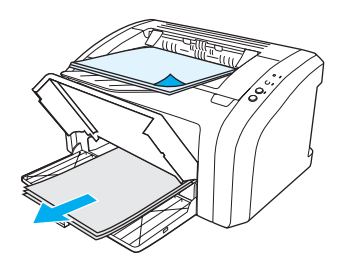

**5** Empilez les impressions en veillant à orienter le côté imprimé vers le bas, puis déramez la pile.

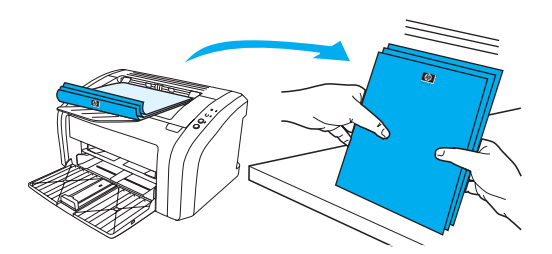

**6** Placez les rectos dans le bac d'alimentation. Le recto doit être placé face cachée, bord inférieur orienté vers l'imprimante.

Appuyez sur le bouton **Reprise**, puis patientez jusqu'à ce que le verso s'imprime.

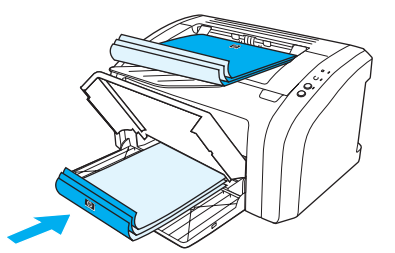

**7** Pliez les pages, puis agrafez-les.

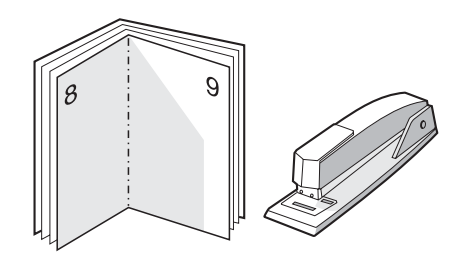

# <span id="page-43-0"></span>**Annulation d'une tâche d'impression**

Pour annuler une tâche d'impression, appuyez sur le bouton **Annuler travail** situé sur le panneau de commande de l'imprimante, puis relâchez-le.

Si les voyants du panneau de commande clignotent encore, alors que la tâche d'impression vient d'être annulée, cela signifie que l'ordinateur est toujours en train de transmettre la tâche à l'imprimante. Vous avez le choix entre supprimer la tâche dans la file d'attente ou attendre que l'ordinateur n'ait plus de données à transmettre. L'imprimante repasse à l'état Prêt.

# <span id="page-44-0"></span>**Présentation des paramètres de qualité d'impression**

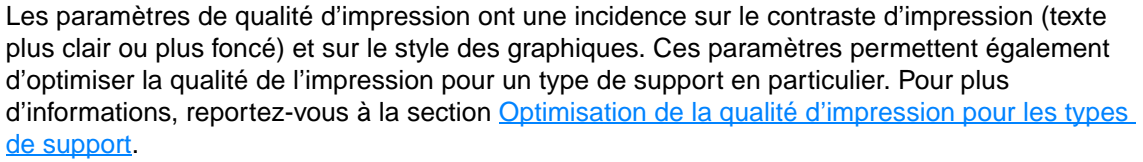

Vous pouvez modifier ces paramètres dans les propriétés de l'imprimante afin de les adapter aux types de travaux à imprimer. Liste des paramètres :

- **600 ppp :** Il s'agit du paramètre par défaut.
- **FastRes 1200 :** Ce paramètre est disponible pour toutes les imprimantes HP LaserJet 1012 et 1015. Il offre une meilleure qualité d'impression, mais ralentit la procédure d'impression.
- **EconoMode (économie d'encre) : Pour imprimer du texte en utilisant moins d'encre.** Paramètre à retenir pour imprimer des brouillons. Vous pouvez sélectionner cette option indépendamment des autres paramètres de qualité d'impression.
- **1** Accès aux propriétés de l'imprimante (ou aux préférences d'impression spécifiées dans Windows 2000 et XP). Pour obtenir des instructions, reportez-vous à la section Propriétés de [l'imprimante \(pilote\).](#page-20-0)
- **2** Sur l'onglet **Papier/Qualité** ou **Finition** (l'onglet **Type/Qualité du papier** dans certains pilotes Mac), sélectionnez le paramètre de qualité d'impression souhaité.

**Remarque** Les fonctionnalités d'imprimante ne sont pas toutes accessibles depuis tous les pilotes ou systèmes d'exploitation. Pour connaître les fonctionnalités disponibles pour un pilote spécifique, consultez l'aide en ligne sur les propriétés de l'imprimante (pilote).

**Remarque** Pour modifier les paramètres de qualité d'impression de manière définitive, utilisez le menu **Démarrer** de la barre des tâches Windows. Pour modifier les paramètres de qualité d'impression de manière ponctuelle, utilisez le menu **Configuration de l'imprimante** de l'application utilisée. Pour plus d'informations, reportez-vous à la section [Propriétés de l'imprimante \(pilote\).](#page-20-0)

# <span id="page-45-0"></span>**Utilisation du mode EconoMode (économie d'encre)**

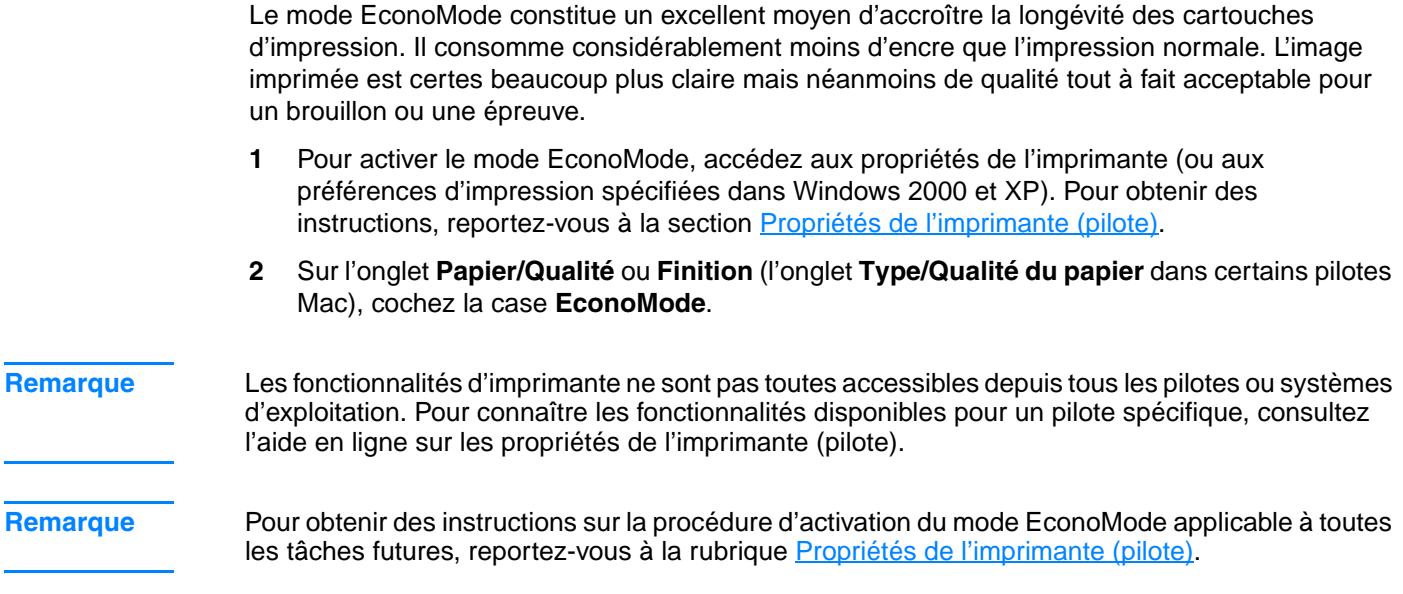

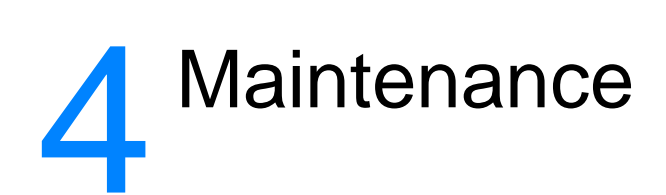

#### Ce chapitre se divise comme suit :

- [Utilisation de cartouches d'impression HP](#page-47-0)
- [Stockage des cartouches d'impression](#page-48-0)
- [Durée de vie des cartouches d'impression](#page-49-0)
- [Économie d'encre](#page-50-0)
- [Remplacement de la cartouche d'impression](#page-51-0)
- [Nettoyage de l'imprimante](#page-53-0)

# <span id="page-47-0"></span>**Utilisation de cartouches d'impression HP**

### **Politique de HP en matière de cartouches d'impression non HP**

Hewlett-Packard Company ne peut en aucun cas recommander l'utilisation de cartouches d'impression d'une marque différente, qu'il s'agisse de cartouches neuves ou reconditionnées. Dans la mesure où il ne s'agit pas de produits HP, Hewlett-Packard n'a aucun contrôle sur la conception ou la qualité de tels produits. Les entretiens et réparations résultant de l'utilisation de cartouches d'impression non HP ne seront pas couverts durant la période de garantie de l'imprimante. Pour plus d'informations, reportez-vous à la rubrique Déclaration de garantie limitée [Hewlett-Packard.](#page-110-0)

# <span id="page-48-0"></span>**Stockage des cartouches d'impression**

Ne sortez la cartouche d'impression de son emballage que lorsque vous êtes prêt à l'utiliser. Vous pouvez garder une cartouche dans son emballage hermétique pendant environ deux ans et demi. Dans un emballage ouvert, la durée de stockage de la cartouche est d'environ six mois.

**ATTENTION** Pour ne pas risquer d'endommager la cartouche, ne l'exposez pas directement à la lumière.

# <span id="page-49-0"></span>**Durée de vie des cartouches d'impression**

La durée de vie des cartouches d'impression dépend de la quantité d'encre consommée pour chaque tâche d'impression. Si vous imprimez sur du papier au format Lettre ou A4 avec un taux de couverture de 5 %, la cartouche permettra d'imprimer en moyenne 2000 pages. Ces valeurs supposent que la densité d'impression est réglée sur 3 et que le mode EconoMode est désactivé (valeurs par défaut). Pour plus d'informations sur la commande de cartouches d'impression de remplacement, reportez-vous à la rubrique [Commande de fournitures.](#page-116-0)

# <span id="page-50-0"></span>**Économie d'encre**

En mode EconoMode (économie d'encre), l'imprimante utilise moins d'encre sur chaque page. En sélectionnant cette option, vous augmentez la durée de vie de la cartouche, ce qui réduit le coût par page, mais vous obtenez une qualité d'impression moindre. Pour plus d'informations, reportez-vous à la section [Utilisation du mode EconoMode \(économie d'encre\)](#page-45-0).

# <span id="page-51-0"></span>**Remplacement de la cartouche d'impression**

**1** Ouvrez le panneau d'accès à la cartouche d'impression et retirez cette dernière. Reportez-vous aux informations sur le programme de recyclage fournies avec le carton d'emballage.

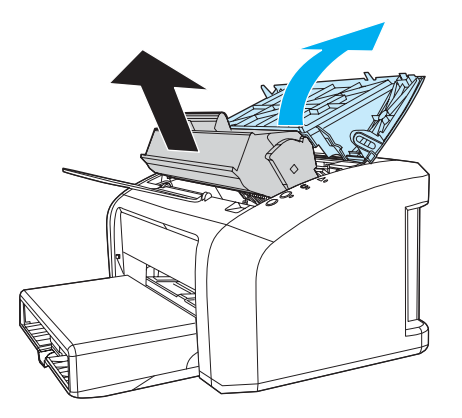

**ATTENTION** Pour ne pas risquer d'endommager la cartouche d'impression, ne l'exposez pas à la lumière. Recouvrez-la avec une feuille de papier.

> **2** Déballez la nouvelle cartouche d'impression, puis secouez-la légèrement de gauche à droite afin de répartir l'encre à l'intérieur de la cartouche de façon homogène.

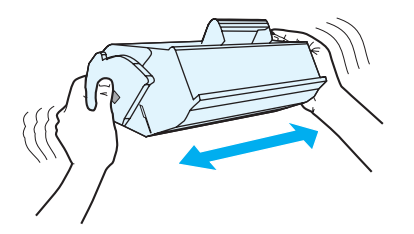

**3** Tirez sur la languette jusqu'à ce que la bande adhésive sorte entièrement de la cartouche. Remettez la languette dans le carton d'emballage de la cartouche d'impression pour recyclage.

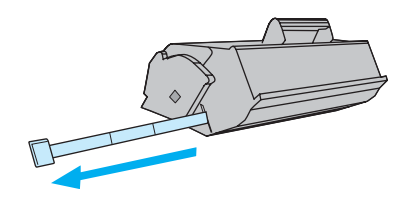

**4** Placez la cartouche d'impression dans l'imprimante en veillant à ce qu'elle soit correctement positionnée. Fermez le panneau d'accès à la cartouche d'impression.

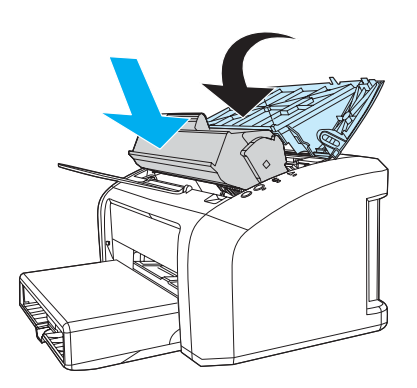

**ATTENTION** Si vous tachez vos vêtements avec de l'encre, essuyez la tache à l'aide d'un chiffon sec, puis lavez le vêtement à l'eau froide. L'eau chaude fixe l'encre dans le tissu.

# <span id="page-53-0"></span>**Nettoyage de l'imprimante**

Lorsque cela devient nécessaire, nettoyez l'extérieur de l'imprimante avec un chiffon propre et humide.

**ATTENTION** N'utilisez pas de produits d'entretien à base d'ammoniaque pour nettoyer l'imprimante ou les objets alentour.

> Pendant l'impression, de la poussière, de l'encre et des particules de support viennent s'accumuler à l'intérieur de l'imprimante. À la longue, cette accumulation risque de provoquer des problèmes de qualité d'impression, avec la formation de traces ou de taches d'encre. Pour éviter et corriger ces problèmes, vous pouvez nettoyer la zone de la cartouche d'impression et le circuit papier de l'imprimante.

#### **Nettoyage de la zone de la cartouche d'impression**

Il n'est pas nécessaire de nettoyer la zone de la cartouche d'encre régulièrement. Sachez néanmoins que ce nettoyage permet d'améliorer la qualité d'impression.

**1** Débranchez le cordon d'alimentation, puis attendez que l'imprimante refroidisse.

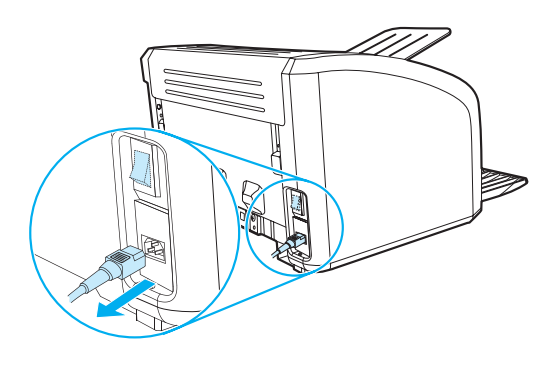

**2** Ouvrez le panneau d'accès à la cartouche d'impression et retirez cette dernière.

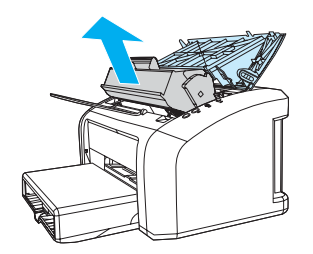

**ATTENTION** Pour ne pas risquer d'endommager la cartouche d'impression, ne l'exposez pas à la lumière. Si nécessaire, recouvrez-la. Évitez également de toucher le cylindre de transfert en mousse noir situé à l'intérieur de l'imprimante. Vous risquez d'endommager l'imprimante.

**3** Avec un chiffon sec et non pelucheux, essuyez tous les résidus qui se trouvent sur le circuit papier et le logement de la cartouche d'impression.

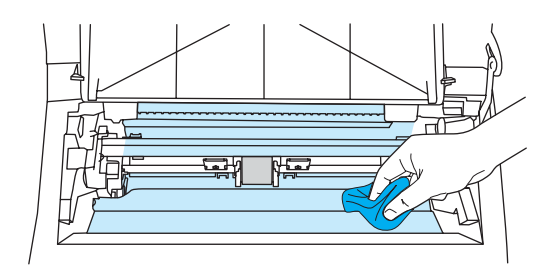

**4** Réinstallez la cartouche d'impression et fermez le panneau d'accès.

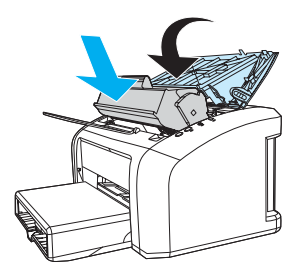

**5** Rebranchez le cordon d'alimentation dans l'imprimante.

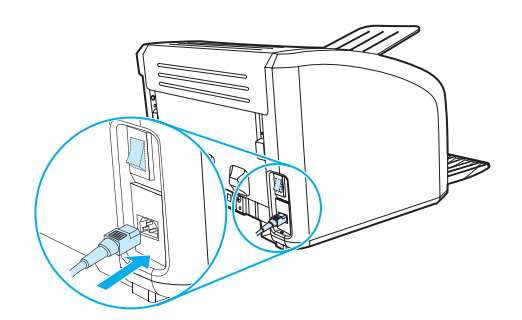

## **Nettoyage du circuit papier de l'imprimante**

Si vous constatez des traces ou des projections d'encre sur vos impressions, vous pouvez utiliser l'utilitaire de nettoyage HP pour supprimer les particules de support et d'encre qui se sont déposées sur l'unité de fusion et sur le rouleau. Le nettoyage régulier du circuit papier permet de prolonger la durée de vie de l'imprimante.

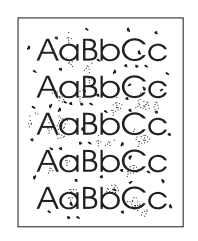

- **Remarque** Pour obtenir des résultats optimaux, utilisez une feuille de support transparent. Si vous n'avez pas de transparents, vous pouvez utiliser un support pour copieur (70 à 90 g/m<sup>2</sup>) à surface lisse.
	- **1** Assurez-vous que l'imprimante est inactive et que le voyant Prêt est allumé.
	- **2** Placez le support dans le bac d'alimentation.
	- **3** Accédez à la boîte à outils HP. Pour obtenir des instructions, reportez-vous à la section [Utilisation de la boîte à outils hp.](#page-58-0) Cliquez sur l'onglet **Dépannage**, puis choisissez **Outils de qualité d'impression**. Sélectionnez la page de nettoyage

**Remarque** La procédure de nettoyage dure environ 2 minutes. La page de nettoyage s'arrête périodiquement au cours de la procédure de nettoyage. Ne mettez pas l'imprimante hors tension tant que la procédure de nettoyage n'est pas terminée. Vous devrez peut-être répéter l'opération plusieurs fois pour bien nettoyer l'imprimante.

# 5 Gestion de l'imprimante

Ce chapitre se divise comme suit :

- [Pages d'informations sur l'imprimante](#page-57-0)
- [Utilisation de la boîte à outils hp](#page-58-0)

# <span id="page-57-0"></span>**Pages d'informations sur l'imprimante**

La mémoire de l'imprimante contient des pages spéciales. Elles permettent de diagnostiquer et de résoudre les problèmes relatifs à l'imprimante.

## **Page de démonstration**

Pour imprimer une page de démonstration, appuyez sur le bouton **REPRISE** lorsque l'imprimante est prête (le voyant Prêt est allumé).

## **Rapport de configuration**

Le rapport de configuration énumère les propriétés et paramètres actifs de l'imprimante. Il contient également un rapport du journal d'état. Vous pouvez imprimer un rapport de configuration à partir de l'imprimante ou de la boîte à outils HP.

Pour imprimer le rapport de configuration à partir de l'imprimante, appuyez sur le bouton **REPRISE** pendant 5 secondes lorsque l'imprimante est en mode Prêt. Dès que le voyant Reprise s'allume, relâchez-le.

# <span id="page-58-0"></span>**Utilisation de la boîte à outils hp**

La boîte à outils HP est une application Web que vous pouvez utiliser pour les tâches suivantes :

- Vérifier l'état de l'imprimante.
- Configurer les paramètres de l'imprimante.
- Afficher les informations de dépannage.
- Afficher la documentation en ligne.

Pour pouvoir utiliser la boîte à outils HP, vous devez avoir effectué une installation intégrale des logiciels.

**Remarque** Il n'est pas nécessaire d'avoir accès à Internet pour ouvrir et utiliser la boîte à outils HP. Toutefois, si vous cliquez sur un lien dans la zone **Autres liens**, vous devez avoir accès à Internet pour atteindre le site associé au lien. Pour plus d'informations, reportez-vous à la section [Autres liens](#page-59-0).

#### **Systèmes d'exploitation pris en charge**

La boîte à outils HP est prise en charge par les systèmes d'exploitation suivants :

- Windows 98, 2000, Me et XP
- Mac OSX, versions 10.1 et 10.2

**Remarque** La boîte à outils HP ne prend pas en charge Windows 95 et Windows NT 4.0.

#### **Navigateurs pris en charge**

Pour utiliser la boîte à outils HP, il vous faut l'un des navigateurs suivants :

- Microsoft Internet Explorer versions 5 et ultérieures
- Netscape Navigator versions 6 et ultérieures

Toutes les pages du navigateur sont imprimables.

#### **Pour afficher la boîte à outils hp**

- **1** Dans le menu **Démarrer**, sélectionnez **Programmes**, puis **HP LaserJet 1010** et choisissez la **boîte à outils HP**.
- **2** La boîte à outils HP s'ouvre dans le navigateur Web.

**Remarque** Dès que l'URL est ouverte, placez un signet sur cette page pour pouvoir y accéder rapidement par la suite.

## **Sections de la boîte à outils hp**

Le logiciel de la boîte à outils HP contient les sections suivantes :

- [Onglet État](#page-60-0)
- [Onglet Dépannage](#page-60-1)
- **[Onglet Alertes](#page-61-0)**
- **[Onglet Documentation](#page-61-1)**
- [Fenêtre Paramètres avancés de l'imprimante](#page-62-0)

#### <span id="page-59-0"></span>**Autres liens**

Toutes les pages de la boîte à outils HP contiennent des liens vers le site Web HP pour l'enregistrement des produits, l'assistance sur les produits et la commande de consommables. Pour utiliser ces liens, vous devez avoir accès à Internet. Si vous utilisez une connexion à distance et si vous n'êtes pas connecté lors de l'ouverture initiale de la boîte à outils HP, vous devez vous connecter pour pouvoir visiter ces sites Web.

# <span id="page-60-0"></span>**Onglet État**

L'onglet État contient des liens aux pages principales suivantes :

- **État du périphérique.** Affiche des informations sur l'état de l'imprimante. Cette page indique l'état de l'imprimante, par exemple en cas de bourrage papier ou lorsque le bac est vide. Après avoir corrigé le problème signalé, cliquez sur le bouton **Actualiser** pour mettre à jour l'état du périphérique.
- **Imprimer les pages d'infos.** Imprime la page de configuration et les diverses autres pages d'informations disponibles pour l'imprimante.

# <span id="page-60-1"></span>**Onglet Dépannage**

L'onglet Dépannage offre des liens à diverses informations de dépannage de l'imprimante. Par exemple, ces pages expliquent comment supprimer un bourrage, résoudre des problèmes de qualité d'impression, interpréter des voyants du panneau de commande et résoudre d'autres problèmes de l'imprimante.

# <span id="page-61-0"></span>**Onglet Alertes**

L'onglet Alertes permet de configurer l'imprimante afin qu'elle vous notifie automatiquement les alertes.

#### **Configuration des alertes sur l'état**

Sur la page de configuration des message d'alerte sur l'état, il est possible d'activer ou de désactiver les messages d'alerte, de définir le moment d'envoi d'un message d'alerte par l'imprimante et de choisir entre deux type d'alerte :

- Un message contextuel
- Une icône dans la barre des tâches

Pour activer les paramètres, cliquez sur **Appliquer**.

## <span id="page-61-1"></span>**Onglet Documentation**

L'onglet Documentation contient des liens aux sources d'informations suivantes :

- **Guide de l'utilisateur.** Contient des informations sur l'utilisation de l'imprimante, la garantie, les spécifications et l'assistance que vous êtes en train de lire. Le guide de l'utilisateur est disponible aux formats .html et .pdf.
- **Lisezmoi.** Contient des informations postérieures à la publication d'un autre document tel que le guide de l'utilisateur.
- **Informations de dernière minute.** Contient des informations de dernière minute sur l'imprimante. Uniquement en anglais.

## <span id="page-62-0"></span>**Fenêtre Paramètres avancés de l'imprimante**

Lorsque vous cliquez sur le lien **Paramètres avancés de l'imprimante**, une nouvelle fenêtre s'ouvre. La fenêtre Paramètres avancés de l'imprimante comporte deux onglets :

- Onglet Informations
- **Onglet Paramètres**

#### **Onglet Informations**

L'onglet Informations fournit des liens rapides aux informations suivantes :

- Etat du périphérique
- Configuration
- Journal des événements
- Impression des pages d'infos

#### **Onglet Paramètres**

L'onglet Paramètres contient des liens à de nombreuses pages permettant d'afficher et de modifier la configuration de l'imprimante.

**Remarque** Les paramètres du logiciel peuvent annuler les paramètres définis dans la boîte à outils HP.

- **Informations sur le périphérique**. Affiche des informations de base relatives à l'imprimante.
- Gestion du papier. Affiche et permet de modifier les paramètres du bac d'alimentation de l'imprimante.
- **Impression**. Affiche et permet de modifier les paramètres par défaut des tâches d'impression.
- **PCL**. (Imprimantes HP LaserJet 1015 uniquement) Affiche et permet de modifier les informations sur les polices PCL.
- **Qualité d'impression**. Affiche et permet de modifier les paramètres de qualité d'impression.
- **Modes d'impression**. Affiche et permet de modifier les modes d'impression de différents types de support.
- **Configuration système**. Affiche et permet de modifier les informations système.
- **E/S**. Affiche et permet de modifier les paramètres des délais E/S.
- Réinitialisation. Remplace tous les paramètres de l'imprimante par les paramètres d'usine par défaut.

# 6 Résolution des problèmes

#### Ce chapitre se divise comme suit :

- [Recherche de la solution](#page-65-0)
- [État des voyants](#page-67-0)
- **[Problèmes de traitement des supports](#page-69-0)**
- [La page imprimée est différente de la page affichée à l'écran](#page-71-0)
- [Problèmes de logiciel d'imprimante](#page-73-0)
- [Amélioration de la qualité d'impression](#page-75-0)
- [Élimination des bourrages](#page-79-0)
- [Remplacement du rouleau d'entraînement](#page-83-0)
- [Nettoyage du rouleau d'entraînement](#page-82-0)
- [Remplacement du tampon de séparation de l'imprimante](#page-86-0)

# <span id="page-65-0"></span>**Recherche de la solution**

Reportez-vous à cette section pour identifier la solution à apporter aux problèmes d'imprimante courants.

#### **Étape 1 : L'imprimante est-elle correctement configurée ?**

- L'imprimante est-elle branchée sur une prise fonctionnant correctement ?
- L'interrupteur Marche/Arrêt est-il sur la position Marche ?
- La cartouche d'encre est-elle correctement installée dans l'imprimante ? Reportez-vous à la section [Remplacement de la cartouche d'impression](#page-51-0).
- Le papier est-il correctement chargé dans le bac d'alimentation ? Reportez-vous à la section [Chargement du support.](#page-28-0)

**Oui** : Si vous avez répondu par oui à toutes les questions ci-dessus, reportez-vous à l'Etape 2 : [Le voyant Prêt est-il allumé ?](#page-65-1)

**Non** : Si l'imprimante ne s'allume pas, reportez-vous à la section [Contactez l'assistance HP](#page-66-0).

### <span id="page-65-1"></span>**Étape 2 : Le voyant Prêt est-il allumé ?**

Les voyants du panneau de commande ressemblent-ils à l'illustration suivante ?

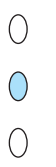

**Oui** : Reportez-vous à l'Étape 3 : Est-ce que vous arrivez à imprimer une page [de démonstration ?](#page-65-2)

**Non** : Si les voyants du panneau de commande ne ressemblent pas à l'illustration ci-dessus, reportez-vous à la section **État des voyants**.

Si vous n'arrivez pas à résoudre le problème, reportez-vous à la section [Contactez](#page-66-0)  [l'assistance HP.](#page-66-0)

### <span id="page-65-2"></span>**Étape 3 : Est-ce que vous arrivez à imprimer une page de démonstration ?**

Pour imprimer une page de démonstration, appuyez sur le bouton **Reprise**.

**Oui** : Si la page de démonstration s'imprime, reportez-vous à l'[Étape 4 : La qualité de](#page-66-1)  [l'impression est-elle satisfaisante ?](#page-66-1)

**Non** : Si la page ne s'imprime pas, reportez-vous à la section [Problèmes de traitement des](#page-69-0)  [supports.](#page-69-0)

Si vous n'arrivez pas à résoudre le problème, reportez-vous à la section Contactez [l'assistance HP.](#page-66-0)

# <span id="page-66-1"></span>**Étape 4 : La qualité de l'impression est-elle satisfaisante ?**

**Oui** : Si la qualité de l'impression est satisfaisante, reportez-vous à l'[Étape 5 : L'imprimante](#page-66-2)  [communique-t-elle avec l'ordinateur ?](#page-66-2)

**Non** : Si la qualité de l'impression n'est pas satisfaisante, reportez-vous à la section [Amélioration](#page-75-0)  [de la qualité d'impression](#page-75-0).

Vérifiez que les paramètres d'impression conviennent au support utilisé. Pour plus d'informations sur le réglage des paramètres en fonction des différents types de supports, reportez-vous au chapitre Traitement des supports.

Si vous n'arrivez pas à résoudre le problème, reportez-vous à la section Contactez [l'assistance HP.](#page-66-0)

## <span id="page-66-2"></span>**Étape 5 : L'imprimante communique-t-elle avec l'ordinateur ?**

Essayez d'imprimer un document depuis une application.

**Oui** : Si le document s'imprime, reportez-vous à l['Étape 6 : La page imprimée répond-elle à vos](#page-66-3)  [attentes ?](#page-66-3)

**Non** : Si le document ne s'imprime pas, reportez-vous à la section [Problèmes de logiciel](#page-73-0)  [d'imprimante.](#page-73-0)

Si vous n'arrivez pas à résoudre le problème, reportez-vous à la section Contactez [l'assistance HP.](#page-66-0)

## <span id="page-66-3"></span>**Étape 6 : La page imprimée répond-elle à vos attentes ?**

**Oui** : Le problème est résolu. S'il n'est pas résolu, reportez-vous à la section [Contactez](#page-66-0)  [l'assistance HP.](#page-66-0)

**Non** : Reportez-vous à la section [La page imprimée est différente de la page affichée à l'écran](#page-71-0).

Si vous n'arrivez pas à résoudre le problème, reportez-vous à la section [Contactez](#page-66-0)  [l'assistance HP.](#page-66-0)

#### <span id="page-66-4"></span><span id="page-66-0"></span>**Contactez l'assistance HP**

- Aux États-Unis, consultez le site <http://www.hp.com/support/lj1010>
- Pour les autres pays/régions, consultez le site <http://www.hp.com>

# <span id="page-67-0"></span>**État des voyants**

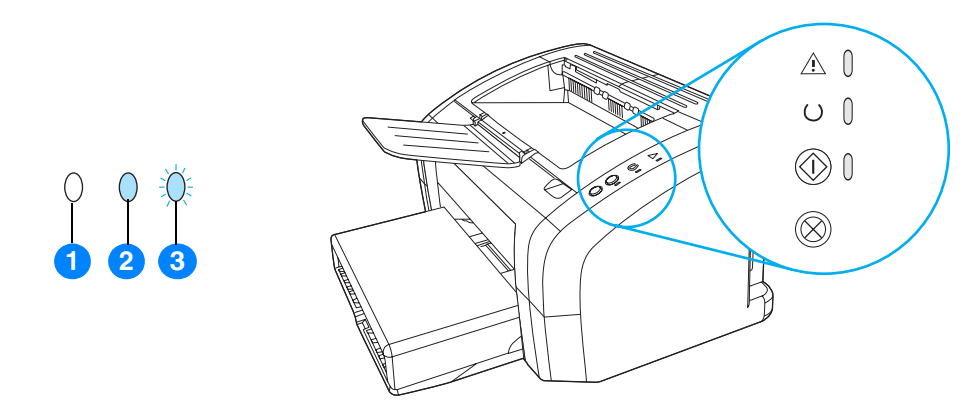

- **1** Symbole de voyant éteint
- **2** Symbole de voyant allumé
- **3** Symbole de voyant clignotant

#### **État des voyants**

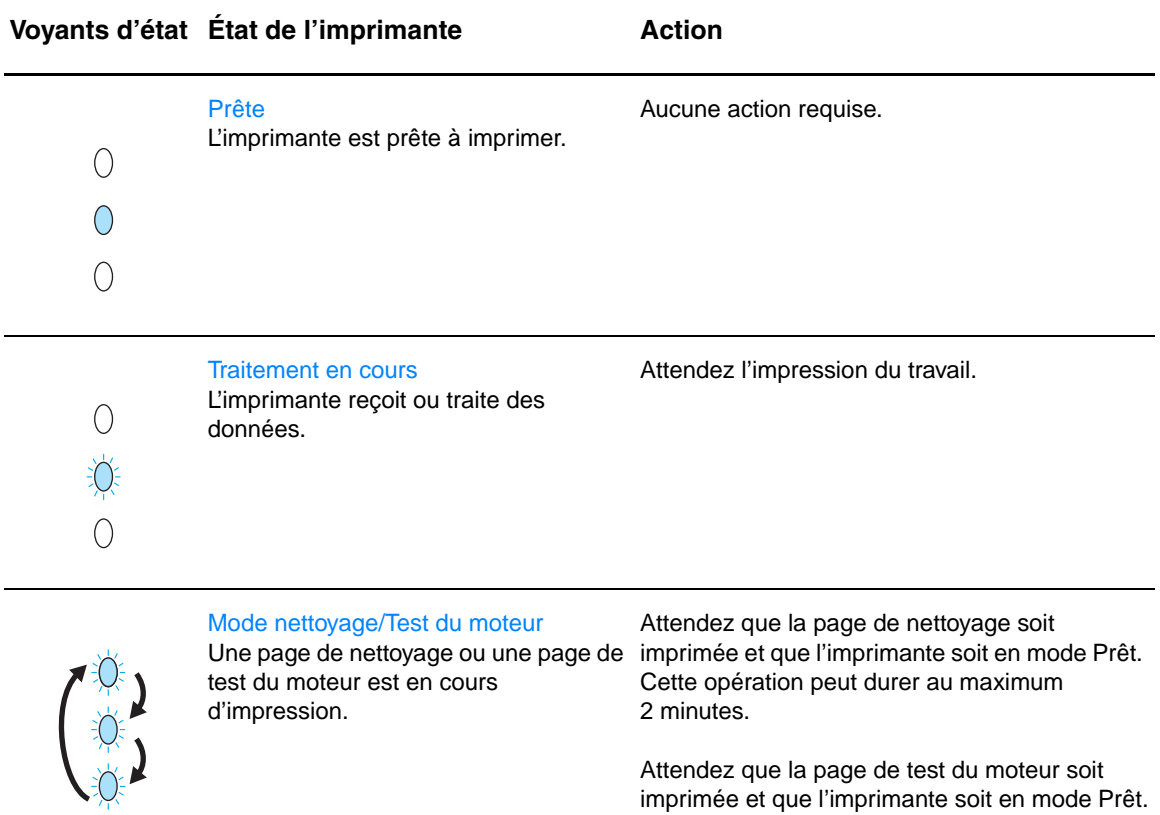

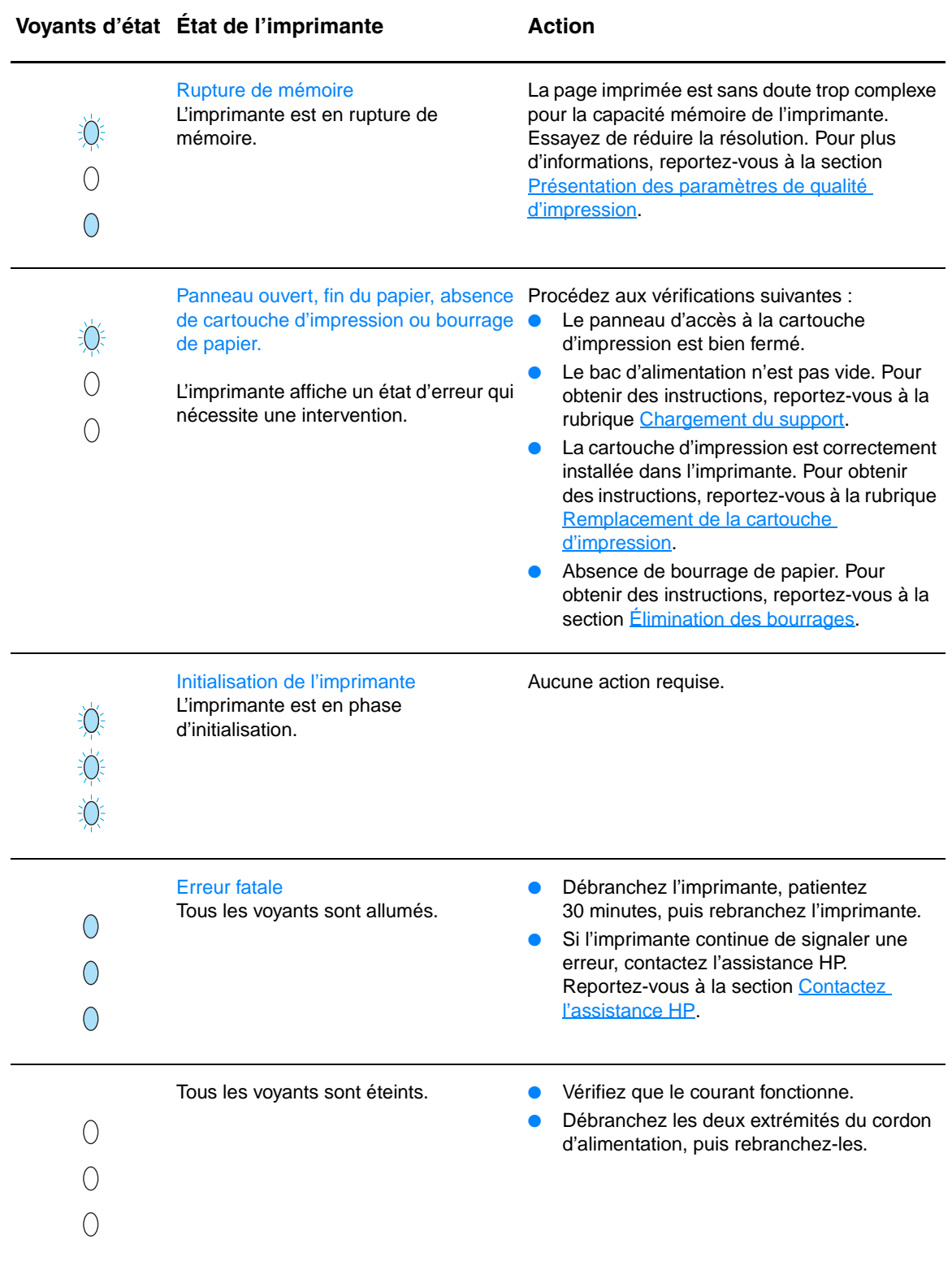

Revenez à la section [Recherche de la solution](#page-65-0).

# <span id="page-69-0"></span>**Problèmes de traitement des supports**

Choisissez l'option qui décrit le mieux le problème :

- [Bourrage de papier](#page-69-1)
- [L'impression est de travers.](#page-69-2)
- [Plusieurs feuilles sont entraînées dans l'imprimante en même temps.](#page-69-3)
- [L'imprimante ne prend pas le papier dans le bac d'alimentation.](#page-69-4)
- [L'imprimante fait gondoler le papier.](#page-69-5)
- [La tâche d'impression est vraiment très lente.](#page-70-0)

#### **Problèmes de traitement des supports**

<span id="page-69-2"></span><span id="page-69-1"></span>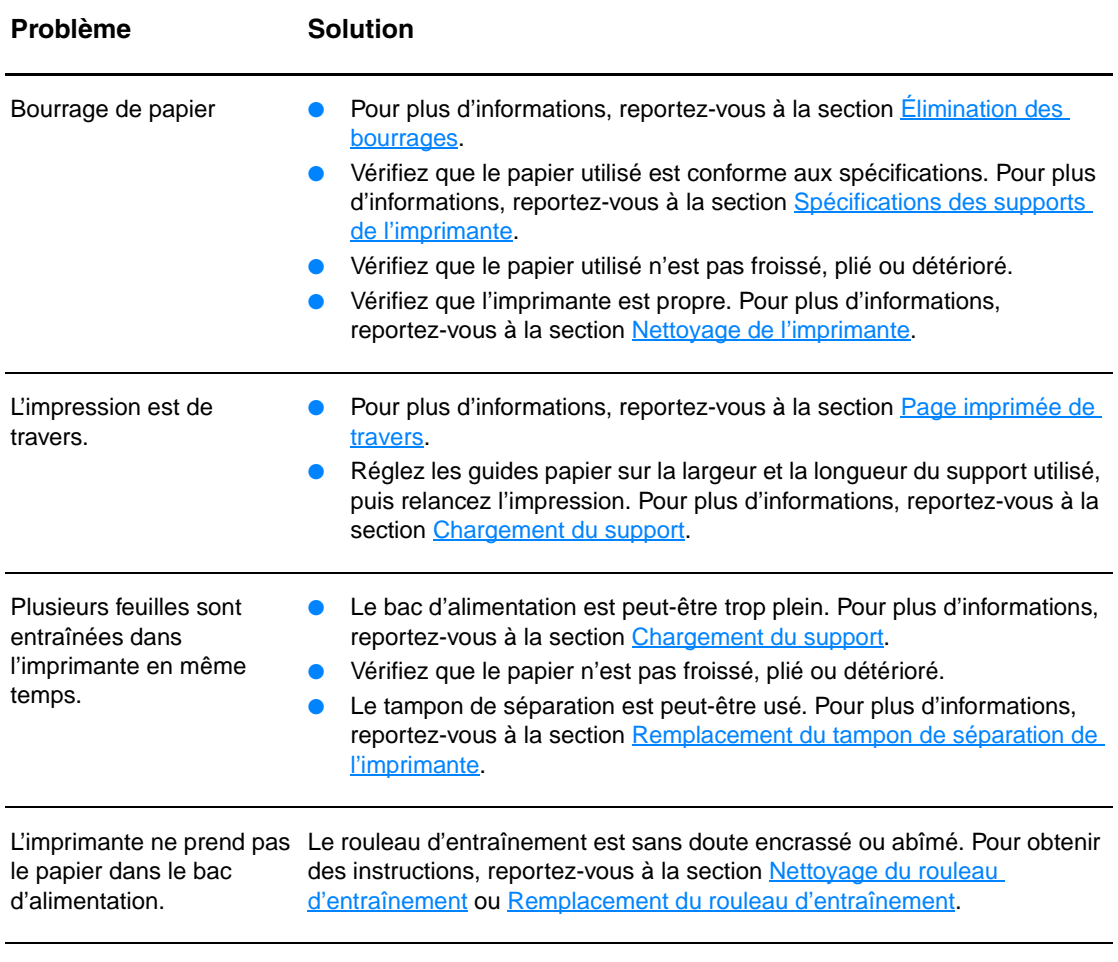

<span id="page-69-5"></span><span id="page-69-4"></span><span id="page-69-3"></span>L'imprimante fait gondoler Pour plus d'informations, reportez-vous à la section [Gondolage ou tuilage.](#page-78-0) le papier.

#### **Problèmes de traitement des supports (suite)**

<span id="page-70-0"></span>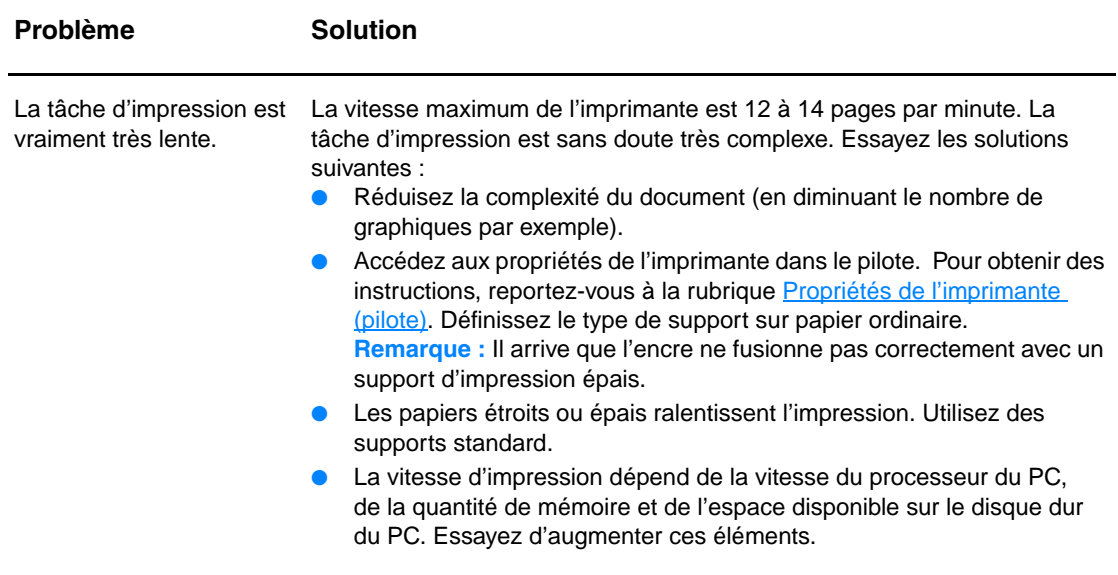

Revenez à la section [Recherche de la solution](#page-65-0).

# <span id="page-71-0"></span>**La page imprimée est différente de la page affichée à l'écran**

Choisissez l'option qui décrit le mieux le problème :

- [Texte illisible, incorrect ou incomplet](#page-71-1)
- [Graphiques ou texte manquants, ou pages blanches](#page-71-2)
- [Format de page différent d'une autre imprimante](#page-71-3)
- [Qualité des graphiques](#page-72-0)

#### **Problèmes à l'impression des pages**

<span id="page-71-3"></span><span id="page-71-2"></span><span id="page-71-1"></span>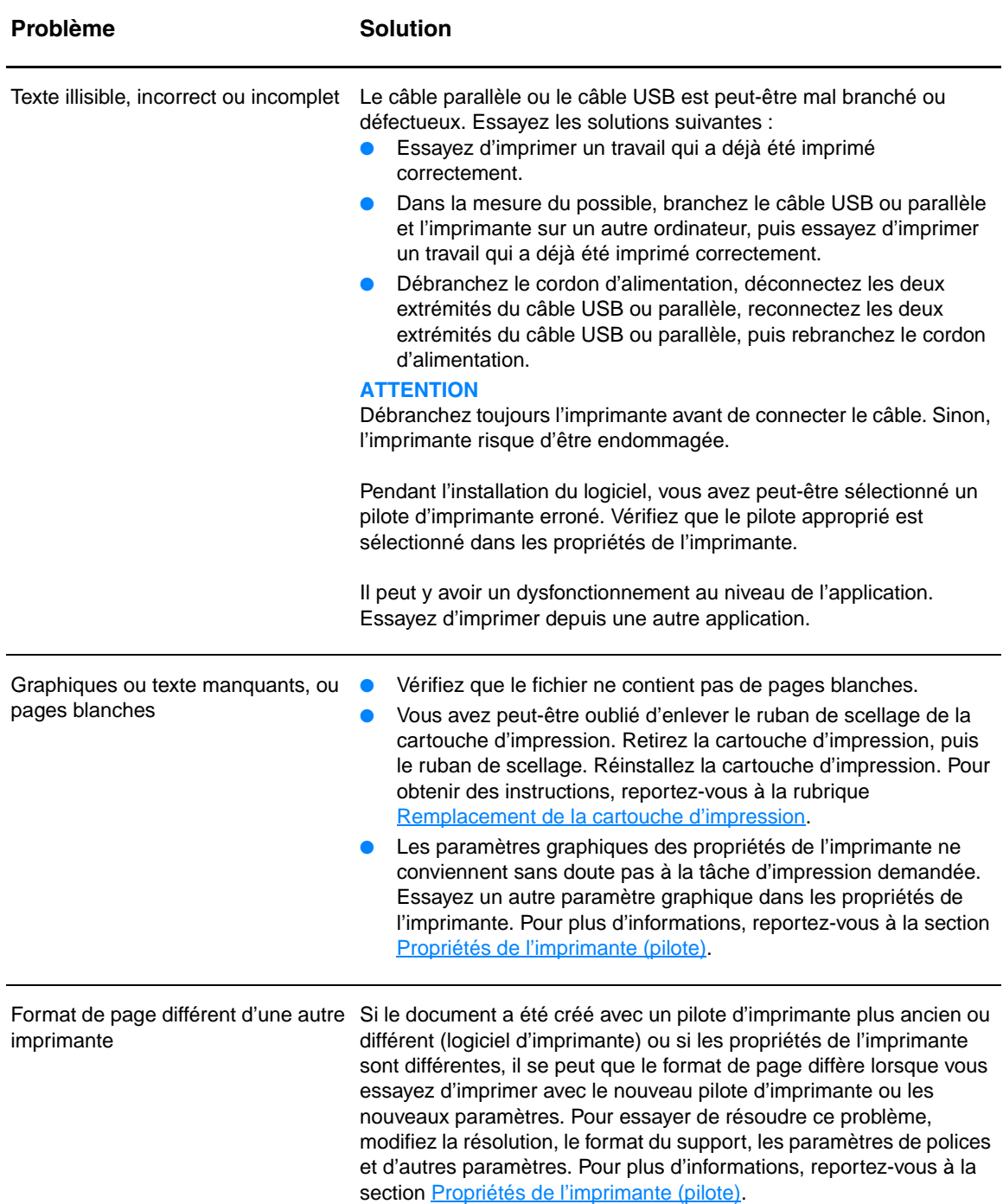
## **Problèmes à l'impression des pages (suite)**

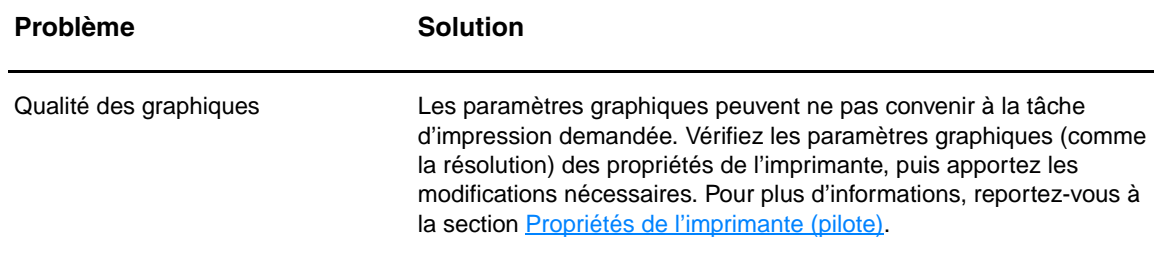

Revenez à la section [Recherche de la solution](#page-65-0).

# **Problèmes de logiciel d'imprimante**

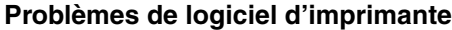

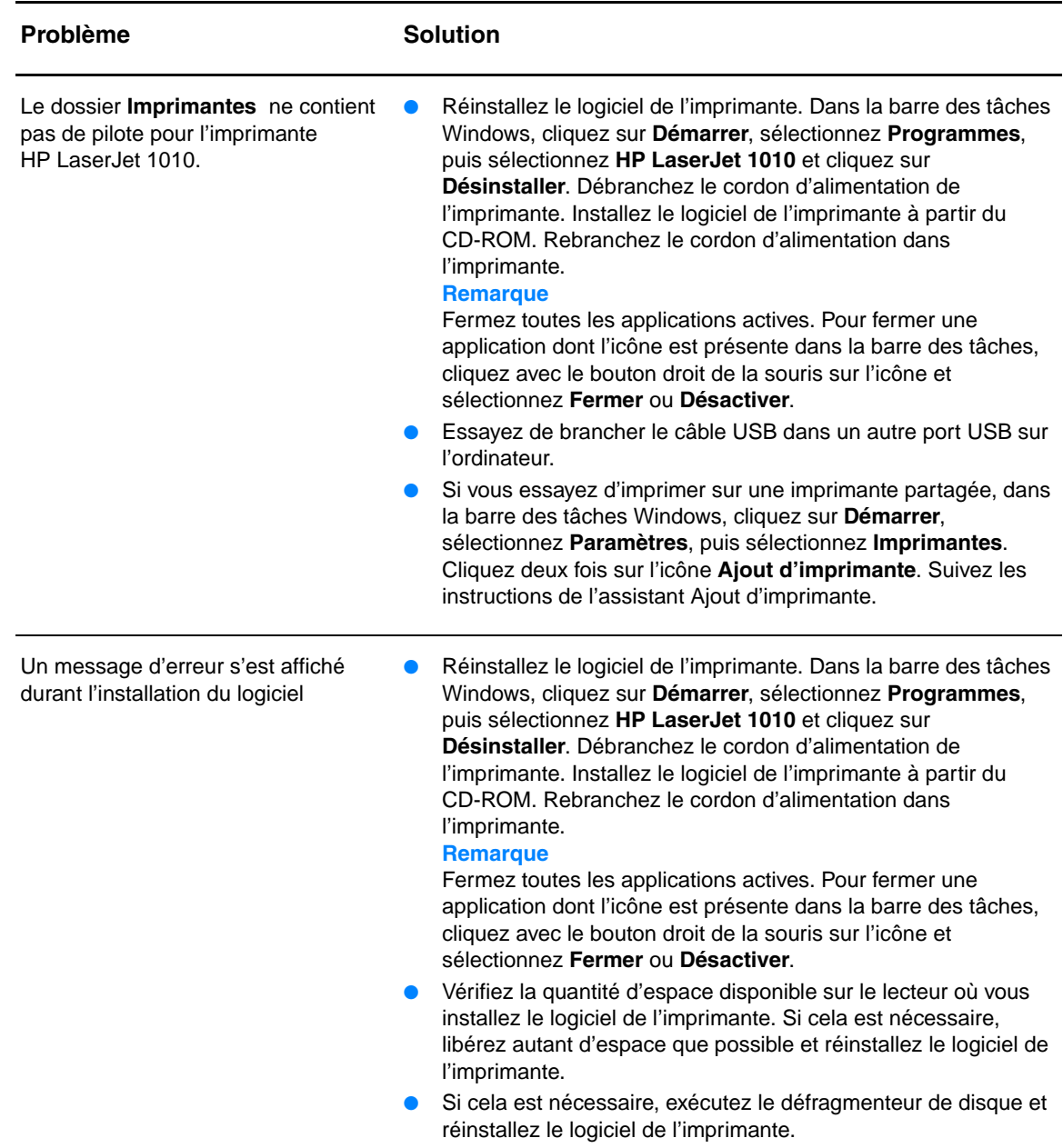

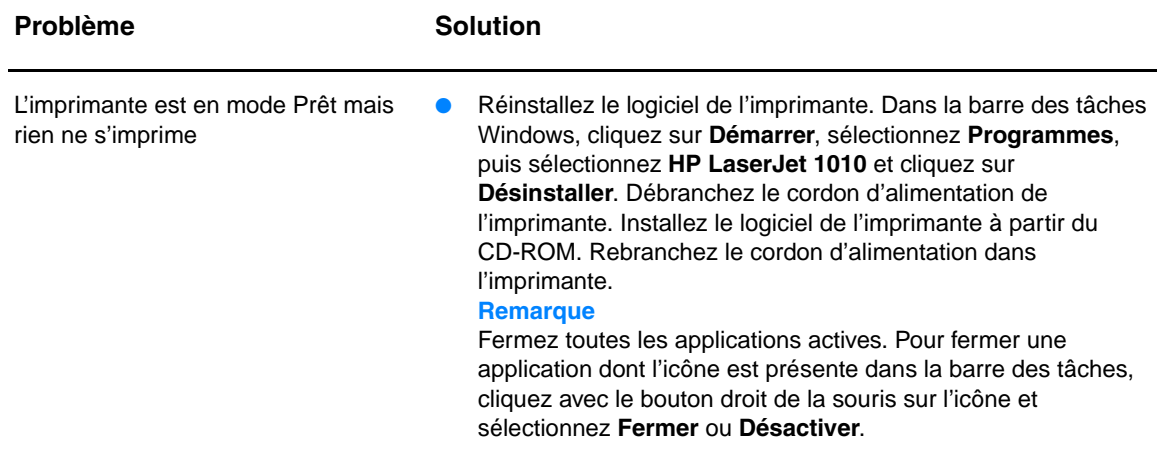

Revenez à la section [Recherche de la solution](#page-65-0).

# **Amélioration de la qualité d'impression**

Vous trouverez dans cette section toutes les informations nécessaires pour identifier et corriger les défauts d'impression.

# **Impression claire ou décolorée**

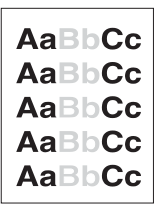

- La cartouche ne contient plus beaucoup d'encre. Pour plus d'informations, reportez-vous à la section [Remplacement de la](#page-51-0)  [cartouche d'impression](#page-51-0).
- Le support d'impression n'est peut-être pas conforme aux spécifications de Hewlett-Packard (par exemple, trop humide ou trop rugueux). Pour plus d'informations, reportez-vous à la section [Spécifications des supports de l'imprimante](#page-101-0).
- Si toute la page est trop claire, le réglage de la densité est trop faible ou l'option EconoMode est activée. Dans les propriétés de l'imprimante, réglez la densité de l'impression et désactivez l'option EconoMode. Pour plus d'informations, reportez-vous à la section **Économie** d'encre.

## **Traces d'encre**

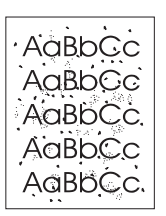

- Le support d'impression n'est peut-être pas conforme aux spécifications de Hewlett-Packard (par exemple, trop humide ou trop rugueux). Pour plus d'informations, reportez-vous à la section [Spécifications des supports de l'imprimante](#page-101-0).
- L'imprimante a peut-être besoin d'un nettoyage. Pour obtenir des instructions, reportez-vous à la section Nettoyage de [l'imprimante](#page-53-0) ou [Nettoyage du circuit papier de l'imprimante](#page-55-0).

# **Caractères manquants**

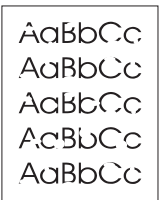

- Il se peut qu'une seule feuille de papier soit défectueuse. Essayez de réimprimer le document.
- La teneur en humidité du papier n'est pas homogène ou le support présente des plaques d'humidité disséminées sur sa surface. Essayez d'imprimer sur un nouveau support. Pour plus d'informations, reportez-vous à la section Spécifications des [supports de l'imprimante](#page-101-0).
- Tout le lot de papier est défectueux. Les procédés de fabrication de certains papiers les rendent par endroits réfractaires à l'encre. Essayez un autre modèle ou une autre marque de papier.
- La cartouche d'impression est peut-être défectueuse. Pour plus d'informations, reportez-vous à la section [Remplacement de la](#page-51-0)  [cartouche d'impression](#page-51-0).

**Remarque** Si vous n'avez pas réussi à résoudre le problème, contactez un revendeur ou un centre de réparation agréé HP.

# **Lignes verticales**

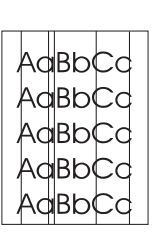

# **Arrière-plan gris**

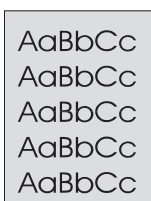

**Maculage**

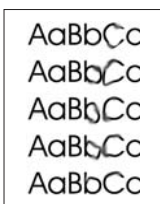

- Vérifiez que le bac d'alimentation prioritaire est en place.
- Le tambour photosensible qui se trouve à l'intérieur de la cartouche d'impression est probablement rayé. Installez une cartouche d'impression HP neuve. Pour obtenir des instructions, reportez-vous à la rubrique Remplacement de la cartouche [d'impression.](#page-51-0)
- Vérifiez que le bac d'alimentation prioritaire est en place.
- Diminuez la densité d'impression via l'utilitaire boîte à outils HP. Vous réduisez ainsi le niveau de gris de l'arrière-plan. Reportez-vous à la section Spécifications des supports de [l'imprimante.](#page-101-0)
- Utilisez un papier de plus faible grammage. Pour plus d'informations, reportez-vous à la section Spécifications des [supports de l'imprimante](#page-101-0).
- Vérifiez les conditions ambiantes de l'imprimante. Un environnement trop sec (à faible degré d'hygrométrie) augmente parfois le niveau de gris du fond de page.
- Installez une cartouche d'impression HP neuve. Pour obtenir des instructions, reportez-vous à la rubrique Remplacement de la [cartouche d'impression.](#page-51-0)
- Si le bord du papier introduit en premier est maculé d'encre, cela peut indiquer que les guides papier sont encrassés. Nettoyez-les à l'aide d'un chiffon sec non pelucheux. Pour plus d'informations, reportez-vous à la section [Nettoyage de l'imprimante](#page-53-0).
- Vérifiez le type et la qualité du support utilisé.
- Essayez d'installer une cartouche d'impression HP neuve. Pour obtenir des instructions, reportez-vous à la rubrique [Remplacement de la cartouche d'impression.](#page-51-0)
- La température de fusion n'est peut-être pas assez élevée. Dans le pilote d'imprimante, vérifiez si le type de support approprié est sélectionné.

# **Mauvaise fixation de l'encre**

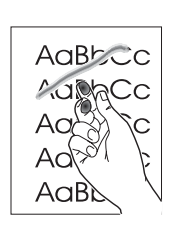

- Nettoyez l'intérieur de l'imprimante. Pour obtenir des instructions, reportez-vous à la rubrique [Nettoyage de l'imprimante](#page-53-0).
- Vérifiez le type et la qualité du support utilisé. Pour plus d'informations, reportez-vous à la section [Spécifications des](#page-101-0)  [supports de l'imprimante](#page-101-0).
- Essayez d'installer une cartouche d'impression HP neuve. Pour obtenir des instructions, reportez-vous à la rubrique [Remplacement de la cartouche d'impression.](#page-51-0)
- Dans le pilote d'imprimante, vérifiez si le type de support approprié est sélectionné.
- Branchez directement l'imprimante sur une prise murale sans utiliser de rallonge.

# **Défauts verticaux répétitifs**

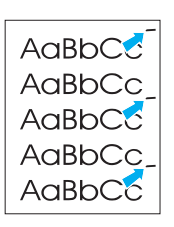

- La cartouche d'impression est peut-être endommagée. Si le même défaut se reproduit toujours au même endroit, installez une cartouche d'impression HP neuve. Pour obtenir des instructions, reportez-vous à la rubrique Remplacement de la [cartouche d'impression](#page-51-0).
- Certaines pièces internes peuvent avoir reçu des projections d'encre. Pour plus d'informations, reportez-vous à la section [Nettoyage de l'imprimante](#page-53-0). Si le défaut se situe au verso de la page, il doit en principe disparaître de lui-même après l'impression de quelques pages.
- Dans le pilote d'imprimante, vérifiez si le type de support approprié est sélectionné.

# **Caractères mal formés**

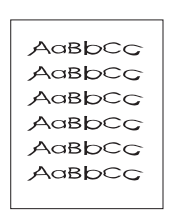

- Si les caractères sont mal formés, donnant une impression d'image en creux, il se peut que le papier soit trop lisse. Essayez un autre support d'impression. Pour plus d'informations, reportez-vous à la section [Spécifications des supports de](#page-101-0)  [l'imprimante](#page-101-0).
- Si les caractères sont mal formés, donnant une impression d'ondulation, l'imprimante a sans doute besoin d'être révisée. Imprimez une page de configuration. Si les caractères sont mal formés, contactez un revendeur agréé HP ou un centre de réparation. Pour plus d'informations, reportez-vous à la section [Comment contacter le service après-vente HP](#page-115-0).

# **Page imprimée de travers**

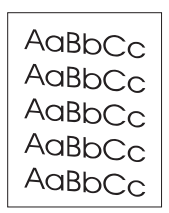

- Vérifiez que le support est correctement chargé et que les guides papier ne sont pas trop serrés contre la pile de papier ou au contraire trop lâches. Pour plus d'informations, reportez-vous à la section [Chargement du support](#page-28-0).
- Le bac d'alimentation est peut-être trop plein. Pour plus d'informations, reportez-vous à la section Chargement du [support.](#page-28-0)
- Vérifiez le type et la qualité du support utilisé. Pour plus d'informations, reportez-vous à la section Spécifications des [supports de l'imprimante](#page-101-0).

# **Gondolage ou tuilage**

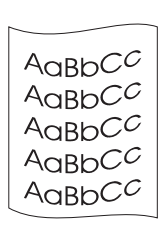

- Vérifiez le type et la qualité du support utilisé. Une température et un taux d'hygrométrie trop élevés peuvent faire gondoler le papier. Pour plus d'informations, reportez-vous à la section [Spécifications des supports de l'imprimante](#page-101-0).
- Le papier se trouve peut-être depuis trop longtemps dans le bac d'alimentation. Retournez la pile de papier dans le bac d'alimentation. Vous pouvez également la faire pivoter de 180 °.
- La température de fusion est peut-être trop élevée. Dans le pilote d'imprimante, vérifiez si le type de support approprié est sélectionné. Si le problème persiste, choisissez un type de support adapté à une température de fusion inférieure (transparents ou supports légers).

# **Froissures ou pliures**

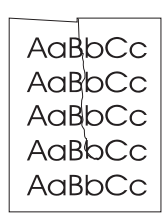

# **Débordement**

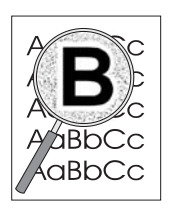

- Vérifiez que le support d'impression est chargé correctement. Pour plus d'informations, reportez-vous à la section Chargement [du support.](#page-28-0)
- Vérifiez le type et la qualité du support utilisé. Pour plus d'informations, reportez-vous à la section Spécifications des [supports de l'imprimante](#page-101-0).
- Retournez la pile dans le bac d'alimentation. Vous pouvez également la faire pivoter de 180 °.
- Si de l'encre s'étale en grande quantité autour des caractères, cela indique probablement que le support utilisé est réfractaire à l'encre (un léger débordement est un phénomène normal pour une impression laser). Essayez un type de support différent. Pour plus d'informations, reportez-vous à la section [Spécifications des supports de l'imprimante](#page-101-0).
- Retournez la pile dans le bac d'alimentation.
- Utilisez les supports d'impression conçus pour les imprimantes laser. Pour plus d'informations, reportez-vous à la section [Spécifications des supports de l'imprimante](#page-101-0).

Revenez à la section [Recherche de la solution](#page-65-0).

# **Élimination des bourrages**

Pendant l'impression, il se produit parfois un bourrage de papier. Les raisons de ces bourrages peuvent être les suivantes :

- Les bacs d'alimentation sont mal chargés ou trop remplis. Pour plus d'informations, reportez-vous à la section [Chargement du support.](#page-28-0)
- Le support utilisé n'est pas conforme aux spécifications HP. Pour plus d'informations, reportez-vous à la section [Spécifications des supports de l'imprimante](#page-101-0).

**Remarque** Lorsque vous ajoutez du papier dans le bac d'alimentation, retirez systématiquement le contenu du bac pour égaliser la pile. Vous éviterez ainsi que plusieurs feuilles ne s'introduisent en même temps dans l'imprimante et diminuerez d'autant les risques de bourrage.

> Vous êtes informé d'un bourrage à la fois par un message d'erreur du logiciel et par l'état des voyants du panneau de commande de l'imprimante. Pour plus d'informations, reportez-vous à la section *État des voyants*.

# **Emplacements courants des bourrages de papier**

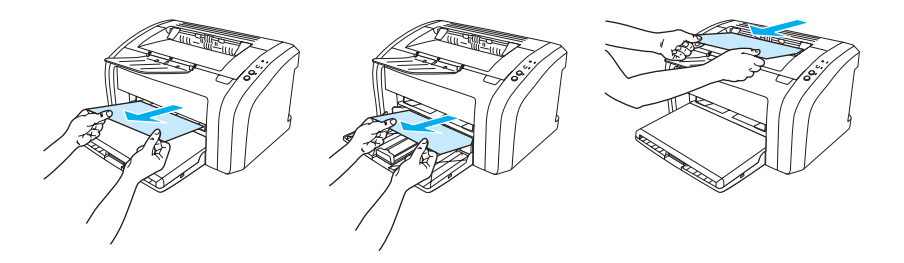

- **Zone de la cartouche d'impression :** Pour obtenir des instructions, reportez-vous à la rubrique [Dégagement d'une page coincée](#page-80-0).
- **Zones des bacs d'alimentation :** Si la page dépasse du bac, tirez-la délicatement pour la dégager en veillant à ne pas la déchirer. Si vous ne parvenez pas à la dégager, reportez-vous à la rubrique [Dégagement d'une page coincée.](#page-80-0)
- **Circuit de sortie :** Si la page dépasse du bac de sortie, essayez de la dégager en veillant à ne pas la déchirer. Si vous ne parvenez pas à la dégager, reportez-vous à la rubrique [Dégagement d'une page coincée](#page-80-0).

**Remarque** Après un bourrage, il reste parfois un peu d'encre dans l'imprimante. Ces traces disparaissent d'elles-mêmes après l'impression de quelques pages.

# <span id="page-80-0"></span>**Dégagement d'une page coincée**

- **ATTENTION** Lorsque des bourrages se produisent dans cette zone, il reste souvent de l'encre sur la page. En cas de projection d'encre sur vos vêtements, nettoyez ces derniers à l'eau froide. En effet, l'eau chaude fixe l'encre dans le tissu.
- **Remarque** Avant d'éliminer un bourrage, y compris les bourrages situés dans le bac de sortie, ouvrez le panneau d'accès à la cartouche d'impression et retirez cette dernière. Laissez le panneau d'accès ouvert et la cartouche à l'extérieur jusqu'à ce que vous ayez éliminé le bourrage. L'ouverture du panneau d'accès et le retrait de la cartouche allègent la tension sur les rouleaux de l'imprimante, ce qui facilite le retrait des pages coincées.
	- **1** Ouvrez le panneau d'accès à la cartouche d'impression.

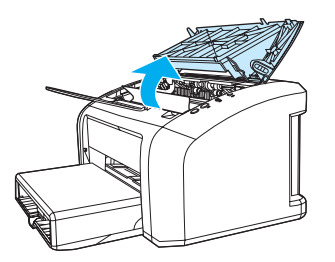

**2** Retirez la cartouche d'impression et mettez-la de côté.

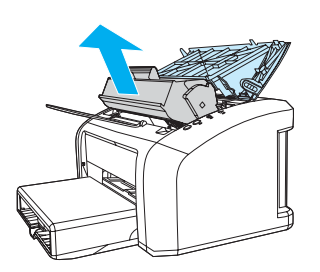

**ATTENTION** Pour ne pas risquer d'endommager la cartouche, ne l'exposez pas directement à la lumière.

 **<sup>3</sup>** Saisissez à deux mains la partie du papier la plus visible (même s'il s'agit du milieu), puis dégagez-la doucement de l'imprimante.

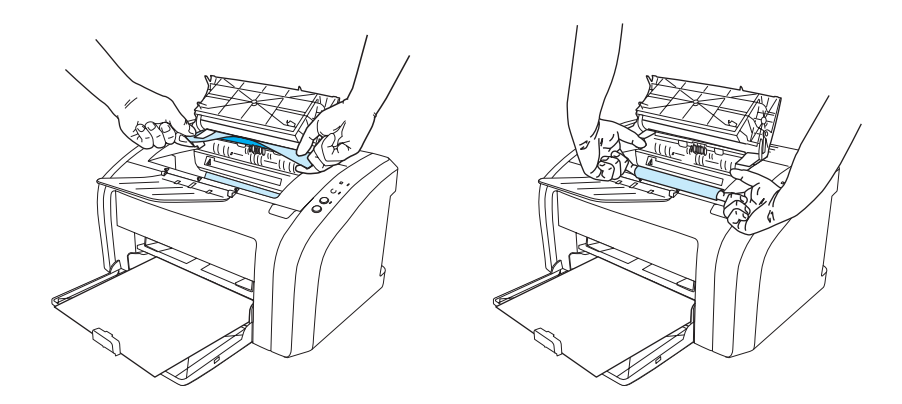

**4** Lorsque vous avez éliminé le bourrage, remettez la cartouche d'impression en place et fermez le panneau d'accès.

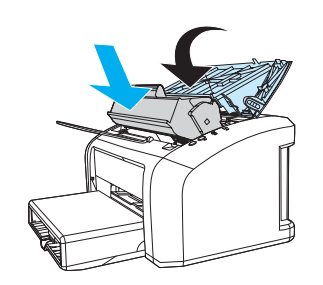

Après avoir éliminé un bourrage, il peut être nécessaire d'éteindre puis de rallumer l'imprimante.

Remarque Lorsque vous ajoutez du papier dans le bac d'alimentation, retirez systématiquement le contenu du bac pour égaliser la pile.

Revenez à la section [Recherche de la solution.](#page-65-0)

# <span id="page-82-0"></span>**Nettoyage du rouleau d'entraînement**

Si vous préférez nettoyer le rouleau d'entraînement plutôt que de le remplacer, procédez comme suit :

Retirez le rouleau d'entraînement en respectant les étapes 1 à 5 de la procédure Remplacement [du rouleau d'entraînement](#page-83-0).

**1** Imbibez un chiffon non pelucheux d'alcool isopropylique, puis frottez le rouleau avec ce chiffon.

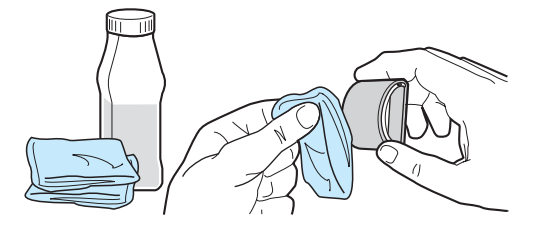

**ATTENTION !** L'alcool est un produit inflammable. Ne laissez pas l'alcool et le chiffon à proximité d'une flamme. Attendez que l'alcool se soit complètement évaporé avant de refermer l'imprimante et de rebrancher le cordon d'alimentation.

> **2** À l'aide d'un chiffon sec, non pelucheux, nettoyez le rouleau d'entraînement pour éliminer la saleté qui se détache.

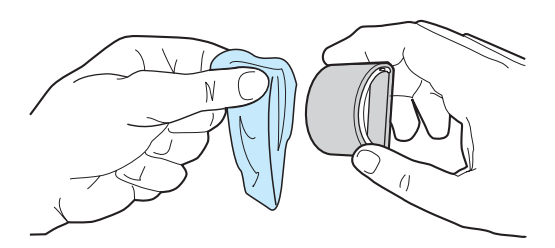

**3** Attendez que le rouleau d'entraînement soit complètement sec avant de le réinstaller dans l'imprimante (reportez-vous aux étapes 6 à 9 de la procédure Remplacement du rouleau [d'entraînement](#page-83-0)).

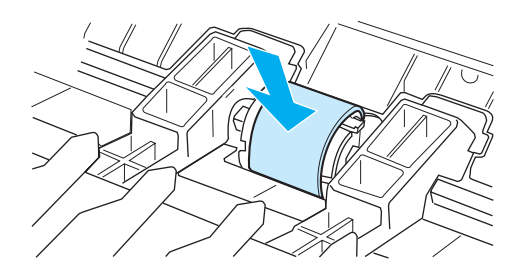

# <span id="page-83-0"></span>**Remplacement du rouleau d'entraînement**

Si l'imprimante affiche régulièrement des problèmes d'alimentation (aucun papier ne s'engage dans l'imprimante ou plusieurs feuilles s'engagent en même temps), il est peut-être temps de nettoyer ou de remplacer le rouleau d'entraînement. Pour commander un nouveau rouleau d'entraînement, consultez la rubrique [Commande de fournitures.](#page-116-0)

**ATTENTION** Vous risquez d'endommager l'imprimante si vous ne menez pas cette procédure jusqu'à la fin.

**1** Débranchez le cordon d'alimentation de l'imprimante, puis attendez qu'elle refroidisse.

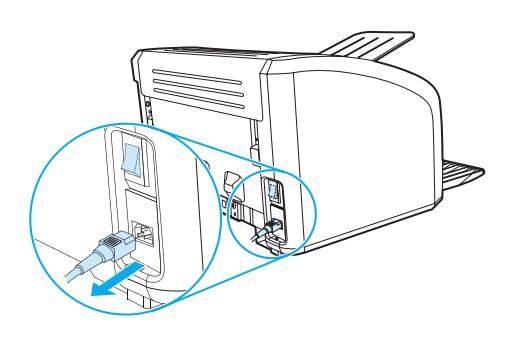

**2** Ouvrez le panneau d'accès à la cartouche d'impression et retirez cette dernière.

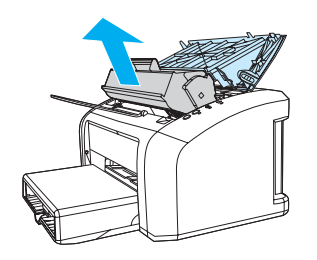

**3** Repérez le rouleau d'entraînement.

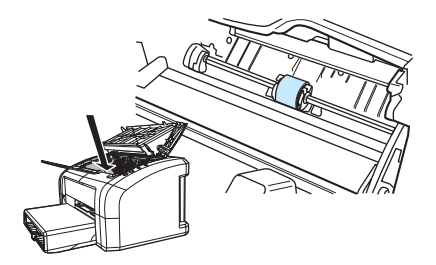

**4** Dégagez les petits taquets blancs situés de part et d'autre du rouleau d'entraînement, puis faites pivoter le rouleau vers le haut.

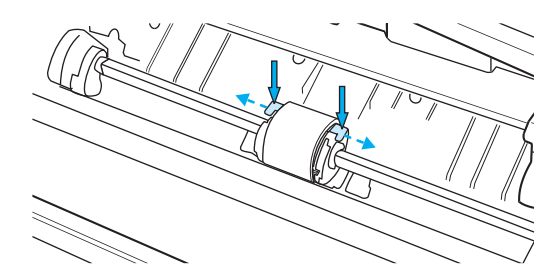

**5** Dégagez le rouleau d'entraînement en tirant doucement dessus et vers vous.

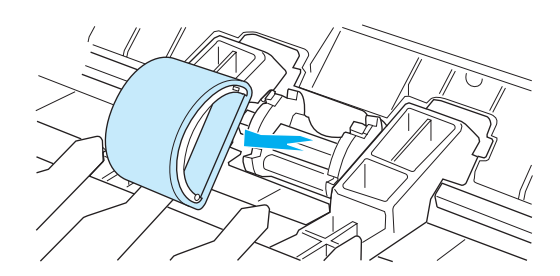

**6** Mettez en place le nouveau rouleau ou le rouleau nettoyé dans le logement laissé libre. Reportez-vous à la section [Nettoyage du rouleau d'entraînement.](#page-82-0) Les ergots rectangulaires et circulaires situés de part et d'autre du logement vous aident à positionner correctement le rouleau d'entraînement.

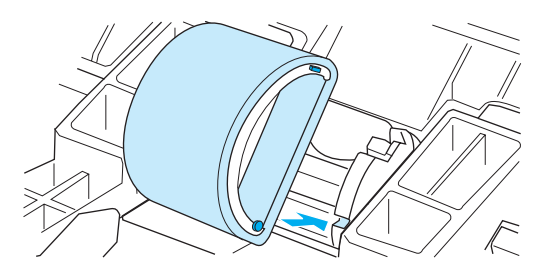

**7** Faites pivoter la partie supérieure du nouveau rouleau d'entraînement vers l'intérieur de l'imprimante jusqu'au verrouillage complet.

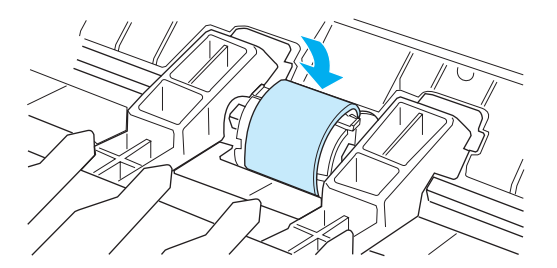

Réinstallez la cartouche d'impression et fermez le panneau d'accès.

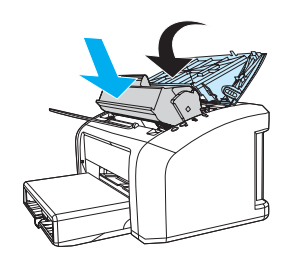

Branchez l'imprimante pour la remettre sous tension.

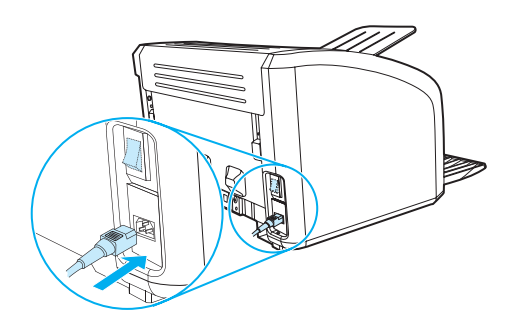

# **Remplacement du tampon de séparation de l'imprimante**

**Remarque** Avant de changer le tampon de séparation, nettoyez le rouleau d'entraînement. Pour obtenir des instructions, reportez-vous à la section [Nettoyage du rouleau d'entraînement](#page-82-0).

> Si l'imprimante entraîne plusieurs pages à la fois, cela indique que le tampon de séparation a besoin d'être changé. En général, les problèmes récurrents d'alimentation sont symptomatiques de l'usure du tampon de séparation. Pour commander un nouveau tampon de séparation, reportez-vous à la rubrique [Commande de fournitures.](#page-116-0)

**1** Débranchez le cordon d'alimentation de l'imprimante, puis attendez qu'elle refroidisse.

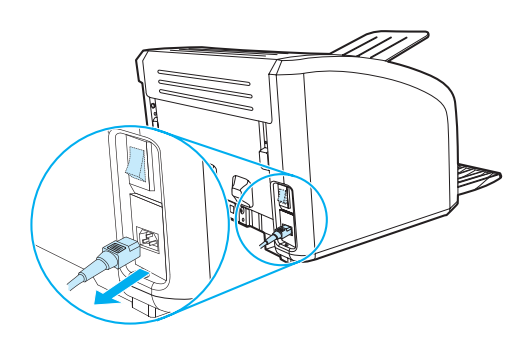

**2** À l'arrière de l'imprimante, dévissez les deux vis qui maintiennent en place le tampon de séparation.

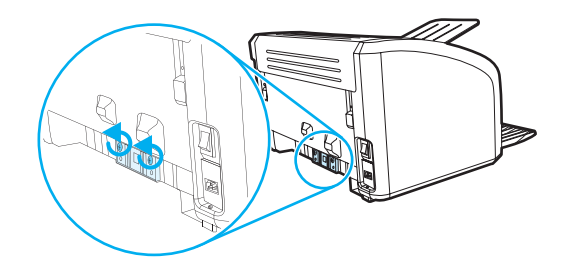

**3** Enlevez le tampon de séparation.

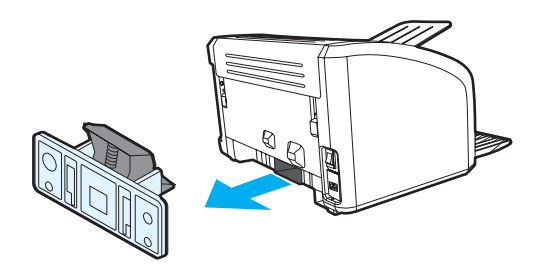

Mettez en place le nouveau tampon de séparation et vissez-le.

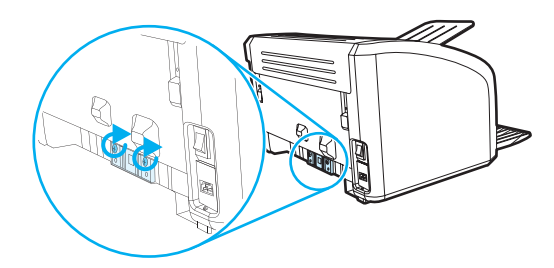

Branchez l'imprimante et remettez-la sous tension.

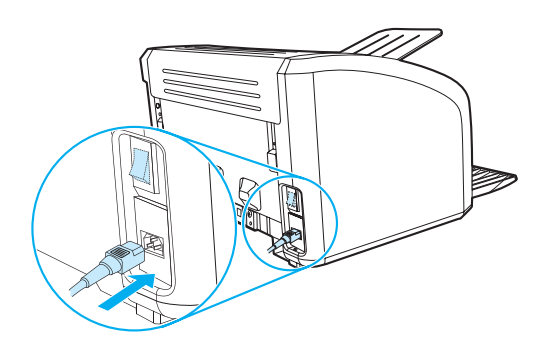

# ASpécifications de l'imprimante

#### Cette annexe se divise comme suit :

- [Spécifications](#page-89-0)
- [Conformité FCC](#page-92-0)
- [Programme de gestion écologique des produits](#page-93-0)
- [Normes de sécurité du matériel](#page-95-0)
- [Réglementations](#page-96-0)

# <span id="page-89-0"></span>**Spécifications**

#### **Spécifications de l'imprimante**

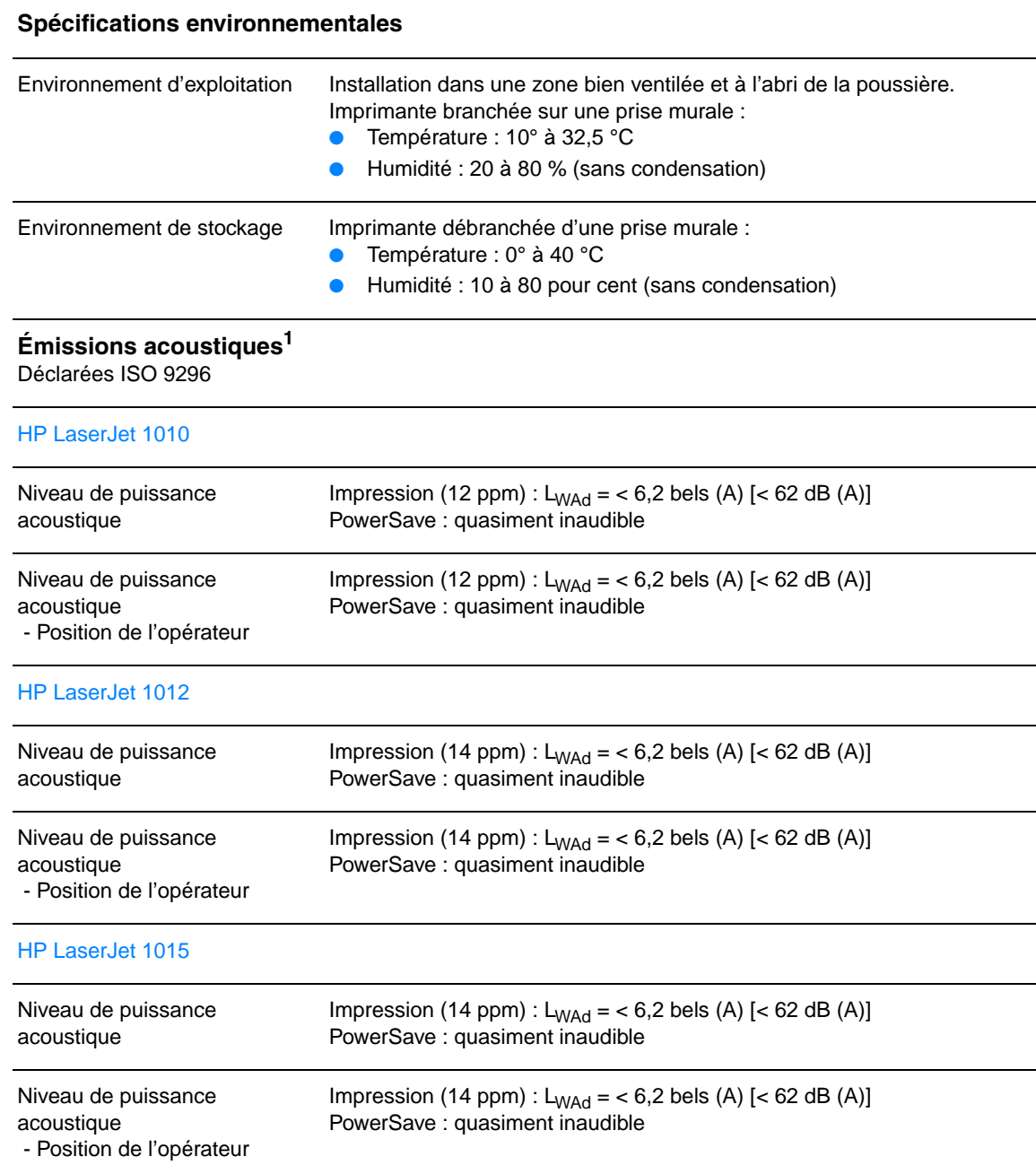

#### **Spécifications électriques1**

**Avertissement !** Les spécifications électriques dépendent du pays/région de commercialisation de l'imprimante. Ne convertissez pas les tensions de fonctionnement. Ceci peut endommager l'imprimante et annuler la garantie du produit.

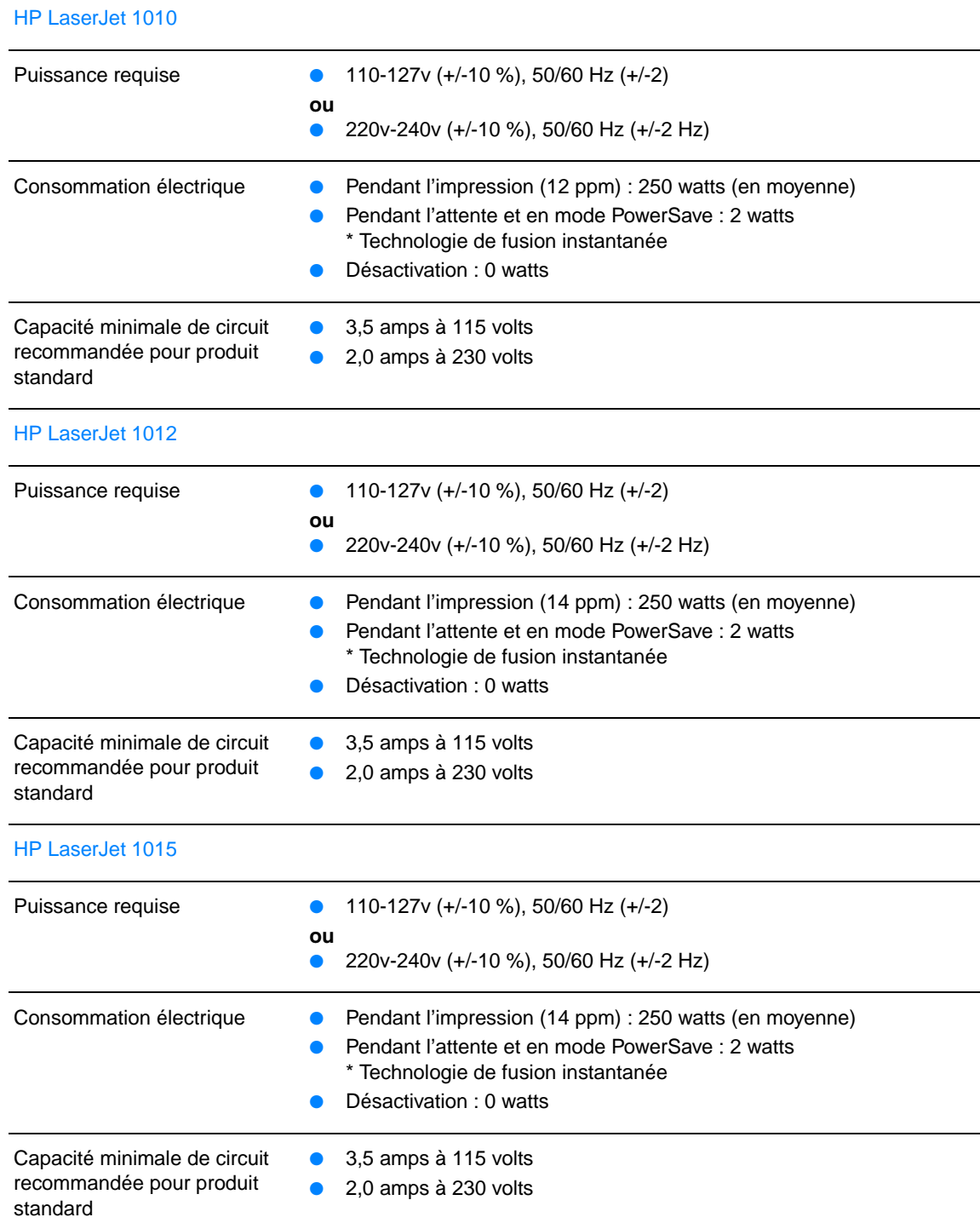

## **Spécifications de l'imprimante (suite)**

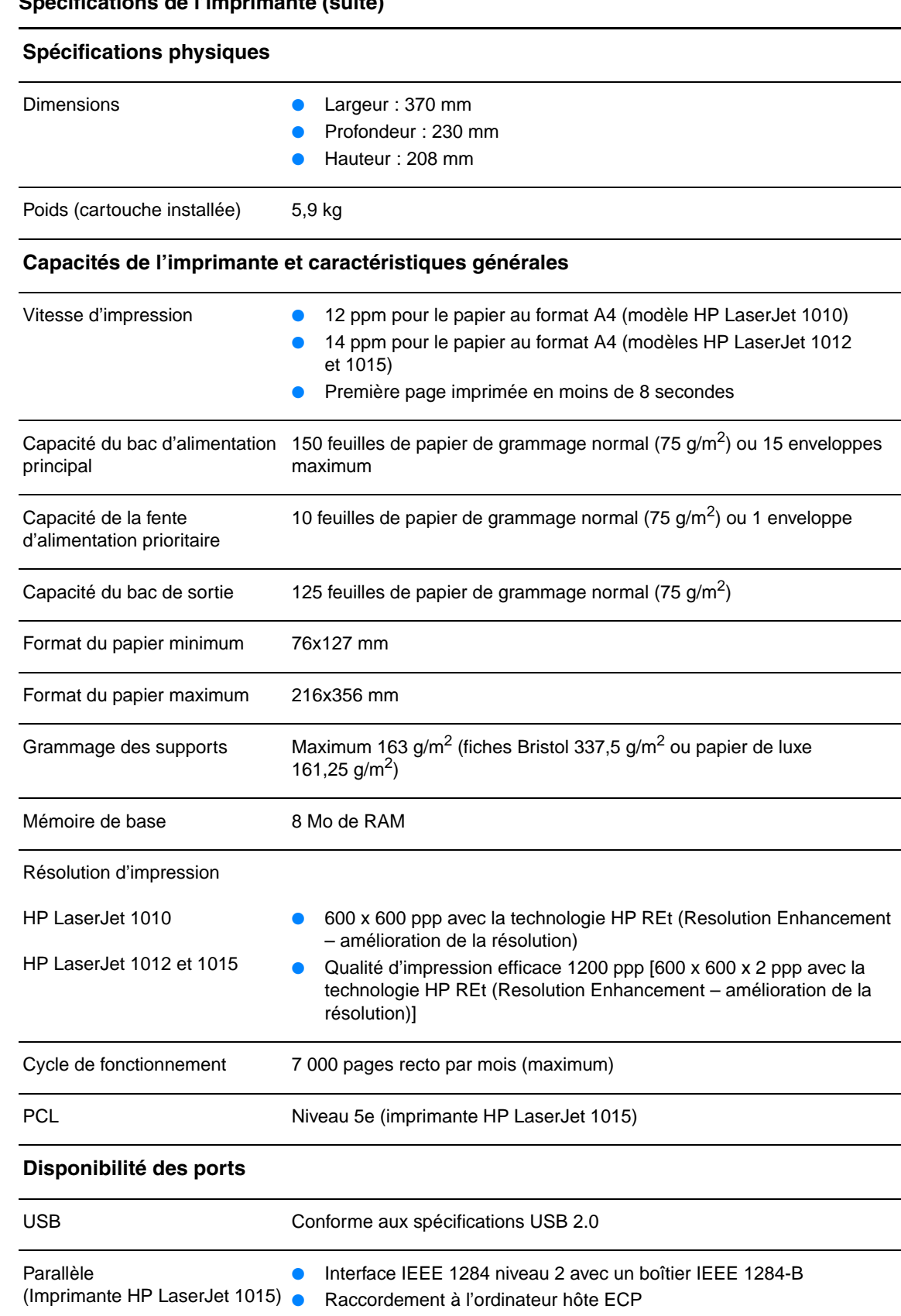

# <span id="page-92-0"></span>**Conformité FCC**

Cet équipement a été testé et trouvé conforme aux limites d'un appareil de classe B, conformément à la section 15 de la notice FCC relative aux interférences radioélectriques. Ces limites sont destinées à assurer une protection suffisante contre les interférences parasites produites dans une installation résidentielle. Ce matériel génère, utilise et peut émettre de l'énergie haute fréquence. En cas d'installation et d'utilisation non conformes aux instructions, celles-ci peuvent être à l'origine d'interférences nuisant aux communications radio. Cependant, l'absence d'interférences ne peut pas être garantie dans une installation particulière. Si cet équipement produit des interférences nuisibles à la réception radio ou télévision, ce que vous pouvez déterminer en éteignant puis en rallumant l'appareil, essayez de résoudre le problème de l'une des manières suivantes :

- Réorientez l'antenne de réception ou déplacez-la.
- Augmentez la distance séparant l'équipement du récepteur.
- Branchez l'équipement sur une prise murale sur un autre circuit que celui du récepteur.
- Demandez conseil à votre revendeur ou à un spécialiste radio/TV.

**Remarque** Toute modification apportée à l'imprimante et non approuvée par Hewlett-Packard peut annuler l'autorisation donnée à l'utilisateur de se servir de ce matériel.

> L'utilisation d'un câble d'interface blindé est nécessaire pour se conformer aux limites de la classe B de la section 15 de la notice FCC relative aux interférences radioélectriques.

# <span id="page-93-0"></span>**Programme de gestion écologique des produits**

## **Protection de l'environnement**

La société Hewlett-Packard s'engage à fournir des produits de qualité en respectant l'environnement. Ce produit a été doté de plusieurs caractéristiques minimisant les impacts sur l'environnement.

#### **Production d'ozone**

Ce produit ne génère pas de quantité significative d'ozone  $(O_3)$ .

#### **Consommation d'énergie**

L'utilisation d'énergie baisse de manière significative en mode d'économie d'énergie (PowerSave), ce qui permet d'économiser de l'argent sans nuire pour autant à la haute performance du produit. Ce produit est labellisé ENERGY STAR, un programme auquel les entreprises participent librement, qui vise à encourager le développement de produits de bureau à bon rendement énergétique.

ENERGY STAR est une marque déposée de U.S. EPA. En tant que partenaire ENERGY STAR, la société Hewlett-Packard a déterminé que ce produit est conforme aux spécifications ENERGY STAR en matière de rendement énergétique. Pour plus d'informations, visitez le site Web à l'adresse [http://www.energystar.gov.](http://www.energystar.gov)

#### **Consommation d'encre**

EconoMode permet d'utiliser considérablement moins d'encre, ce qui prolonge la durée de vie de la cartouche.

#### **Consommation de papier**

Grâce à ses fonctions recto-verso manuel (impression sur les deux côtés) et n feuilles/page (impression de plusieurs feuilles par page), ce produit permet de réduire la quantité de papier utilisé et de limiter l'épuisement de ressources naturelles qui en découle.

#### **Matières plastiques**

Les pièces en plastique de plus de 25 grammes portent une marque aux normes internationales permettant de les identifier à des fins de recyclage une fois le produit devenu inutilisable.

#### **Fournitures d'impression HP LaserJet**

Dans de nombreux pays/régions, il est possible de renvoyer les consommables (notamment la cartouche d'impression, le tambour et l'unité de fusion) à Hewlett-Packard grâce au programme HP Printing Supplies Returns and Recycling Program. Ce programme, gratuit et facile à utiliser est disponible dans plus de 48 pays/régions. Tous les emballages et cartouches d'impression HP contiennent des informations en plusieurs langues sur ce programme.

## **Informations sur le programme HP Printing Supplies Returns and Recycling Program**

Depuis 1990, ce programme permet de recueillir des millions de cartouches qui devaient être déversées dans les décharges du monde entier. Les cartouches d'impression et consommables HP LaserJet sont rassemblés et renvoyés sous forme de lots à nos partenaires de recyclage des ressources qui sont chargés de les démonter. Après une inspection rigoureuse de la qualité, les pièces sélectionnées sont récupérées et utilisées pour produire des cartouches neuves. Les autres matériaux sont alors triés, puis traités pour être utilisés comme matière première dans d'autres industries fabriquant divers produits utiles.

#### **Renvois pour le recyclage aux États-Unis**

Afin de contribuer davantage à la protection de l'environnement, Hewlett-Packard vous invite à regrouper vos cartouches d'impression et vos consommables usagés plutôt que de les envoyer séparément. Il suffit pour cela d'emballer deux ou plusieurs cartouches d'impression ensemble et d'utiliser en franchise postale l'étiquette qui se trouve à l'intérieur du carton. Pour plus d'informations, appelez le (800) (340-2445) aux États-Unis ou visitez notre site Web HP LaserJet Supplies à l'adresse suivante : [http://www.hp.com/recycle.](http://www.hp.com/recycle)

#### **Renvois pour le recyclage en dehors des États-Unis**

Pour plus d'informations sur la disponibilité du programme HP Supplies Returns and Recycling Program, les personnes résidant hors des États-Unis doivent contacter le bureau de ventes et de services HP ou visiter le site à l'adresse <http://www.hp.com/recycle>.

#### **Papier**

Cette imprimante convient à l'utilisation de papier recyclé, si ce dernier est conforme aux spécifications indiquées dans le manuel HP LaserJet printer family print media guide. Veuillez-vous reporter à [Commande de fournitures](#page-116-0) pour des informations sur la passation de commande. Ce produit accepte le papier recyclé conformément à la norme DIN 19309.

#### **Restrictions matérielles**

Ce produit ne contient pas de mercure ajouté, à l'exception des lampes qui contiennent moins de 10 mg.

Ce produit ne contient pas de plomb ajouté.

Ce produit ne contient pas de pile.

#### **Disponibilité des consommables et pièces de rechange**

Les consommables et les pièces de rechange pour ce produit seront disponibles pendant au moins cinq ans après l'arrêt de la production du produit.

## **Pour plus d'informations**

Pour plus d'informations sur les programmes de protection de l'environnement HP, visitez le site HP à l'adresse<http://www.hp.com/go/environment>.

- Fiche de profil écologique de ce produit HP entre autres
- Engagement HP par rapport à l'environnement
- Système HP de gestion de l'environnement
- Programme HP de renvoi et de recyclage des produits usagés
- Fiche technique de sécurité des produits

# <span id="page-95-0"></span>**Normes de sécurité du matériel**

Vous pouvez vous procurer les fiches techniques de sécurité des produits (MSDS) en visitant le site Web relatif aux fournitures HP LaserJet à l'adresse [www.hp.com/go/msds.](http://www.hp.com/go/msds)

# <span id="page-96-0"></span>**Réglementations**

# **Déclaration de conformité**

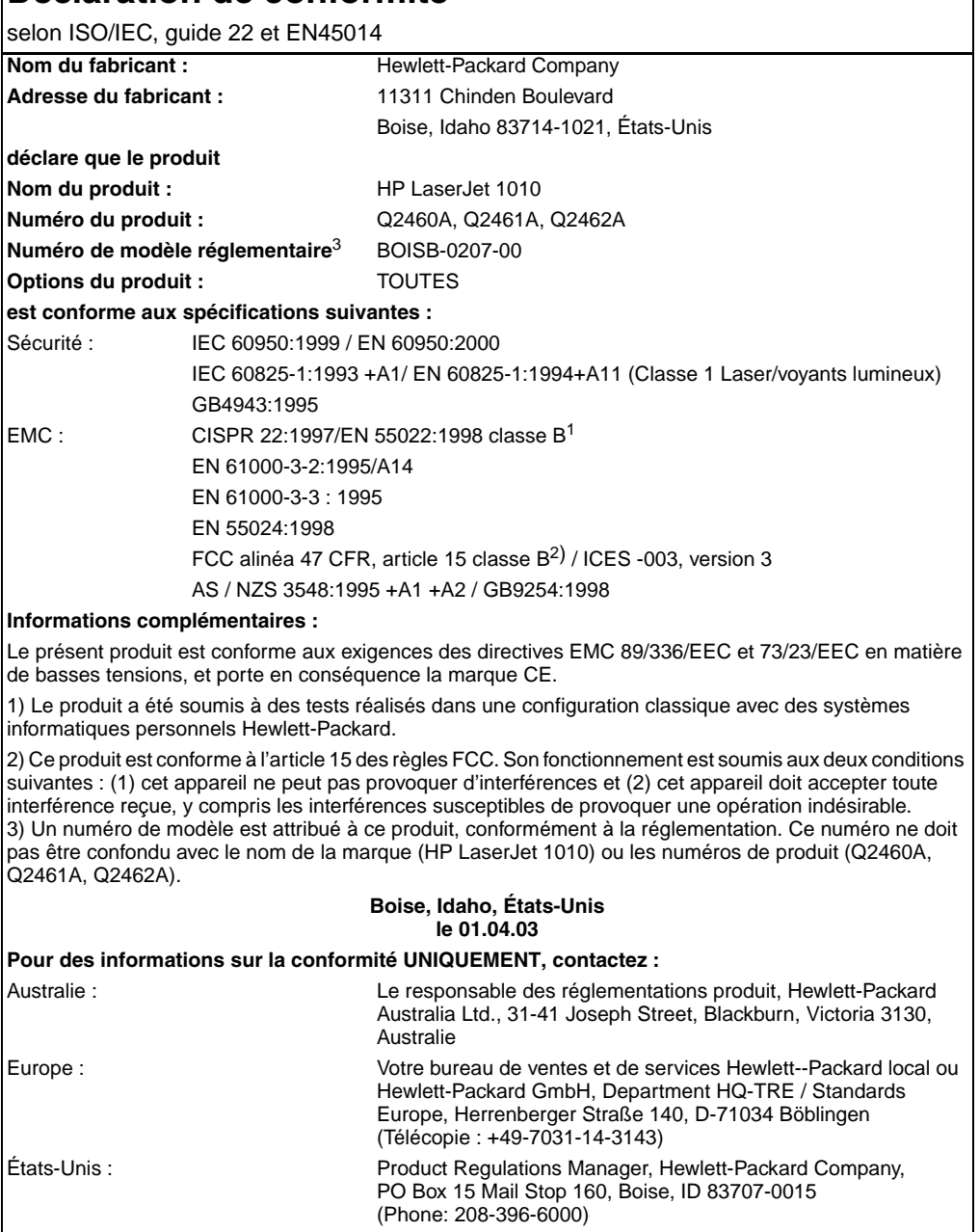

# **Déclaration relative à la sécurité des produits laser**

Le Center for Devices and Radiological Health (CDRH) de la U.S. Food and Drug Administration a mis en application des réglementations pour les produits laser fabriqués depuis le 1er août 1976. La conformité à ces réglementations est obligatoire pour les produits commercialisés aux États-Unis. L'imprimante est homologuée produit laser « Classe 1 » selon le Radiation Performance Standard du U.S. Department of Health and Human Services (DHHS) conformément au Radiation Control for Health and Safety Act de 1968.

Les rayons émis à l'intérieur de l'imprimante étant confinés dans des boîtiers protecteurs et des couvercles extérieurs, le rayon laser ne peut s'échapper en phase de fonctionnement normal.

**ATTENTION !** L'utilisation de paramètres, la modification des réglages ou l'exécution de procédures autres que celles spécifiées dans ce guide d'utilisation peuvent se traduire par une exposition à des rayons dangereux.

## **Réglementation pour la déclaration de conformité au Canada**

Conforme aux limites EMC canadiennes des équipements de classe B.

« Conforme à la classe B des normes canadiennes de compatibilité électromagnétiques. » « CEM ».

# **Déclaration coréenne sur les interférences électromagnétiques**

사용자 인내분 (B급 기기)

이 기기는 비업무용으로 전자파장해검정을 받은 가키로서, 주거지역에서는 물론 모든 "지역에서 사용할 수 있습니다.

**Déclaration VCCI (Japon)**

この装置は, 情報処理装置等電波障害自主規制協議会(VCCI) の基準 に基づく クラスB情報技術装置です。この装置は,家庭環境で使用すること を目的としていますが、この装置がラジオやテレビジョン受信機に近接して 使用されると、受信障害を引き起こすことがあります。 取り扱い説明書に従って正しい取り扱いをして下さい。

# **Déclarations relatives au laser en Finlande**

#### **LASERTURVALLISUUS**

#### **LUOKAN 1 LASERLAITE**

#### **KLASS 1 LASER APPARAT**

HP LaserJet 1010 -laserkirjoitin on käyttäjän kannalta turvallinen luokan 1 laserlaite. Normaalissa käytössä kirjoittimen suojakotelointi estää lasersäteen pääsyn laitteen ulkopuolelle.

Laitteen turvallisuusluokka on määritetty standardin EN 60825-1 (1993) mukaisesti.

#### **VAROITUS !**

Laitteen käyttäminen muulla kuin käyttöohjeessa mainitulla tavalla saattaa altistaa käyttäjän turvallisuusluokan 1 ylittävälle näkymättömälle lasersäteilylle.

#### **VARNING !**

Om apparaten används på annat sätt än i bruksanvisning specificerats, kan användaren utsättas för osynlig laserstrålning, som överskrider gränsen för laserklass 1.

#### **HUOLTO**

HP LaserJet 1010 -kirjoittimen sisällä ei ole käyttäjän huollettavissa olevia kohteita. Laitteen saa avata ja huoltaa ainoastaan sen huoltamiseen koulutettu henkilö. Tällaiseksi huoltotoimenpiteeksi ei katsota väriainekasetin vaihtamista, paperiradan puhdistusta tai muita käyttäjän käsikirjassa lueteltuja, käyttäjän tehtäväksi tarkoitettuja ylläpitotoimia, jotka voidaan suorittaa ilman erikoistyökaluja.

#### **VARO !**

Mikäli kirjoittimen suojakotelo avataan, olet alttiina näkymättömälle lasersäteilylle laitteen ollessa toiminnassa. Älä katso säteeseen.

#### **VARNING !**

Om laserprinterns skyddshölje öppnas då apparaten är i funktion, utsättas användaren för osynlig laserstrålning. Betrakta ej strålen.

Tiedot laitteessa käytettävän laserdiodin säteilyominaisuuksista:

Aallonpituus 770-795 nm

Teho 5 mW

Luokan 3B laser

# B<br /> **B** Spécifications des supports

Cette annexe se divise comme suit :

- [Spécifications des supports de l'imprimante](#page-101-0)
- [Formats des supports pris en charge](#page-102-0)
- [Recommandations d'utilisation des supports](#page-103-0)

# <span id="page-101-0"></span>**Spécifications des supports de l'imprimante**

Les imprimantes HP LaserJet donnent une excellente qualité d'impression. Elles acceptent une grande variété de supports comme le papier en feuilles (y compris le papier recyclé), les enveloppes, étiquettes, transparents, le papier vélin et les papiers de format non standard. Les propriétés telles que le grammage, le sens des fibres et la teneur en eau sont des facteurs importants dans les performances de l'imprimante et la qualité de l'impression.

L'imprimante peut utiliser toute une gamme de papiers et d'autres supports qui répondent aux recommandations données dans ce guide d'utilisation. Les supports ne satisfaisant pas à ces recommandations risquent de provoquer les problèmes suivants :

- Mauvaise qualité d'impression
- Bourrages de papier plus nombreux
- Usure prématurée de l'imprimante exigeant des réparations

Pour d'excellents résultats, n'utilisez que le papier et les supports d'impression de la marque HP. La société Hewlett-Packard Company ne peut pas recommander l'utilisation d'autres marques. Dans la mesure où il ne s'agit pas de produits HP, HP ne peut ni influer ni contrôler leur qualité.

Il est possible que certains supports répondant à toutes les recommandations décrites dans ce guide d'utilisation ne donnent pas de résultats satisfaisants. Cela peut être dû à une mauvaise manipulation, des niveaux de température et d'humidité inacceptables ou d'autres facteurs que Hewlett-Packard ne peut pas maîtriser.

Avant d'acheter des supports en grandes quantités, assurez-vous qu'ils répondent aux exigences spécifiées dans ce guide et dans le document Guidelines for Paper and Other Print Media (Pour plus d'informations sur la procédure de commande, reportez-vous à la rubrique [Commande de](#page-116-0)  [fournitures\)](#page-116-0). Essayez toujours le support avant d'en acheter en grandes quantités.

**ATTENTION** L'utilisation de supports ne répondant pas aux spécifications définies par Hewlett-Packard peut provoquer des problèmes d'imprimante nécessitant des réparations. Ce type de réparations n'est pas couvert par les contrats de garantie et de maintenance de Hewlett-Packard.

# <span id="page-102-0"></span>**Formats des supports pris en charge**

Les formats des supports pris en charge sont les suivants :

- **Minimum :** 76x127 mm
- **Maximum :** 216x356 mm

# <span id="page-103-0"></span>**Recommandations d'utilisation des supports**

# **Papier**

Pour obtenir les meilleurs résultats possibles, utilisez du papier standard, d'un grammage de  $75$  g/m<sup>2</sup>. Assurez-vous qu'il est de bonne qualité et qu'il ne présente ni coupures, entailles, déchirures, taches, particules libres, poussière, plis, vides, ni bords froissés ou pliés.

Si vous n'êtes pas sûr du type de papier que vous mettez dans l'imprimante (papier de luxe ou papier recyclé), vérifiez l'étiquette sur l'emballage.

Certains papiers entraînent des problèmes de qualité d'impression, des bourrages ou abîment l'imprimante.

#### **Utilisation du papier**

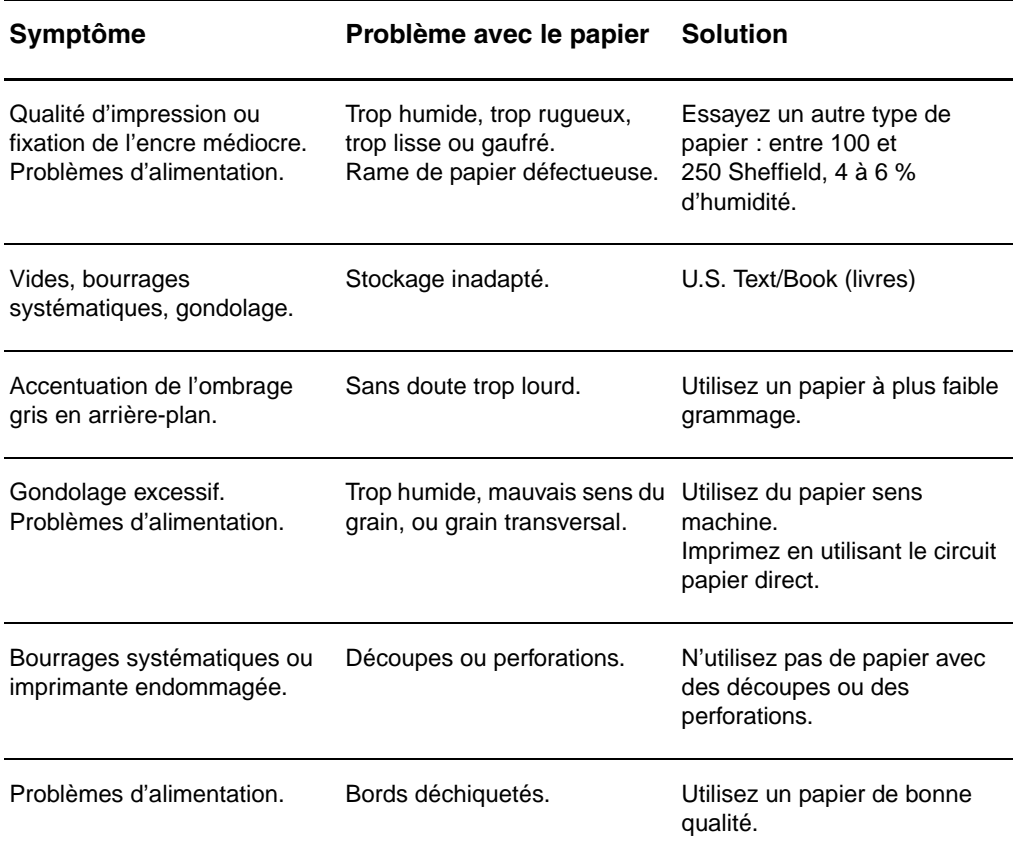

**Remarque** L'imprimante fait appel à la chaleur et à la pression pour fixer l'encre sur le papier. Assurez-vous que les papiers couleur et les formulaires pré-imprimés utilisent des encres supportées par la température de l'imprimante (200 °C ou 392 °F pendant 0,1 seconde).

> N'utilisez pas du papier à en-tête imprimé avec des encres à basse température, comme cela arrive parfois dans certains types de thermographie.

N'utilisez pas de papier à en-tête en relief.

N' utilisez pas les transparents destinés aux imprimantes jet d'encre ou autres imprimantes de basse température. N'utilisez que les transparents qui sont spécifiés pour les imprimantes HP LaserJet.

# **Étiquettes**

## **Conception des étiquettes**

Lorsque vous sélectionnez des étiquettes, prenez en considération la qualité de chaque composant :

- **Partie adhésive :** Cette bande de fermeture autocollante doit rester stable à 200 °C, la température maximale de l'imprimante.
- **Disposition des étiquettes :** Utilisez uniquement des feuilles ne comportant pas de zone exposée entre les étiquettes. En effet, les étiquettes séparées par des espaces peuvent se détacher des planches et provoquer de graves bourrages.
- **Gondolage :** Avant l'impression, les étiquettes doivent être posées à plat avec moins de 13 mm de tuilage des deux côtés.
- **État des étiquettes :** N'utilisez pas d'étiquettes qui présentent des froissures, des bulles ou tout autre signe de séparation.

# **Transparents**

Les transparents utilisés doivent être capables de résister à une température de 200 °C, la température maximale de l'imprimante.

# **Enveloppes**

#### **Conception des enveloppes**

La conception des enveloppes est très importante. Les lignes de pliures des enveloppes présentent des variations extrêmes, non seulement d'un fabricant à l'autre, mais également dans la même boîte. Pour une impression de qualité, il convient de choisir des enveloppes de qualité. Lors de votre choix, prenez en compte les caractéristiques suivantes :

- **Grammage :** Le grammage du papier des enveloppes ne doit jamais dépasser 105 g/m<sup>2</sup>, car sinon des bourrages systématiques peuvent se produire.
- **Conception** : Avant l'impression, les enveloppes doivent être posées à plat avec moins de 6 mm de tuilage et ne doivent pas contenir d'air. Les enveloppes qui contiennent de l'air peuvent provoquer de nombreux problèmes.
- **État des étiquettes :** Assurez-vous que les enveloppes ne sont pas pliées, entaillées ou encore endommagées.
- **Spécifications :** Entre 90 x 160 mm et 178 x 254 mm.

#### **Enveloppes à collures latérales**

Les enveloppes à collures latérales ont des collures verticales aux deux extrémités au lieu de collures diagonales. Ce type d'enveloppe a davantage tendance à se froisser. Assurez-vous que les collures vont jusqu'au coin de l'enveloppe comme illustré ci-dessous :

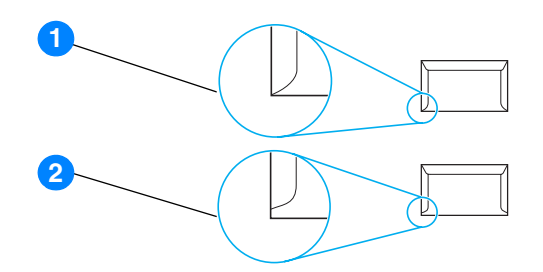

- **1** Conception des enveloppes acceptable
- **2** Conception des enveloppes inacceptable

#### **Enveloppes à bandes adhésives ou volets**

Les enveloppes à bande autocollante à support détachable ou à un ou plusieurs volets autocollants doivent utiliser des adhésifs capables de résister à la chaleur et à la pression de l'imprimante : 200 °C. Les bandes adhésives et les volets peuvent provoquer des froissages, pliures ou bourrages.

#### **Stockage des enveloppes**

De bonnes conditions de stockage favorisent une bonne qualité d'impression. Les enveloppes doivent être stockées à plat. Si de l'air se trouve piégé dans une enveloppe et crée une bulle d'air, elle risque de se froisser pendant l'impression.

# **Papier cartonné et supports lourds**

De nombreux types de papier cartonné peuvent être imprimés à partir du bac d'alimentation, y compris les fiches et les cartes postales. Certains papiers cartonnés donnent de meilleurs résultats que d'autres parce que leur conception se prête mieux à leur passage dans une imprimante laser.

Pour une performance optimale de l'imprimante, n'utilisez pas de papier de grammage supérieur à 157  $g/m^2$ . Le papier à grammage trop fort risque de fausser l'alimentation, de créer des problèmes d'empilage, des bourrages papier, une fixation médiocre de l'encre, une mauvaise qualité d'impression ou une usure mécanique excessive.

**Remarque** Vous pouvez éventuellement imprimer sur du papier plus lourd si le bac d'alimentation n'est pas plein et si vous utilisez du papier lissé de 100 à 180 Sheffield.

#### **Conception du papier cartonné**

- **Plage de lisse :** Le papier cartonné de 135 à 157 g/m<sup>2</sup> de grammage doit avoir un lissé de 100 à 180 Sheffield. Le papier cartonné de 60 à 135 g/m<sup>2</sup> de grammage doit avoir un lissé de 100 à 250 Sheffield.
- **Conception :** Le papier cartonné doit être posé à plat avec moins de 5 mm de tuilage.
- **État des étiquettes :** Assurez-vous que le papier cartonné n'est pas plié, entaillé, ni endommagé.
- **Spécifications :** N'utilisez que du papier cartonné dont le format se situe dans les limites suivantes :
	- **Minimum :** 76x127 mm
	- **Maximum :** 216 x 356 mm

#### **Recommandations pour le papier cartonné**

Définissez des marges de 2 mm au moins à partir des bords du papier.
# Carantie et licence d'utilisation

#### Cette annexe se divise comme suit :

- [Accord de licence d'utilisation du logiciel Hewlett-Packard](#page-109-0)
- [Déclaration de garantie limitée Hewlett-Packard](#page-110-0)
- [Garantie limitée pour la durée de vie de la cartouche d'impression](#page-111-0)
- [Réparation du matériel](#page-112-0)
- [Garantie étendue](#page-113-0)
- [Consignes relatives à l'emballage de l'imprimante](#page-114-0)
- [Comment contacter le service après-vente HP](#page-115-0)

### <span id="page-109-0"></span>**Accord de licence d'utilisation du logiciel Hewlett-Packard**

<span id="page-109-1"></span>ATTENTION : L'UTILISATION DU LOGICIEL EST SOUMISE AUX TERMES DE LA LICENCE D'UTILISATION DU LOGICIEL HP ÉNONCÉS CI-DESSOUS. L'UTILISATION DU LOGICIEL IMPLIQUE VOTRE ACCEPTATION DES TERMES DE CETTE LICENCE.

TERMES DE LA LICENCE D'UTILISATION DU LOGICIEL HP

Les termes de la licence d'utilisation suivants régissent votre utilisation du logiciel qui accompagne l'imprimante, sauf signature d'un contrat distinct avec Hewlett-Packard.

Accord de licence. Hewlett-Packard vous accorde une licence d'utilisation pour une copie du logiciel. Par « utilisation », HP entend le stockage, le chargement, l'installation, l'exécution ou l'affichage du Logiciel. Il est interdit de modifier le Logiciel ou de désactiver toute fonction de licence ou de contrôle du Logiciel. Si votre disposez d'une licence « d'utilisation simultanée » du logiciel, vous ne pouvez pas permettre à un nombre d'utilisateurs supérieur au nombre maximum autorisé d'utiliser le logiciel simultanément.

Propriété. Hewlett-Packard ou ses fournisseurs tiers détiennent la propriété ainsi que les copyrights du logiciel. Votre licence ne vous confère aucune habilitation sur le Logiciel, ni aucune propriété du Logiciel et n'est un acte de vente d'aucun droit sur le Logiciel. Les fournisseurs tiers de Hewlett-Packard peuvent protéger leurs droits en cas de violation de ces termes de licence.

Copies et adaptations. Il est permis de faire des copies ou des adaptations de ce Logiciel uniquement à des fins d'archivage ou lorsque la copie ou l'adaptation est une étape essentielle dans l'Utilisation autorisée du Logiciel. Vous devez reproduire tous les avis de copyright du Logiciel original sur toutes les copies ou adaptations. Il est interdit de copier le Logiciel sur tout réseau public.

Désassemblage et décryptage interdits. Il est interdit de désassembler ou de décompiler le Logiciel sans l'accord écrit préalable de HP. Dans certaines juridictions, l'autorisation de HP peut ne pas être indispensable pour une décompilation ou un désassemblage partiel. Vous fournirez sur demande à HP des informations détaillées sur tout désassemblage ou toute décompilation. Il est interdit de décrypter le Logiciel sauf si ce décryptage est un élément essentiel à l'exécution du Logiciel.

Transfert. Votre licence sera automatiquement résiliée lors de tout transfert de ce Logiciel. En cas de transfert, vous devez fournir le Logiciel, y compris les copies éventuelles et la documentation connexe au bénéficiaire du transfert. Le bénéficiaire du transfert doit accepter les Termes de la Licence comme condition du transfert.

Résiliation. HP peut mettre fin à votre licence sur notification pour non respect de l'un des termes de la licence. Après résiliation, vous devez immédiatement détruire le Logiciel ainsi que toutes les éventuelles copies, adaptations et parties fusionnées de toute sorte.

Conditions d'exportation. Vous ne pouvez ni exporter ni réexporter le logiciel ou toute copie ou adaptation en contravention de lois ou règlements en vigueur.

Restrictions des droits du gouvernement américain. Le Logiciel et la Documentation ont été produits entièrement sous capitaux privés. Ils sont fournis et cédés sous licence, selon le cas en tant que « logiciels informatiques commerciaux » tels que définis dans le document DFARS 252.227-7013 (oct 1988), DFARS 252.211-7015 (mai 1991) ou DFARS 252.227-7014 (juin 1995), en tant « qu'articles commerciaux » dans le document FAR 2.101(a) (juin 1987), ou en tant que « logiciels informatiques restreints » tels que définis dans le document FAR 52.227-19 (juin 1987) (ou tout règlement d'agence ou clause contractuelle équivalent) conformément la réglementation applicable. Seuls la clause DFAR ou FAR correspondante ou l'accord d'utilisation du logiciel HP standard relatif au produit en question vous accordent ces droits pour ces logiciels et toute documentation les accompagnant.

## <span id="page-110-1"></span><span id="page-110-0"></span>**Déclaration de garantie limitée Hewlett-Packard**

DURÉFE DE GARANTIE : Un an à partir de la date d'achat.

- 1. HP vous garantit à vous, le consommateur final, que le matériel, les accessoires et les consommables HP, sont exempts de vices de matériau et de fabrication après la date d'achat et pendant la durée spécifiée ci-dessus. Si HP reçoit communication de tels vices pendant la durée de la garantie, HP réparera ou remplacera à son choix les produits se révélant défectueux. Les périphériques de remplacement peuvent être neufs ou comme-neufs.
- 2. HP garantit que le logiciel HP est exempt de tout défaut d'exécution des programmes dû à un matériel ou une fabrication défectueux, dans le cadre d'une installation et d'une utilisation normales, à compter de la date d'achat et durant la période mentionnée ci-dessus. Pendant la période de garantie, HP remplacera tout support logiciel qui se révèlerait défectueux.
- 3. HP ne garantit pas un fonctionnement ininterrompu ou sans erreur de ses produits. Si HP n'est pas en mesure de remplacer un produit défectueux dans un délai raisonnable, selon les termes définis dans la garantie, le prix d'achat sera remboursé sur retour rapide du produit.
- 4. Les produits HP peuvent renfermer des pièces refaites équivalant à des pièces neuves au niveau de la performance ou peuvent avoir été soumis à une utilisation fortuite.
- 5. La garantie ne couvre pas les défaillances résultant (a) d'un mauvais entretien ou d'un étalonnage inadéquat, (b de l'utilisation d'un logiciel, d'une interface, de pièces détachées ou de consommables non fournis par HP, (c) d'une modification ou d'une utilisation non autorisée, (d) de l'exploitation dans un environnement non conforme aux spécifications du produit ou (e) de l'installation ou de l'entretien incorrect du site.
- 6. **HP NE DONNE AUCUNE AUTRE GARANTIE EXPRESSE ET NE FAIT AUCUNE DÉCLARATION, ÉCRITE OU ORALE**. DANS LA MESURE PERMISE PAR LA LÉGISLATION LOCALE EN VIGUEUR, TOUTE GARANTIE TACITE DE COMMERCIALISATION OU D'ADAPTATION À UN USAGE PARTICULIER SE LIMITE À LA DURÉE DE GARANTIE EXPLICITE ÉNONCÉE CI-DESSUS. Certains pays/régions, états ou provinces n'autorisant pas de limitations de la durée d'une garantie tacite, la limitation ou l'exclusion ci-dessus peut ne pas vous concerner. Cette garantie vous donne des droits juridiques spécifiques qui varient en fonction de l'état, de la province, du pays/région où vous résidez.
- 7. DANS LA LIMITE AUTORISÉE PAR LA LÉGISLATION EN VIGUEUR, LES RECOURS ÉNONCÉS DANS LA PRÉSENTE GARANTIE CONSTITUENT VOS SEULS ET UNIQUES RECOURS. SAUF INDICATION CONTRAIRE CI-DESSUS, HP OU SES FOURNISSEURS NE PEUVENT EN AUCUN CAS ÊTRE TENUS POUR RESPONSABLES DE LA PERTE DE DONNÉES OU DE DOMMAGES DIRECTS, SPÉCIAUX, FORTUITS OU CONSÉCUTIFS (Y COMPRIS MANQUE À GAGNER OU PERTE DE DONNÉES), OU DE TOUT AUTRE DOMMAGE, QU'IL SOIT BASÉ SUR UN CONTRAT, UN ACTE DÉLICTUEL OU ÁUTRE. Certains pays/régions, états ou provinces n'autorisant pas l'exclusion ni la limitation des dommages indirects ou consécutifs, la limitation ou l'exclusion ci-dessus peut ne pas vous concerner.

POUR LES TRANSACTIONS DE CONSOMMATION EN AUSTRALIE ET EN NOUVELLE-ZÉLANDE, LES TERMES DE GARANTIE ÉNONCÉS DANS CETTE CLAUSE, À L'EXCEPTION DE LA MESURE PERMISE PAR LA LOI, N'EXCLUENT, NE RESTREIGNENT ET NE MODIFIENT PAS LES DROITS STATUTAIRES OBLIGATOIRES APPLICABLES À LA VENTE DE CE PRODUIT AU CONSOMMATEUR FINAL, MAIS S'Y AJOUTENT.

## <span id="page-111-0"></span>**Garantie limitée pour la durée de vie de la cartouche d'impression**

**Remarque** La garantie ci-dessous s'applique à la cartouche d'impression fournie avec cette imprimante.

<span id="page-111-1"></span>Les cartouches d'impression HP sont garanties exemptes de vices de matériau et de fabrication jusqu'à épuisement de l'encre HP. La garantie couvre les vices et défaillances d'une nouvelle cartouche d'encre d'impression HP.

#### **Questions fréquemment posées**

#### **Quelle est la durée de la garantie ?**

La garantie expire une fois l'encre HP épuisée.

#### **Comment déterminer le moment où l'encre HP commence à s'épuiser ?**

L'encre HP commence à s'épuiser lorsque des caractères décolorés ou trop clairs apparaissent sur la page imprimée ou encore lorsqu'un message apparaît sur l'écran de l'ordinateur pour indiquer la fin de vie de la cartouche.

#### **Que fait Hewlett-Packard dans ce cas ?**

Hewlett-Packard remplace les produits qui s'avèrent défectueux ou rembourse le prix d'achat, selon son choix. Joignez-y si possible un exemple illustrant les résultats obtenus avec la cartouche défectueuse.

#### **Quelles sont les limites de cette garantie ?**

La garantie ne couvre pas les cartouches rechargées, vidées, altérées, ou soumises à une utilisation impropre ou abusive.

#### **Comment renvoyer la cartouche d'impression défectueuse ?**

Dans le cas où la cartouche d'impression s'avère défectueuse, remplissez le formulaire d'informations pour une réparation puis joignez-y un exemple illustrant le défaut. Renvoyez le formulaire et la cartouche au lieu d'achat, où cette dernière sera remplacée.

#### **Comment s'applique le droit de l'état, de la province, du pays/région de résidence ?**

Cette garantie limitée vous donne des droits juridiques spécifiques qui varient en fonction de l'état, de la province, du pays/région où vous résidez. Il s'agit de votre seule garantie pour la cartouche d'impression HP et elle remplace toute autre garantie liée à ce produit.

#### **HEWLETT-PACKARD NE PEUT EN AUCUN CAS ÊTRE TENU POUR RESPONSABLE DE DOMMAGES FORTUITS, CONSÉCUTIFS, SPÉCIAUX, INDIRECTS, PUNITIFS OU EXEMPLAIRES OU D'UN MANQUE À GAGNER RÉSULTANT D'UNE VIOLATION QUELCONQUE DE CETTE GARANTIE OU AUTRE.**

CONCERNANT LES TRANSACTIONS EN AUSTRALIE ET EN NOUVELLE-ZÉLANDE, LES TERMES DE CETTE GARANTIE, EXCEPTÉ DANS LA MESURE PERMISE PAR LA LÉGISLATION EN VIGUEUR, N'EXCLUENT PAS, NE LIMITENT PAS, NE MODIFIENT PAS ET VIENNENT EN COMPLÉMENT DES DROITS STATUTAIRES OBLIGATOIRES APPLICABLES À LA VENTE DE CE PRODUIT À VOTRE INTENTION.

## <span id="page-112-0"></span>**Réparation du matériel**

<span id="page-112-1"></span>La garantie de l'imprimante HP LaserJet 1010 varie en fonction de la date et du pays/région d'achat.

Dans le cas de produits qui nécessitent un dépannage durant la période de garantie, les clients doivent appeler le centre d'assistance clientèle de leur pays/région. Pour plus d'informations, reportez-vous à la section [Comment contacter le service après-vente HP](#page-115-0). Hewlett-Packard choisira l'une des méthodes suivantes pour satisfaire la garantie :

- Réparer le produit.
- Fournir au client des pièces pouvant être remplacées par ce dernier pour réparer le produit.
- Remplacer le produit par une unité refabriquée.
- Remplacer le produit par un appareil neuf ou remis à neuf présentant un fonctionnement similaire ou supérieur.
- Rembourser le prix d'achat.
- Demander le retour de l'appareil par le client à un réparateur agréé.

## <span id="page-113-0"></span>**Garantie étendue**

HP SupportPack garantit le matériel HP et tous ses composants internes HP. HP SupportPack peut fournir une assistance Express Exchange ou sur site. Les options spécifiques de SupportPack varient selon le pays/région. Le client doit souscrire un contrat d'assistance HP SupportPack dans les 180 jours suivant l'achat du produit HP. Pour plus d'informations sur les services d'assistance, consultez le site Web HP suivant :

[http://www.hp.com/peripherals2/care\\_netlj/index.html](http://www.hp.com/peripherals2/care_netlj/index.html)

ou contactez le groupe d'assistance clientèle HP (reportez-vous à la rubrique Comment contacter [le service après-vente HP](#page-115-0)).

## <span id="page-114-0"></span>**Consignes relatives à l'emballage de l'imprimante**

<span id="page-114-1"></span>Lors de l'emballage de l'imprimante, respectez les instructions suivantes :

- Si possible, incluez des exemples d'impression et 5 à 10 feuilles de papier ou d'un autre support n'ayant pas été imprimés correctement.
- Retirez et conservez les câbles, bacs et accessoires en option installés dans l'imprimante.
- Retirez et conservez la cartouche d'impression.

**ATTENTION** Pour éviter d'endommager la cartouche d'impression, remettez-la dans son emballage d'origine ou placez-la à l'abri de la lumière.

- Si possible, utilisez l'emballage et les composants de protection d'origine fournis avec l'imprimante. Les dommages durant l'expédition résultant d'un emballage inadéquat relèvent de votre responsabilité. Si vous n'avez pas conservé l'emballage de l'imprimante, adressez-vous à un transporteur local pour obtenir des informations sur le réemballage de l'imprimante.
- Incluez une copie renseignée du formulaire d'informations pour réparation.
- Hewlett-Packard recommande que vous assuriez l'équipement pour l'expédition.

## <span id="page-115-0"></span>**Comment contacter le service après-vente HP**

<span id="page-115-1"></span>Si vous avez besoin de contacter le bureau de service ou d'assistance HP, utilisez l'un des liens suivants :

- Aux États-Unis, consultez le site <http://www.hp.com/support/lj1010>
- Pour les autres pays/régions, consultez le site <http://www.hp.com>

## Commande de fournitures

### <span id="page-116-0"></span>**Commande de fournitures**

Pour garantir des performances optimales, utilisez les accessoires et les fournitures spécialement conçus pour les imprimantes HP LaserJet 1010.

#### **Informations sur la commande**

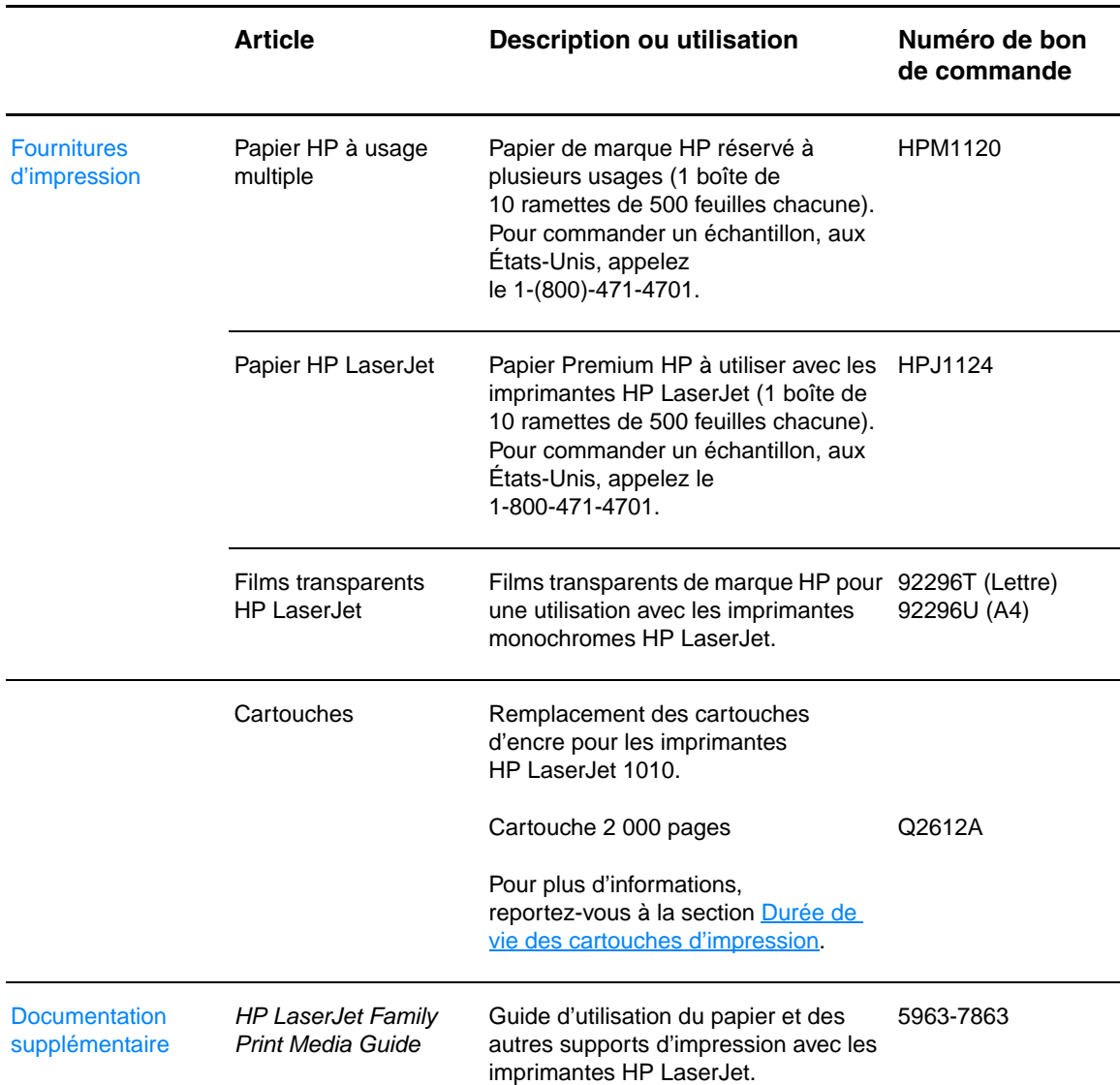

<span id="page-117-0"></span>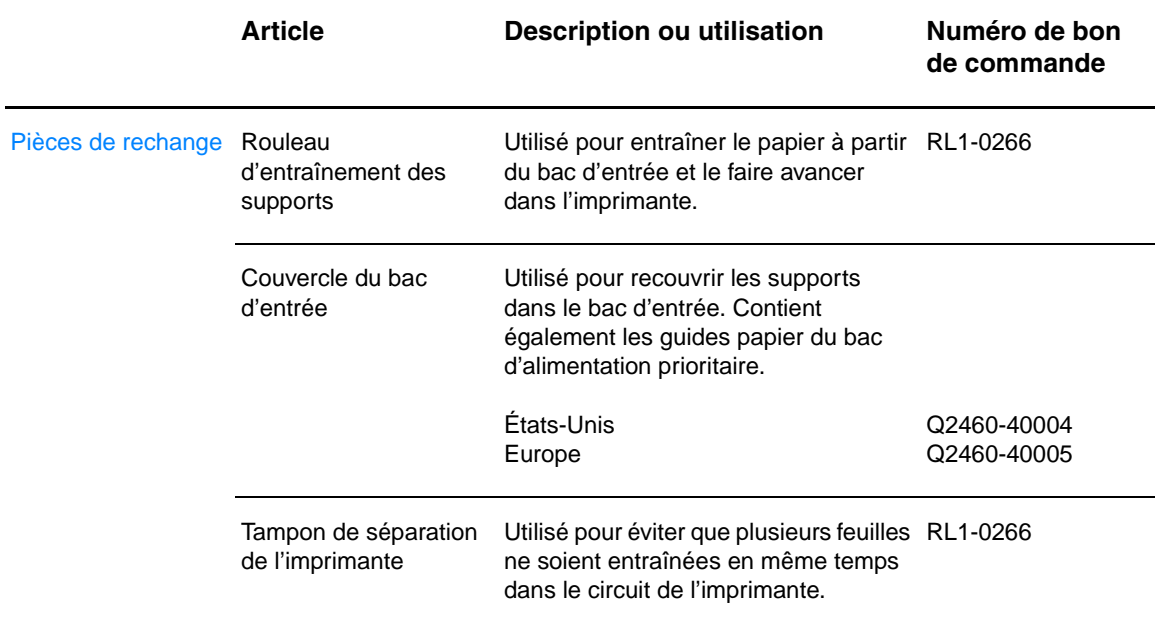

## Index

#### **A**

[Accès, cartouche d'impression 10](#page-17-0) [Aide en ligne, propriétés de l'imprimante 14](#page-21-0) [Amélioration de la qualité d'impression 68](#page-75-0) [Annulation d'une tâche d'impression 36](#page-43-0) [Assistance via Internet 2](#page-9-0) [Assistance, sites Web 2](#page-9-0)

#### **B**

Bac [Alimentation principale 5](#page-12-0) [Alimentation prioritaire 5](#page-12-1) Bac d'alimentation [Chargement du bac d'alimentation principal 21](#page-28-0) [Chargement du bac d'alimentation prioritaire 21](#page-28-1) [Principal 5,](#page-12-0) [8](#page-15-0) [Prioritaire 5,](#page-12-1) [8](#page-15-1) [Bac d'alimentation principal 5,](#page-12-0) [8](#page-15-0) [Chargement 21](#page-28-0) [Bac d'alimentation prioritaire 5,](#page-12-1) [8](#page-15-1) [Chargement 21](#page-28-1) [Bac de sortie 5,](#page-12-2) [9](#page-16-0) Boîte à outils HP [Affichage 51](#page-58-0) [Onglet Alertes 54](#page-61-0) [Onglet Dépannage 53](#page-60-0) [Onglet Documentation 54](#page-61-1) [Onglet État 53](#page-60-1) [Paramètres de l'imprimante 55](#page-62-0) Bourrages [Dégagement d'une page coincée 73](#page-80-0) [Élimination 72](#page-79-0) [Emplacements courants des bourrages de papier 72](#page-79-1) Bouton [Annuler travail 5](#page-12-3) [Reprise 5](#page-12-4) [Bouton Annuler travail 5](#page-12-3) [Bouton Reprise 5](#page-12-4)

#### **C**

Câble [Parallèle 16](#page-23-0) [USB 16](#page-23-1) [Câble parallèle, connexion 16](#page-23-0) [Câble USB, connexion 16](#page-23-1) Cartouche d'impression [Accès 10](#page-17-0) [Adresses des renvois pour le recyclage 87](#page-94-0) [Durée de vie 42](#page-49-1) [Garantie 104](#page-111-1) [Nettoyage de la zone de la cartouche d'impression 46](#page-53-0) [Panneau 5,](#page-12-5) [10](#page-17-1) [Remplacement 44](#page-51-0) [Stockage 41](#page-48-0) [Utilisation de cartouches non HP 40](#page-47-0) [Cartouches d'impression non HP 40](#page-47-0) Chargement du support [Bac d'alimentation principal 21](#page-28-0) [Bac d'alimentation prioritaire 21](#page-28-1) [Choix du papier et des autres supports 18](#page-25-0)

Circuits papier [Bac d'alimentation principal 8](#page-15-0) [Bac d'alimentation prioritaire 8](#page-15-1) [Bac de sortie 9](#page-16-0) [Guides papier 8](#page-15-2) Configuration [HP LaserJet 1010 3](#page-10-0) [HP LaserJet 1012 3](#page-10-1) [HP LaserJet 1015 3](#page-10-2) [Conformité FCC 85](#page-92-0) [Contacter le service après-vente HP 108](#page-115-1) [Couvercle du bac 5](#page-12-6)

#### **D**

[Dégagement d'une page coincée 73](#page-80-0) Dépannage [Arrière-plan gris 69](#page-76-0) [Assistance HP 59](#page-66-0) [Boîte à outils HP 51](#page-58-0) [Caractères mal formés 70](#page-77-0) [Caractères manquants 68](#page-75-1) [Communication entre l'imprimante et l'ordinateur 59](#page-66-1) [Configuration de l'imprimante 58](#page-65-0) [Débordement 71](#page-78-0) [Défauts verticaux répétitifs 70](#page-77-1) [Différences entre la page imprimée et la page affichée à l'écran 64](#page-71-0) [Froissures 71](#page-78-1) [Gondolage 71](#page-78-2) [Impression claire ou décolorée 68](#page-75-2) [Lignes verticales 69](#page-76-1) [Maculage 69](#page-76-2) [Mauvaise fixation de l'encre 70](#page-77-2) [Mauvaise qualité graphique 65](#page-72-0) [Page de configuration, impression 50](#page-57-0) [Page de démonstration 58](#page-65-1) [Page imprimée de travers 70](#page-77-3) [Pages blanches 64](#page-71-1) [Pliures 71](#page-78-1) [Problèmes de logiciel d'imprimante 66](#page-73-0) [Problèmes de traitement du papier 62](#page-69-0) [Qualité de l'impression 59](#page-66-2) [Résultat obtenu et résultat attendu 59](#page-66-3) [Solutions 58](#page-65-2) [Taches d'encre 68](#page-75-3) [Texte déformé 64](#page-71-2) [Texte et graphiques manquants 64](#page-71-1) [Texte incomplet 64](#page-71-2) [Tuilage 71](#page-78-2) [Voyant Prêt 58](#page-65-3) [Durée de vie, cartouche d'impression 42](#page-49-1)

#### **E**

[Économie d'encre 43](#page-50-0) [EconoMode 38](#page-45-0) [Élimination des bourrages 72](#page-79-0) Encre [Débordement 71](#page-78-0) [Économie 43](#page-50-0) [Maculage 69](#page-76-2) [Mauvaise fixation de l'encre 70](#page-77-2) [Nettoyage de la zone de la cartouche d'impression 46](#page-53-0) [Niveau bas 68](#page-75-2) [Ouverture du panneau d'accès à la cartouche d'impression 10](#page-17-1) [Panneau d'accès à la cartouche d'impression 5](#page-12-5) [Remplacement de la cartouche d'impression 44](#page-51-0) [Stockage des cartouches d'impression 41](#page-48-0) [Traces 68](#page-75-3) [Energy Star 86](#page-93-0) Enveloppes [Impression d'une enveloppe 23](#page-30-0) [Impression de plusieurs enveloppes 24](#page-31-0) [Recommandations d'utilisation 98](#page-105-0) Environnementales [Spécifications 82](#page-89-0) [Erreurs, logiciel 66](#page-73-0) [État des voyants 60](#page-67-0) **Etiquettes** [Impression 22](#page-29-0) Étiquettes [Recommandations d'utilisation 97](#page-104-0)

#### **F**

[Fiche signalétique de sécurité des](#page-95-0) produits 88 [Filigranes, impression 30](#page-37-0) [Fonctionnalités 4](#page-11-0) [Economies 4](#page-11-1) [Qualité 4](#page-11-2) [Qualité professionnelle 4](#page-11-3) [Vitesse 4](#page-11-4) [Formats des supports pris en charge 95](#page-102-0) [Formulaires, impression 26](#page-33-0) [Fournitures, commande 109](#page-116-0)

#### **G**

**Garantie** [Avertissement de garantie limitée HP 103](#page-110-1) [Cartouche d'impression 104](#page-111-1) [Etendue 106](#page-113-0) [Garantie étendue 106](#page-113-0) **Graphiques** [Manquant 64](#page-71-1) [Mauvaise qualité 65](#page-72-0) [Graphiques manquants 64](#page-71-1) [Guides papier 8](#page-15-2)

#### **I**

Impression [Annulation d'une tâche d'impression 36](#page-43-0) [Enveloppes 23](#page-30-0) [Etiquettes 22](#page-29-0) [Filigranes 30](#page-37-0) [Formulaires, pré-imprimés 26](#page-33-0) [Impression sur les deux côtés du papier \(recto-verso manuel\) 32](#page-39-0) [Livrets 34](#page-41-0) [N pages/feuille 31](#page-38-0) [Page démo 50](#page-57-1) [Papier à en-tête 26](#page-33-0) [Papier cartonné 27](#page-34-0)

[Plusieurs enveloppes 24](#page-31-0) [Plusieurs pages sur une feuille 31](#page-38-0) [Rapport de configuration 50](#page-57-0) [Supports personnalisés 27](#page-34-0) [Transparents 22](#page-29-0) Impression de n pages/feuille [Windows 31](#page-38-1) [Impression des deux côtés 32](#page-39-0) [Impression des supports personnalisés 27](#page-34-0) Imprimante [Connexions 16](#page-23-1) [Fonctionnalités 4](#page-11-0) [Guides papier 8](#page-15-2) [Logiciel 11](#page-18-0) [Nettoyage 46](#page-53-1) [Panneau de commande 7](#page-14-0) [Présentation 5](#page-12-7) [Problèmes logiciels 66](#page-73-0) [Réemballage 107](#page-114-1) [Spécifications 82](#page-89-1) Imprimante, pilotes [Sites de téléchargement 2](#page-9-0) [Informations, liens à des rubriques sélectionnées 2](#page-9-1) [Interrupteur d'alimentation 6](#page-13-0) [Interrupteur marche/arrêt 6](#page-13-0)

#### **L**

[Licence, logiciel 102](#page-109-1) [Liens du guide de l'utilisateur 2](#page-9-2) [Livrets, impression 34](#page-41-0) Logiciel [Accord de licence 102](#page-109-1) [Installation 11](#page-18-1) [Pilotes d'imprimante, Macintosh 15](#page-22-0) [Problèmes 66](#page-73-0) [Sites de téléchargement 2](#page-9-0) [Systèmes d'exploitation pris en charge 11](#page-18-2)

#### **N**

Nettoyage [Circuit papier 48](#page-55-0) [Imprimante 46](#page-53-1) [Rouleau d'entraînement 75](#page-82-0) [Zone de la cartouche d'impression 46](#page-53-0)

#### **O**

[Onglet Alertes \(boîte à outils HP\) 54](#page-61-0) [Onglet Dépannage \(boîte à outils HP\) 53](#page-60-0) [Onglet Documentation \(boîte à outils HP\) 54](#page-61-1) [Onglet État \(boîte à outils HP\) 53](#page-60-1)

#### **P**

[Page démo 50](#page-57-1) [Pages blanches 64](#page-71-1) Pages d'informations sur l'imprimante [Page démo 50](#page-57-1) [Rapport de configuration 50](#page-57-0) [Pages d'informations, impression 50](#page-57-2) Panneau [Cartouche d'impression 5,](#page-12-5) [10](#page-17-1) [Panneau de commande 7](#page-14-0) Papier [Problèmes et solutions 96](#page-103-0) [Recommandations d'utilisation 96](#page-103-1) [Sélection 18](#page-25-0) [Papier à en-tête, impression 26](#page-33-0)

Papier cartonné [Impression 27](#page-34-0) [Recommandations d'utilisation 99](#page-106-0) Paramètres [Modification concernant uniquement le logiciel en cours 13](#page-20-0) [Modification des paramètres par défaut sous Windows 98, 2000 et ME](#page-20-1)  13 [Modification des paramètres par défaut sous Windows XP 13](#page-20-2) [Qualité de l'impression 37](#page-44-0) [Paramètres d'impression, modification 14](#page-21-1) Paramètres de l'imprimante [Boîte à outils HP 55](#page-62-0) Paramètres par défaut [Qualité de l'impression 37](#page-44-1) [Pièces de rechange, commande 110](#page-117-0) Pilote d'imprimante [Installation 11](#page-18-1) [Macintosh 15](#page-22-0) [Plusieurs pages, impression sur une feuille 31](#page-38-0) Port [Parallèle 6](#page-13-1) [USB 6](#page-13-2) [Port parallèle 6](#page-13-1) [Port USB 6](#page-13-2) [Présentation, imprimante 5](#page-12-7) [Problèmes de traitement du papier 62](#page-69-0) [Programme de gestion écologique des produits 86](#page-93-1) Propriétés de l'imprimante [Accès 13](#page-20-3) [Aide en ligne 14](#page-21-0)

#### **Q**

Qualité de l'impression [Arrière-plan gris 69](#page-76-0) [Caractères mal formés 70](#page-77-0) [Caractères manquants 68](#page-75-1) [Débordement 71](#page-78-0) [Défauts verticaux répétitifs 70](#page-77-1) [EconoMode 38](#page-45-0) [Froissures 71](#page-78-1) [Gondolage 71](#page-78-2) [Impression claire ou décolorée 68](#page-75-2) [Lignes verticales 69](#page-76-1) [Maculage 69](#page-76-2) [Mauvaise fixation de l'encre 70](#page-77-2) [Page imprimée de travers 70](#page-77-3) [Paramètres 37](#page-44-0) [Pliures 71](#page-78-1) [Taches d'encre 68](#page-75-3) [Tuilage 71](#page-78-2)

#### **R**

[Rapport de configuration 50](#page-57-0) [Rapports, impression 50](#page-57-2) [Recto-verso 32](#page-39-0) [Recto-verso manuel \(impression sur les deux côtés du papier\) 32](#page-39-1) Recyclage [Adresses d'envoi des cartouches d'impression à recycler 87](#page-94-0) [Programme HP Printing supplies returns and environmental program](#page-94-1)  87 [Réemballage de l'imprimante 107](#page-114-1) [Référence ii](#page-3-0) Réglementations [Déclaration de conformité 89](#page-96-0) [Déclaration de conformité laser 90](#page-97-0) [Déclaration EMI de la Corée 90](#page-97-1) [Déclaration sur les produits laser de la Finlande 91](#page-98-0) [Règles DOC canadiennes 90](#page-97-2)

Remplacement [Rouleau d'entraînement 76](#page-83-0) [Tampon de séparation 79](#page-86-0) Réparations [Contacter le service après-vente HP 108](#page-115-1) [Matériel 105](#page-112-1) [Résolution, paramètres 37](#page-44-0) Rouleau d'entraînement [Nettoyage 75](#page-82-0) [Remplacement 76](#page-83-0)

#### **S**

[Sélection du papier et des autres supports 18](#page-25-0) Service après-vente [Contacter le service après-vente HP 108](#page-115-1) [Matériel 105](#page-112-1) [Service après-vente et réparation 105](#page-112-1) [Spécifications 82](#page-89-1) [Acoustiques 82](#page-89-2) [Capacités et caractéristiques générales 84](#page-91-0) [Disponibilité des ports 84](#page-91-1) [Electriques 83](#page-90-0) [Environnementales 82](#page-89-0) [Physiques 84](#page-91-2) [Supports 94](#page-101-0) Supports [Chargement 21](#page-28-2) [Dégagement d'une page coincée 73](#page-80-0) [Différents types 21](#page-28-3) [Élimination des bourrages 72](#page-79-0) [Emplacements courants des bourrages de papier 72](#page-79-1) [Formats pris en charge 95](#page-102-0) [Impression sur des supports personnalisés 27](#page-34-0) [Nettoyage du circuit papier 48](#page-55-0) [Recommandations d'utilisation 96](#page-103-2) [Sélection 18](#page-25-0) [Spécifications 94](#page-101-0) [Types à éviter 19](#page-26-0) [Types susceptibles d'endommager l'imprimante 19](#page-26-1) [Supports lourds, recommandations d'utilisation 99](#page-106-0) [Systèmes d'exploitation pris en charge 11](#page-18-2)

#### **T**

Tampon de séparation [Emplacement 6](#page-13-3) [Remplacement 79](#page-86-0) **Texte** [Déformé 64](#page-71-2) [Manquant 64](#page-71-1) [Texte déformé 64](#page-71-2) [Texte manquant 64](#page-71-1) **Transparents** [Impression 22](#page-29-0) [Recommandations d'utilisation 97](#page-104-1) [Types de supports 21](#page-28-3)

#### **V**

[Voyant Attention 5](#page-12-8) [Voyant Prêt 5](#page-12-9) [Voyant Reprise 5](#page-12-10) Voyants [Attention 5](#page-12-8) [État des voyants 60](#page-67-0) [Prête 5](#page-12-9) [Reprise 5](#page-12-10)

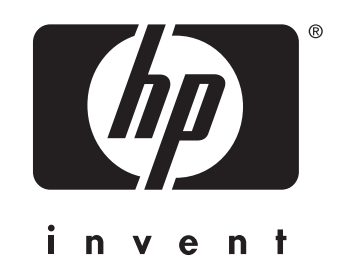

copyright © 2003 Hewlett-Packard Company

www.hp.com

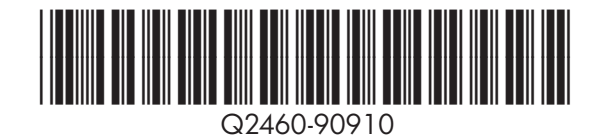